# **Oracle® Developer Suite**

Installation Guide 10*g* Release 2 (10.1.2) for Solaris, Windows and Linux x86 **B16012-04**

October 2006

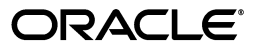

Oracle Developer Suite Installation Guide 10*g* Release 2 (10.1.2) for Solaris, Windows and Linux x86

B16012-04

Copyright © 2003, 2006 Oracle. All rights reserved.

Primary Author: Orlando Cordero

Contributing Author: Mahasweta Dey, Nick Fry, Panna Hegde, Christine Jacobs, Andy Page, Ingrid Snedecor

The Programs (which include both the software and documentation) contain proprietary information; they are provided under a license agreement containing restrictions on use and disclosure and are also protected by copyright, patent, and other intellectual and industrial property laws. Reverse engineering, disassembly, or decompilation of the Programs, except to the extent required to obtain interoperability with other independently created software or as specified by law, is prohibited.

The information contained in this document is subject to change without notice. If you find any problems in the documentation, please report them to us in writing. This document is not warranted to be error-free. Except as may be expressly permitted in your license agreement for these Programs, no part of these Programs may be reproduced or transmitted in any form or by any means, electronic or mechanical, for any purpose.

If the Programs are delivered to the United States Government or anyone licensing or using the Programs on behalf of the United States Government, the following notice is applicable:

U.S. GOVERNMENT RIGHTS Programs, software, databases, and related documentation and technical data delivered to U.S. Government customers are "commercial computer software" or "commercial technical data" pursuant to the applicable Federal Acquisition Regulation and agency-specific supplemental regulations. As such, use, duplication, disclosure, modification, and adaptation of the Programs, including documentation and technical data, shall be subject to the licensing restrictions set forth in the applicable Oracle license agreement, and, to the extent applicable, the additional rights set forth in FAR 52.227-19, Commercial Computer Software--Restricted Rights (June 1987). Oracle USA, Inc., 500 Oracle Parkway, Redwood City, CA 94065.

The Programs are not intended for use in any nuclear, aviation, mass transit, medical, or other inherently dangerous applications. It shall be the licensee's responsibility to take all appropriate fail-safe, backup, redundancy and other measures to ensure the safe use of such applications if the Programs are used for such purposes, and we disclaim liability for any damages caused by such use of the Programs.

Oracle, JD Edwards, PeopleSoft, and Siebel are registered trademarks of Oracle Corporation and/or its affiliates. Other names may be trademarks of their respective owners.

The Programs may provide links to Web sites and access to content, products, and services from third parties. Oracle is not responsible for the availability of, or any content provided on, third-party Web sites. You bear all risks associated with the use of such content. If you choose to purchase any products or services from a third party, the relationship is directly between you and the third party. Oracle is not responsible for: (a) the quality of third-party products or services; or (b) fulfilling any of the terms of the agreement with the third party, including delivery of products or services and warranty obligations related to purchased products or services. Oracle is not responsible for any loss or damage of any sort that you may incur from dealing with any third party.

# **Contents**

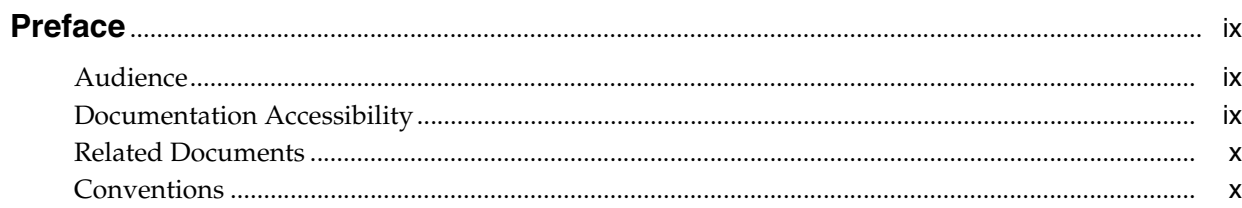

# 1 Installation Concepts

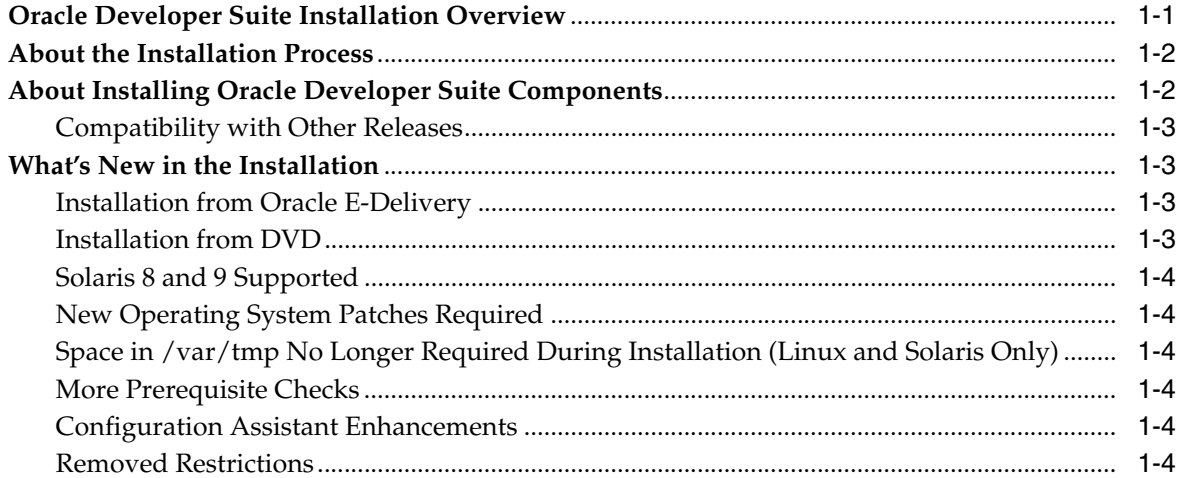

# 2 Getting Started

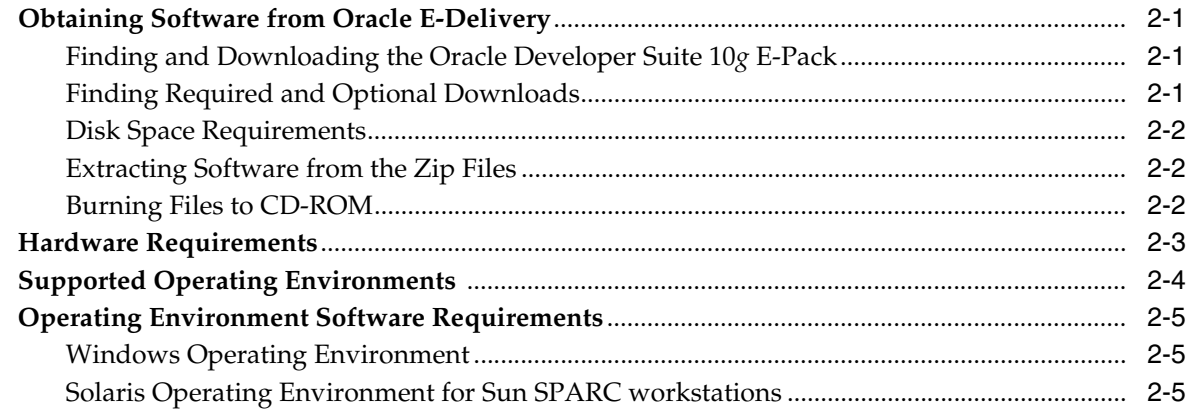

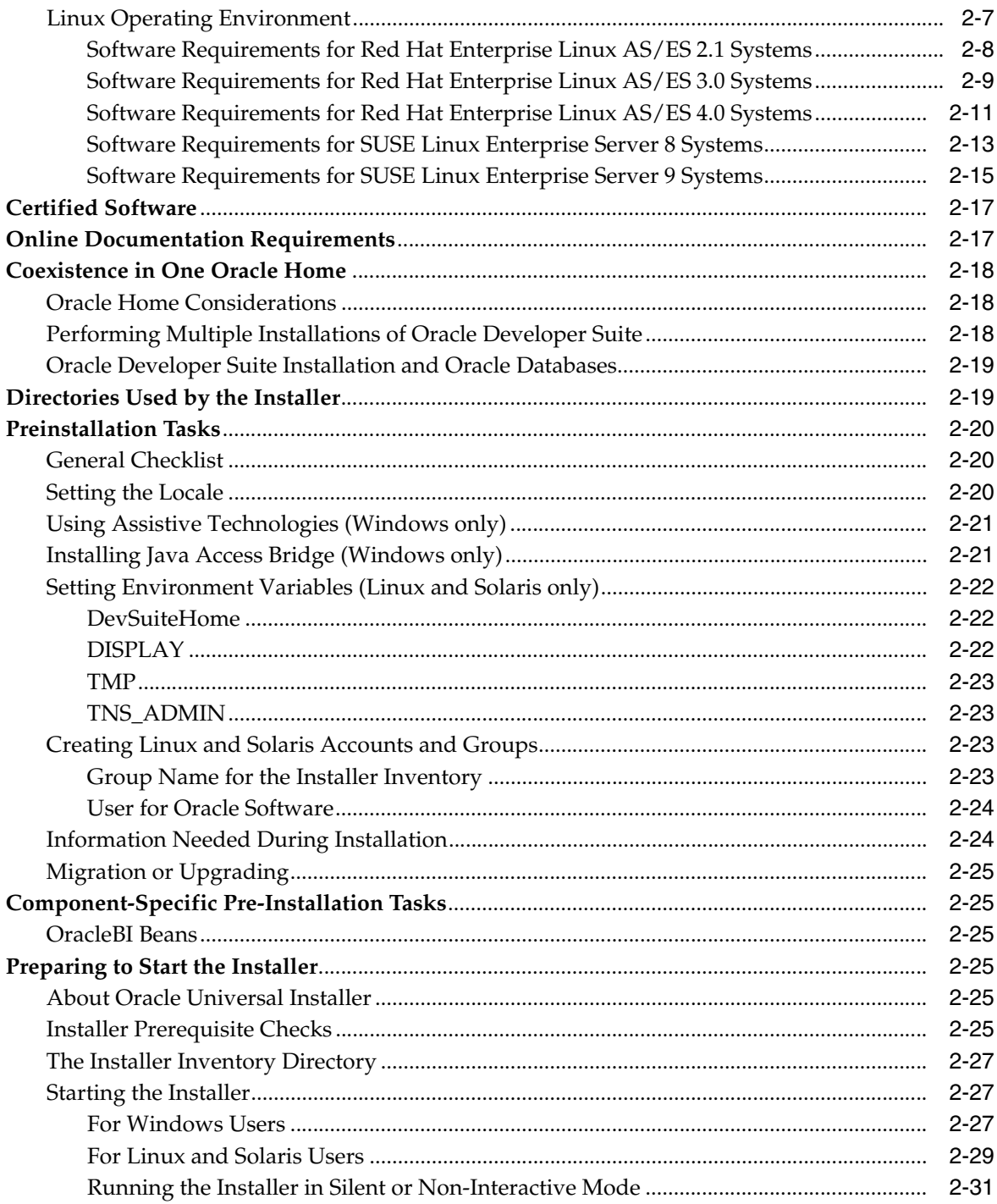

# 3 Installation

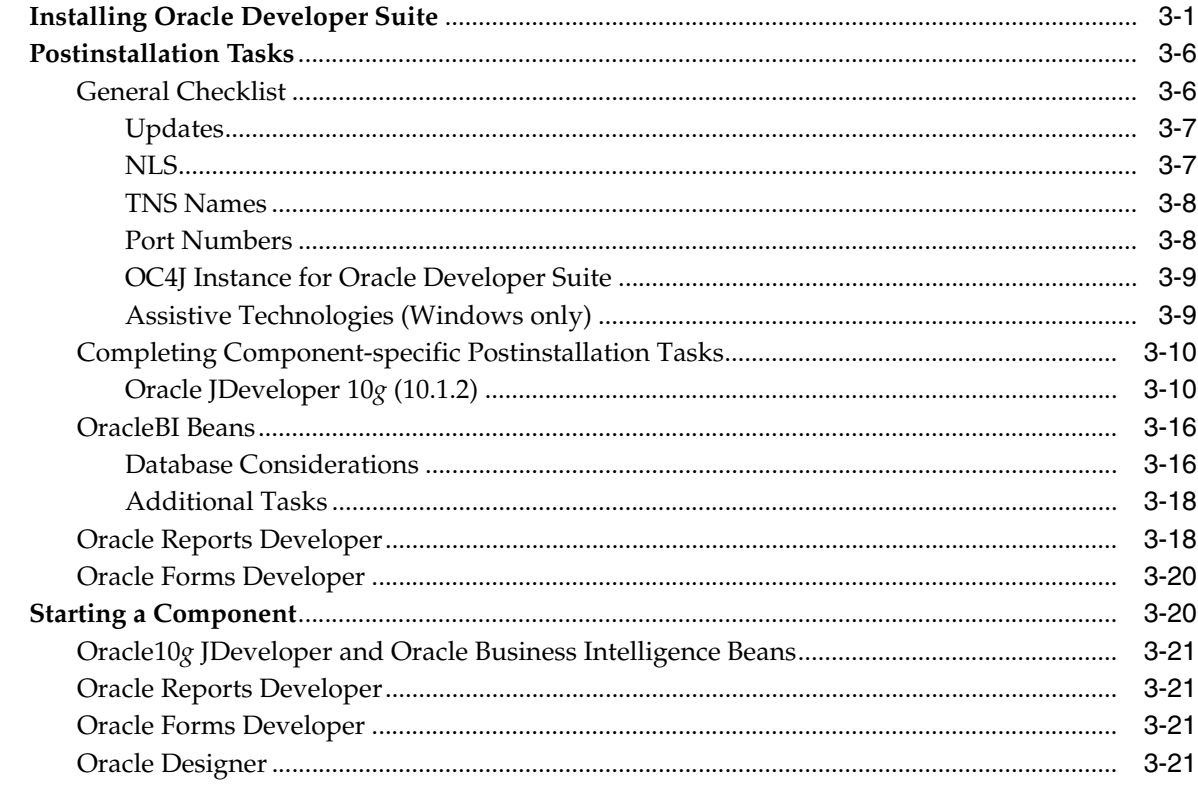

# 4 Deinstallation and Reinstallation

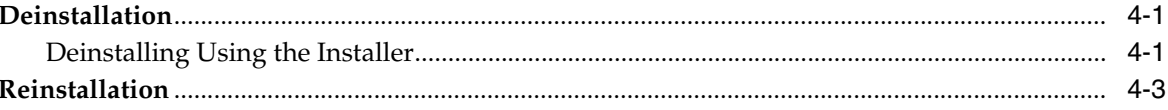

# A Upgrade Notes

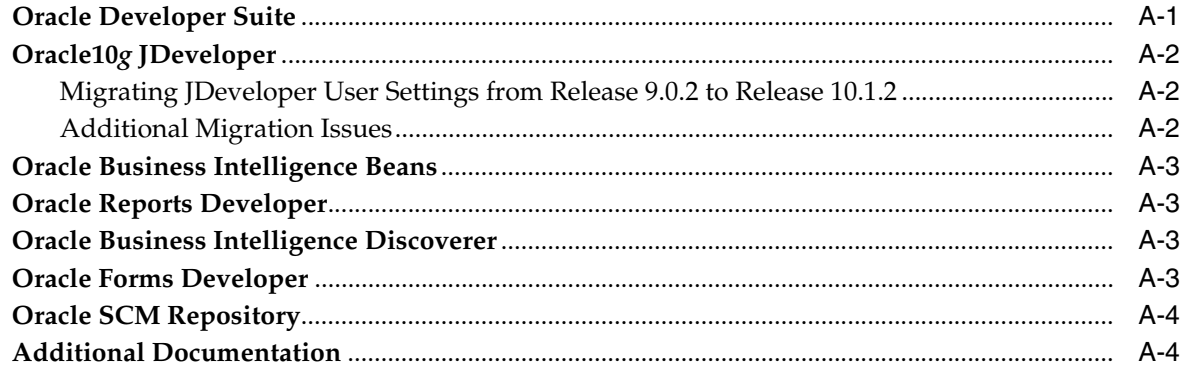

#### **Components**  $\mathbf B$

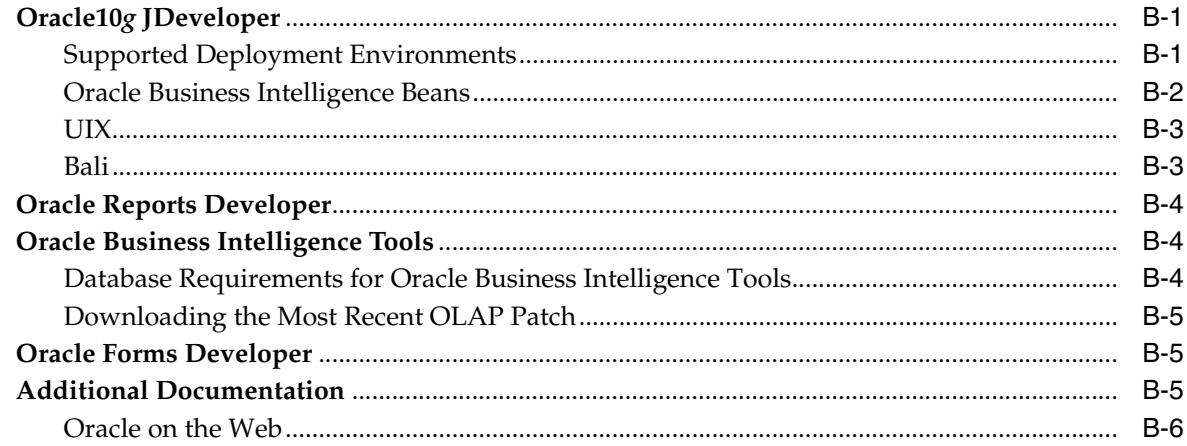

# **C** Installing the Documentation Library

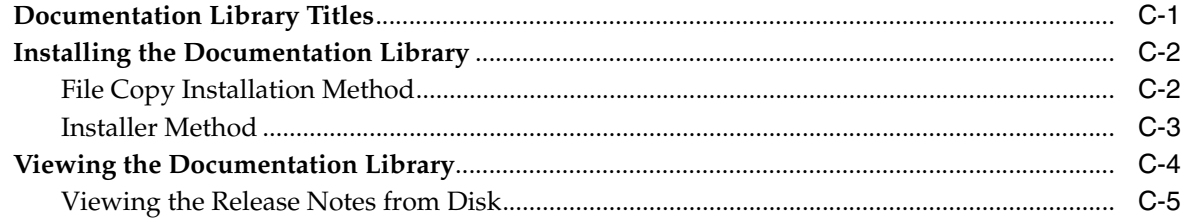

#### **Silent and Non-Interactive Installation** D

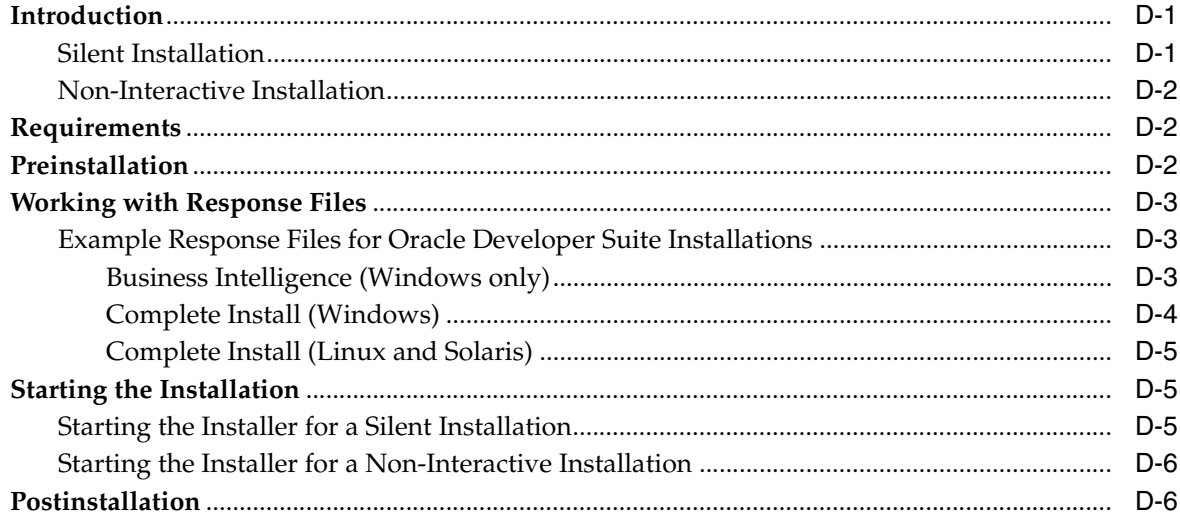

# **E** Migrating Existing BI Beans Projects

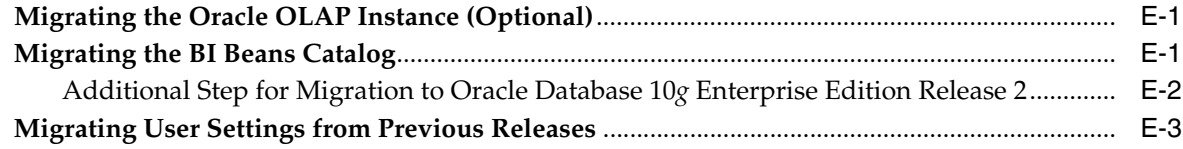

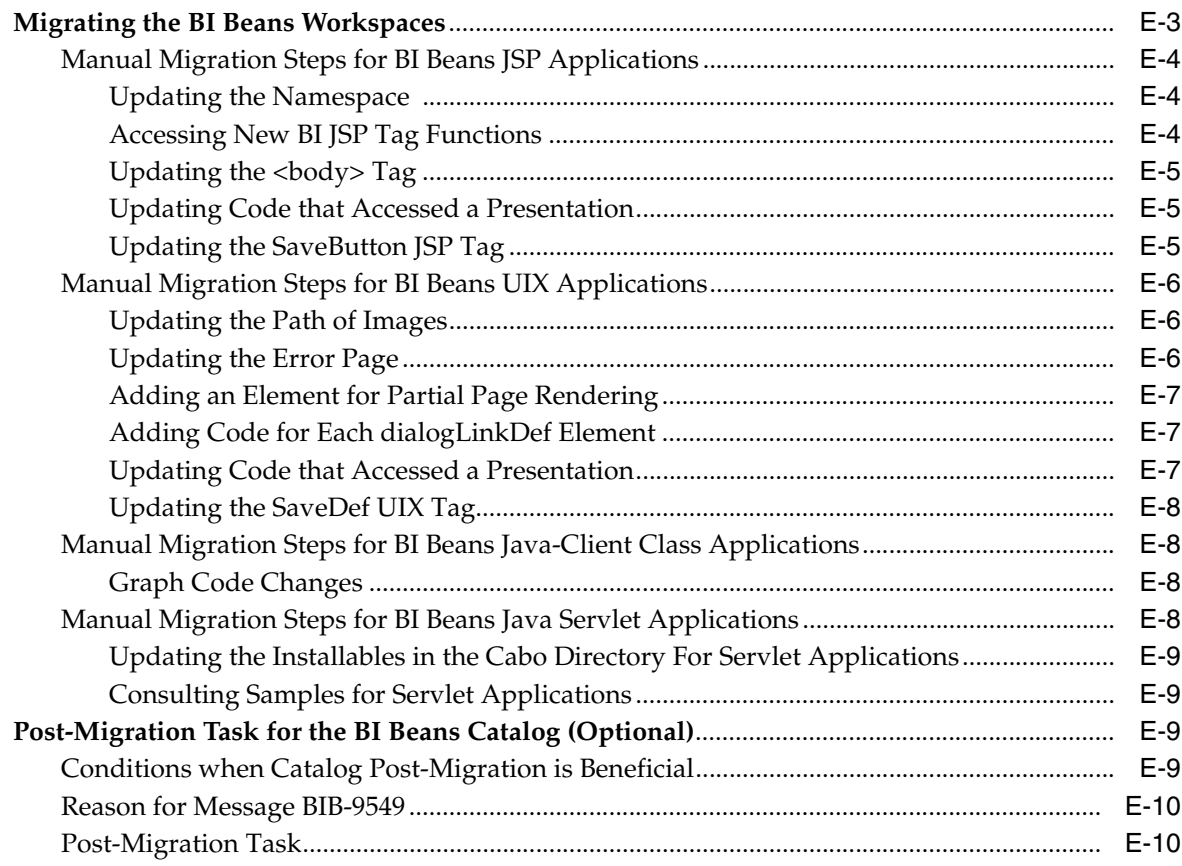

## **[F Troubleshooting](#page-104-0)**

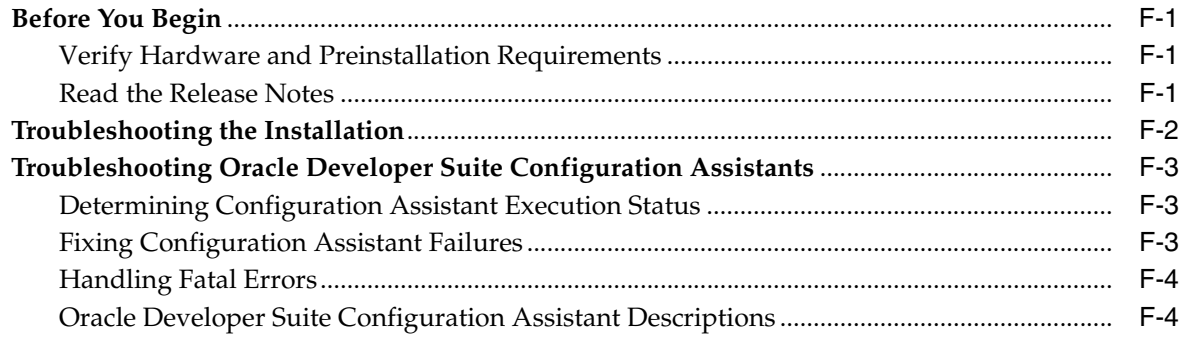

## **[Index](#page-108-0)**

# **Preface**

<span id="page-8-0"></span>This guide describes the installation process for Oracle Developer Suite 10*g* (10.1.2.0.2) for Windows, Linux, and Solaris platforms.

This preface contains these topics:

- **[Audience](#page-8-1)**
- [Documentation Accessibility](#page-8-2)
- **[Related Documents](#page-9-0)**
- **[Conventions](#page-9-1)**

## <span id="page-8-1"></span>**Audience**

This installation guide is intended for developers, database administrators, and others responsible for installing Oracle products. You should be familiar with client/server architecture and relationships, and database concepts.

## <span id="page-8-2"></span>**Documentation Accessibility**

Our goal is to make Oracle products, services, and supporting documentation accessible, with good usability, to the disabled community. To that end, our documentation includes features that make information available to users of assistive technology. This documentation is available in HTML format, and contains markup to facilitate access by the disabled community. Accessibility standards will continue to evolve over time, and Oracle is actively engaged with other market-leading technology vendors to address technical obstacles so that our documentation can be accessible to all of our customers. For more information, visit the Oracle Accessibility Program Web site at

<http://www.oracle.com/accessibility/>

#### **Accessibility of Code Examples in Documentation**

Screen readers may not always correctly read the code examples in this document. The conventions for writing code require that closing braces should appear on an otherwise empty line; however, some screen readers may not always read a line of text that consists solely of a bracket or brace.

#### **Accessibility of Links to External Web Sites in Documentation**

This documentation may contain links to Web sites of other companies or organizations that Oracle does not own or control. Oracle neither evaluates nor makes any representations regarding the accessibility of these Web sites.

#### **TTY Access to Oracle Support Services**

Oracle provides dedicated Text Telephone (TTY) access to Oracle Support Services within the United States of America 24 hours a day, seven days a week. For TTY support, call 800.446.2398.

# <span id="page-9-0"></span>**Related Documents**

For more information, see these Oracle resources:

- Oracle Developer Suite Documentation Library
- Oracle Developer Suite Platform Specific Documentation on the Oracle Developer Suite Disk 1 CD-ROM, the Oracle Developer Suite Documentation Library CD-ROM, or the Oracle Developer Suite DVD.

# <span id="page-9-1"></span>**Conventions**

The following text conventions are used in this document:

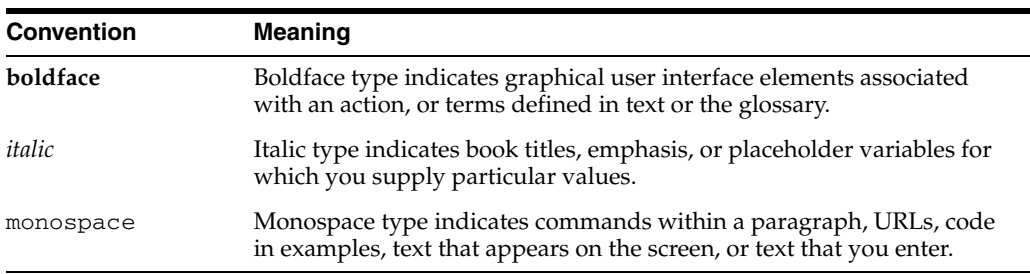

# <span id="page-10-0"></span>**Installation Concepts**

This chapter provides conceptual information about installing Oracle Developer Suite 10*g* (10.1.2.0.2) and describes the available installation options. The topics include:

- [Section 1.1, "Oracle Developer Suite Installation Overview"](#page-10-1)
- [Section 1.2, "About the Installation Process"](#page-11-0)
- [Section 1.3, "About Installing Oracle Developer Suite Components"](#page-11-1)
- [Section 1.4, "What's New in the Installation"](#page-12-1)

## <span id="page-10-1"></span>**1.1 Oracle Developer Suite Installation Overview**

The Oracle Developer Suite product installation has the following options:

- **J2EE Development:** Provides a lightweight installation that allows you to develop Java and Enterprise Edition (J2EE) applications using Java, HTML, XML, and SQL. This option includes testing capability with Oracle Application Server Containers for J2EE (OC4J), and allows you to extend applications with business intelligence using Oracle Business Intelligence Beans (also referred to as "OracleBI Beans").
- **Complete:** Select this option to install Oracle Forms Developer, Oracle Designer, Oracle Reports Developer, and Oracle10*g* JDeveloper. This option also installs Oracle Application Server Containers for J2EE (OC4J) and the relevant Oracle Application Server runtime services (Oracle Application Server Forms Services and Oracle Application Server Reports Services), and configures OC4J as the default listener for testing purposes.

On UNIX, only Oracle10*g* JDeveloper, Oracle Forms Developer, and Oracle Reports Developer are available. This option also installs Oracle Application Server Containers for J2EE (OC4J) and the relevant Oracle Application Server runtime services (Oracle Application Server Forms Services and Oracle Application Server Reports Services), and configures OC4J as the default listener for testing purposes.

The Oracle Developer Suite hardware and software requirements are listed in Chapter 2, "Getting Started".

Step-by-step installation instructions are provided in Chapter 3, "Installation".

Descriptions of individual Oracle Developer Suite components are provided in [Appendix B, "Components"](#page-76-3).

Table 1–1 lists the Oracle Developer Suite Windows install options, and the components that are installed with each option. Table 1–2 lists the Oracle Developer Suite install options for Linux and Solaris, and the components that are installed with each option.

| Component                                                                                                 | <b>J2EE Development</b> | <b>Complete</b> |
|----------------------------------------------------------------------------------------------------|-------------------------|-----------------|
| Oracle10g JDeveloper<br>(including Oracle Business Intelligence<br>Beans, and UIX and Bali subcomponents) | <b>YES</b>              | <b>YES</b>      |
| Oracle Reports Developer                                                                                  | no                      | <b>YES</b>      |
| Oracle Forms Developer                                                                                    | no                      | <b>YES</b>      |
| Oracle Designer                                                                                           | no                      | <b>YES</b>      |

*Table 1–1 Oracle Developer Suite Install Options and Components (Windows)*

*Table 1–2 Oracle Developer Suite Install Options and Components (Linux and Solaris)*

| Component <sup>1</sup>                                                                                    | <b>J2EE Development</b> | <b>Complete</b> |
|----------------------------------------------------------------------------------------------------|-------------------------|-----------------|
| Oracle10g JDeveloper<br>(including Oracle Business Intelligence<br>Beans, and UIX and Bali subcomponents) | YES                     | <b>YES</b>      |
| <b>Oracle Reports</b>                                                                                     | no                      | <b>YES</b>      |
| Oracle Forms                                                                                              | no                      | <b>YES</b>      |

<sup>1</sup> To provide complete Oracle Developer Suite functionality, the Linux and Solaris distribution pack includes the full Windows distribution pack as well.

# <span id="page-11-0"></span>**1.2 About the Installation Process**

The Oracle Developer Suite installation process has the following phases:

- Preinstallation: Perform preinstallation tasks before installing Oracle Developer Suite, and then start Oracle Universal Installer to begin installation. See [Section 2.9, "Preinstallation Tasks"](#page-33-3) and [Section 2.11, "Preparing to Start the](#page-38-6)  [Installer"](#page-38-6) for details.
- **Installation:** Follow the instructions given by the installer to install Oracle Developer Suite. See Chapter 3, "Installation" for details.
- **Postinstallation:** Perform postinstallation and configuration tasks after successfully installing Oracle Developer Suite. See [Section 3.2, "Postinstallation](#page-51-2)  [Tasks"](#page-51-2) for details.

**Note:** If you are migrating or upgrading from a previous version, make sure you review Appendix A, "Upgrade Notes" before you start your installation.

# <span id="page-11-1"></span>**1.3 About Installing Oracle Developer Suite Components**

Oracle Universal Installer installs the Oracle Developer Suite components with default configuration values, as well as configures basic network elements that are required for accessing local or remote server products.

Oracle Developer Suite does not require a separate Oracle Application Server (OracleAS) installation to run or test applications. Depending on the installation options you select, Oracle Developer Suite provides the relevant OracleAS runtime services (OC4J, Oracle Application Server Forms Services, and Oracle Application Server Reports Services) for testing applications. However, Oracle recommends that you also test your applications in actual deployment environments.

Some Oracle Developer Suite components have features that require specific OracleAS components. For information about individual component requirements, see the appropriate component chapter in [Appendix B, "Components"](#page-76-3).

During installation, you are asked to provide an Oracle home name and path. For information about the coexistence of Oracle products in one Oracle home directory, and guidelines for installing multiple Oracle products on one computer, see [Section 2.7, "Coexistence in One Oracle Home".](#page-31-3)

#### <span id="page-12-0"></span>**1.3.1 Compatibility with Other Releases**

Oracle Developer Suite  $10g$  (10.1.2.0.2) can be installed into the same ORACLE\_HOME *only* with 10.1.2.0.2 versions of:

- Oracle Application Server
- Oracle Developer Suite
- Oracle Business Intelligence
- Oracle Business Intelligence Tools
- Oracle Application Server Forms and Reports Services

## <span id="page-12-1"></span>**1.4 What's New in the Installation**

This section describes new features in the installation.

To see a list of new features in the product itself, visit the Oracle Technology Network site (<http://www.oracle.com/technology/products/ids/>).

The topics include:

- [Section 1.4.1, "Installation from Oracle E-Delivery"](#page-12-2)
- [Section 1.4.2, "Installation from DVD"](#page-12-3)
- [Section 1.4.3, "Solaris 8 and 9 Supported"](#page-13-0)
- [Section 1.4.4, "New Operating System Patches Required"](#page-13-1)
- Section 1.4.5, "Space in /var/tmp No Longer Required During Installation (Linux) [and Solaris Only\)"](#page-13-2)
- [Section 1.4.6, "More Prerequisite Checks"](#page-13-3)
- [Section 1.4.7, "Configuration Assistant Enhancements"](#page-13-4)
- [Section 1.4.8, "Removed Restrictions"](#page-13-5)

#### <span id="page-12-2"></span>**1.4.1 Installation from Oracle E-Delivery**

Oracle Developer Suite and Oracle Developer Suite Documentation Library are now available through Oracle E-Delivery at <http://edelivery.oracle.com/>.

#### <span id="page-12-3"></span>**1.4.2 Installation from DVD**

Oracle Developer Suite and Oracle Developer Suite Documentation Library are available on a DVD-ROM disk. They are also still available on CD-ROMs. A benefit of installing from the DVD is that you do not have to swap disks during installation, unlike installing from CD-ROM.

## <span id="page-13-0"></span>**1.4.3 Solaris 8 and 9 Supported**

Oracle Developer Suite 10*g* (10.1.2.0.2) is certified to run on Solaris 8 (2.8) and Solaris 9  $(2.9).$ 

Oracle Developer Suite 10*g* (10.1.2.0.2) does not support earlier versions of the Solaris operating environment.

## <span id="page-13-1"></span>**1.4.4 New Operating System Patches Required**

Oracle Developer Suite ships with Java SDK 1.4.2.

These new versions of the Java SDK may require new and updated patches for the supported operating systems. See [Section 2.4, "Operating Environment Software](#page-18-3)  [Requirements"](#page-18-3) for a list of required patches.

## <span id="page-13-2"></span>**1.4.5 Space in /var/tmp No Longer Required During Installation (Linux and Solaris Only)**

In the Linux and Solaris versions of Oracle Developer Suite, the installer no longer requires any disk space in the /var/tmp directory. Some components may still write to /var/tmp while they are running.

## <span id="page-13-3"></span>**1.4.6 More Prerequisite Checks**

In Oracle Developer Suite, the installer performs more prerequisite checks to ensure that your computer meets the minimum requirements. See Section 2.11.2, "Installer Prerequisite Checks" for a list of the checks.

## <span id="page-13-4"></span>**1.4.7 Configuration Assistant Enhancements**

The Configuration Assistants now have these features:

- The assistants now write log files to a central location.
- The assistants now write more understandable messages to the log files.

For more information about these features, see [Section F.3, "Troubleshooting Oracle](#page-106-3)  [Developer Suite Configuration Assistants"](#page-106-3).

## <span id="page-13-5"></span>**1.4.8 Removed Restrictions**

The following restriction in Oracle Developer Suite has been removed:

X Windows is no longer required for silent or non-interactive installations. It is still required for interactive installations (Linux and Solaris only).

# <span id="page-14-0"></span>**Getting Started**

This chapter describes the Oracle Developer Suite and Oracle Developer Suite Documentation Library hardware and software requirements. The topics include:

- [Section 2.1, "Obtaining Software from Oracle E-Delivery"](#page-14-1)
- [Section 2.2, "Hardware Requirements"](#page-16-0)
- [Section 2.3, "Supported Operating Environments"](#page-17-0)
- [Section 2.4, "Operating Environment Software Requirements"](#page-18-0)
- [Section 2.5, "Certified Software"](#page-30-0)
- [Section 2.6, "Online Documentation Requirements"](#page-30-1)
- [Section 2.7, "Coexistence in One Oracle Home"](#page-31-0)
- [Section 2.8, "Directories Used by the Installer"](#page-32-1)
- [Section 2.9, "Preinstallation Tasks"](#page-33-0)
- [Section 2.11, "Preparing to Start the Installer"](#page-38-3)

# <span id="page-14-1"></span>**2.1 Obtaining Software from Oracle E-Delivery**

You can obtain Oracle products from Oracle E-Delivery at <http://edelivery.oracle.com/>. Oracle products are distributed as "E-Packs". An E-Pack is an electronic version of the software that is also available to Oracle Customers on CD ROM or DVD ROM.

#### <span id="page-14-2"></span>**2.1.1 Finding and Downloading the Oracle Developer Suite 10***g* **E-Pack**

Refer to the CD/Media Pack description or the list of products that you purchased on your Oracle Ordering Document. Then, view the License List to help you decide which Product Pack you need to select in order to search for the appropriate E-Pack(s) to download. Prior to downloading, verify that the product you are looking for is in the License and Options section of the E-Pack Read Me. Oracle recommends that you print the Read Me to reference.

#### <span id="page-14-3"></span>**2.1.2 Finding Required and Optional Downloads**

Refer to the Read Me link that is on each E-Pack Download page. In addition to listing the licensable products and options contained in the pack, the Read Me lists downloadable files that are required to run each product and which downloadable files are optional. Oracle recommends that you print the Read Me to reference.

## <span id="page-15-0"></span>**2.1.3 Disk Space Requirements**

In addition to having the required disk space necessary to install and run your Oracle software, you'll need to have sufficient disk space to download all the required software files and have enough disk space to extract them.

After extracting the software from the Zip files, you can burn them onto CD-ROM and install from them, or install from your computer's hard drive.

## <span id="page-15-1"></span>**2.1.4 Extracting Software from the Zip Files**

All Oracle E-Delivery files have been archived using Info-ZIP's highly portable Zip utility. After downloading one or more of the archives, you will need the UnZip utility (for UNIX or Windows platforms) or the WinZip utility (for Windows platforms) to extract the files.

You must unzip the archive on the platform for which it was intended. For example, if you download the file for the Solaris Operating System (SPARC) version of Oracle Developer Suite, you must unzip the file on a Solaris Operating System (SPARC) computer. If you unzip the file on a Windows computer, and then move the stage area to a Solaris Operating System (SPARC) machine, the stage area files will be corrupted because Windows will not preserve the case sensitivity or the permission bits of UNIX file names.

## <span id="page-15-2"></span>**2.1.5 Burning Files to CD-ROM**

Verify that the file size of your downloaded file matches the file size displayed on E-Delivery. Unzip each Zip file to its own temporary directory, and create a separate CD from the contents of each. Do not burn a CD containing the Zip file itself; you need the unzipped contents of the Zip files to do the installation. For example, create a directory structure called oraDS10g on your hard drive:

c:\oraDS10g

Then create a new directory for each Zip file you downloaded, regardless whether you are going to burn it to CD-ROM or install it from your computer's hard drive:

c:\oraDS10g\Disc1

```
c:\oraDS10g\Disc2
```
etc.

When you burn the files to CD-ROM, the contents of each disc must be at the root of the CD image.

To install from CD-ROM or from your hard drive, see [Section 2.11.4, "Starting the](#page-40-1)  [Installer".](#page-40-1)

# <span id="page-16-1"></span><span id="page-16-0"></span>**2.2 Hardware Requirements**

[Table 2–1](#page-16-1) contains the basic hardware requirements for Oracle Developer Suite.

| <b>Hardware Item</b>                                    | <b>Requirements</b>                                                    |  |
|---------------------------------------------------------|------------------------------------------------------------------------|--|
| <b>CPU</b>                                              | One of the following:                                                  |  |
|                                                         | A Pentium or compatible processor (500 MHz recommended)                |  |
|                                                         | A SPARC processor (200 MHz recommended)                                |  |
| Memory                                                  | $128$ MB <sup>1</sup>                                                  |  |
| Disk Space <sup>2</sup>                                 | J2EE Development                                                       |  |
|                                                         | Windows: 508 MB                                                        |  |
|                                                         | Solaris: 528 MB                                                        |  |
|                                                         | Linux: 700 MB                                                          |  |
|                                                         | Business Intelligence (Windows only)                                   |  |
|                                                         | 636 MB                                                                 |  |
|                                                         | Rapid Application Development (Windows only)                           |  |
|                                                         | 943 MB                                                                 |  |
|                                                         | Complete                                                               |  |
|                                                         | Windows - 943 MB                                                       |  |
|                                                         | Solaris - 865 MB                                                       |  |
|                                                         | Linux: 920 MB                                                          |  |
| Total Pagefile Size,<br>TMP, or Swap Space <sup>3</sup> | Windows: 384 MB                                                        |  |
|                                                         | Linux, and Solaris: 500 MB<br>$\blacksquare$                           |  |
| Video                                                   | The computer must be capable of displaying a minimum of 256<br>colors. |  |

*Table 2–1 Oracle Developer Suite Hardware Requirements*

 $^{\rm 1}~$  Minimum required to install. This is not the minimum for all Oracle Developer Suite components. See Table 2–2 for individual component memory requirements.

<sup>2</sup> Disk space required for installing English language only. The actual disk space required depends on the languages selected for installation. Additional temporary disk space of 50 MB, typically on the C drive, is also required.

<sup>3</sup> If you are using Oracle JDeveloper 10*g* in a multiuser Linux or Solaris environment, you should use 1 GB swap space.

Table 2–2 contains the memory requirements for each Oracle Developer Suite component.

| <b>Component</b>                                                | <b>Memory</b>                     |
|-----------------------------------------------------------------|-----------------------------------|
| Oracle10g JDeveloper (including Oracle                          | Minimum: 256 MB<br>$\blacksquare$ |
| Business Intelligence Beans, and UIX and<br>Bali subcomponents) | Recommended: 512 MB               |
| Oracle Reports Developer                                        | Minimum: 128 MB<br>$\blacksquare$ |
|                                                                 | Recommended: 256 MB               |
| Oracle Business Intelligence Discoverer                         | Minimum: 128 MB<br>$\blacksquare$ |
| Administrator                                                   | Recommended: 256 MB               |
| Oracle Business Intelligence Discoverer<br>Desktop              | 128 MB                            |
| Oracle Forms Developer                                          | Minimum: 128 MB<br>$\blacksquare$ |
|                                                                 | Recommended: 256 MB               |
| Oracle Designer                                                 | 256 MB                            |

*Table 2–2 Memory Requirements for Oracle Developer Suite Components*

# <span id="page-17-0"></span>**2.3 Supported Operating Environments**

Oracle Developer Suite is available for the Microsoft Windows 2000/XP Professional, Sun Solaris, and Linux x86 operating environments. Table 2–3 lists the operating environments and the Oracle Developer Suite components that are installed with each environment.

**Note:** In this document, the term "Linux" refers to Linux x86 operating environments.

| <b>Component</b>                                                                                                    | 2000/XP<br><b>Professional</b> | <b>Solaris</b> | Linux |
|----------------------------------------------------------------------------------------------------|--------------------------------|----------------|-------|
| Oracle10g JDeveloper (including<br>Oracle Business Intelligence Beans,<br>and UIX and Bali subcomponents)                                                                   | YES                            | <b>YES</b>     | YES   |
| Oracle Reports Developer                                                                                                    | YES                            | <b>YES</b>     | YES   |
| Oracle Business Intelligence<br>Discoverer Administrator<br>(formerly Discoverer<br>Administration Edition) including<br>Oracle Business Intelligence<br>Discoverer Desktop | <b>YES</b>                     | no             | no    |
| Oracle Forms Developer                                                                                                    | YES                            | <b>YES</b>     | YES   |
| Oracle Designer                                                                                                    | <b>YES</b>                     | no             | no    |

*Table 2–3 Operating Environments and Oracle Developer Suite Components*

#### **Linux and Solaris Notes**:

- The following Linux and Solaris desktops have been certified for JDeveloper:
	- Solaris/CDE
	- Linux/GNOME
	- Linux/KDE2

# <span id="page-18-3"></span><span id="page-18-0"></span>**2.4 Operating Environment Software Requirements**

This section lists the operating environment requirements for Windows, Linux and Solaris.

## <span id="page-18-4"></span><span id="page-18-1"></span>**2.4.1 Windows Operating Environment**

[Table 2–4](#page-18-4) contains the Windows operating environment software requirements for Oracle Developer Suite.

*Table 2–4 Oracle Developer Suite Windows Software Requirements*

| <b>Software Item</b>             | Requirement                                                                                                    |  |
|----------------------------------|----------------------------------------------------------------------------------------------------|--|
| Windows Operating<br>Environment | Microsoft Windows 2000 Service Pack 3 or greater<br>Microsoft Windows XP Professional Edition Service Pack<br>2 or greater |  |

**Note:** Newer versions of Windows allow you to use a system drive other than **C**. This guide refers to the system drive as the "system default drive." You are not limited to using **C** as the system default drive.

Most examples in this guide use **C** as the system default drive.

## <span id="page-18-2"></span>**2.4.2 Solaris Operating Environment for Sun SPARC workstations**

For Solaris running on Sun SPARC workstations, Oracle Developer Suite requires either Solaris 8 (2.8) or Solaris 9 (2.9). [Table 2–5](#page-19-0) contains the Solaris patchset requirements for Oracle Developer Suite. You can download the patches from

<http://sunsolve.sun.com/pub-cgi/show.pl?target=patches/J2SE>.

**Note:** Oracle10*g* JDeveloper running on Solaris requires the CDE windows manager.

| <b>Software Item</b> | Requirement                                                                            |
|----------------------|----------------------------------------------------------------------------------------|
| Solaris 8 (2.8)      | 108652-82: X11 6.4.1: Xsun<br>$\blacksquare$                                           |
|                      | 108921-21: CDE 1.4: dtwm<br>٠                                                          |
|                      | 108940-62: Motif 1.2.7 and 2.1.1: Runtime library patch                                |
|                      | 112003-03 Unable to load fontset in 64-bit Solaris 8 iso-1 or iso-15<br>$\blacksquare$ |
|                      | 108773-18: IIIM and X input & output method                                            |
|                      | 112138-01: usr/bin/domainname patch                                                    |
|                      | 111310-01 /usr/lib/libdhcpagent.so.1<br>$\blacksquare$                                 |
|                      | 109147-28 linker                                                                       |
|                      | $111308-04$ /usr/lib/libmtmalloc.so.1                                                  |
|                      | 112438-03 /kernel/drv/random                                                           |
|                      | 108434-17: 32-bit shared library patch for C++                                         |
|                      | $111111-04$ /usr/bin/nawk                                                              |
|                      | 112396-02 /usr/bin/fgrep<br>$\blacksquare$                                             |
|                      | 110386-03 RBAC Feature                                                                 |
|                      | 111023-03 /kernel/fs/mntfs, /kernel/fs/sparcv9/mntfs<br>$\blacksquare$                 |
|                      | 108987-13 Patch for patchadd and patchrm<br>$\blacksquare$                             |
|                      | 108528-29: kernel update                                                               |
|                      | 108989-02 /usr/kernel/sys/acctctl, /usr/kernel/sys/exacctsys                           |
|                      | 108993-36 LDAP2 client, libc, libthread and libnsl libraries<br>$\blacksquare$         |
| Solaris 9 (2.9)      | 113096-03: X11 6.6.1: OWconfig<br>$\blacksquare$                                       |
|                      | 112785-35 X11 6.6.1: Xsun<br>$\blacksquare$                                            |

<span id="page-19-0"></span>*Table 2–5 Solaris Operating Environment Patchset Requirements*

Table 2–6 contains the Solaris 8 (2.8) and Solaris 9 (2.9) package requirements for Oracle Developer Suite. To verify that an operating system package is installed on your computer, run the pkginfo command with the name of the package. Do this for each package listed. The syntax for pkginfo is:

pkginfo *package\_name*

For example:

prompt>**pkginfo SUNWarc**

If your computer is missing a package, contact your system administrator.

| <b>Software Item</b> | Requirement                        |
|----------------------|------------------------------------|
| Solaris 8 (2.8)      | <b>SUNWarc</b><br>$\blacksquare$   |
|                      | SUNWbtool<br>$\blacksquare$        |
|                      | SUNWhea<br>$\blacksquare$          |
|                      | SUNWlibm<br>$\blacksquare$         |
|                      | <b>SUNWlibms</b><br>$\blacksquare$ |
|                      | SUNWsprot<br>$\blacksquare$        |
|                      | SUNWsprox<br>$\blacksquare$        |
|                      | <b>SUNWtoo</b><br>$\blacksquare$   |
|                      | SUNWi1of<br>$\blacksquare$         |
|                      | SUNWxwfnt<br>$\blacksquare$        |
|                      | SUNWi1cs<br>$\blacksquare$         |
|                      | SUNWi15cs<br>$\blacksquare$        |
| Solaris 9 (2.9)      | <b>SUNWarc</b><br>$\blacksquare$   |
|                      | SUNWbtool<br>$\blacksquare$        |
|                      | SUNWhea<br>$\blacksquare$          |
|                      | SUNWlibm<br>$\blacksquare$         |
|                      | <b>SUNWlibms</b><br>$\blacksquare$ |
|                      | SUNWsprot<br>٠                     |
|                      | SUNWsprox<br>٠                     |
|                      | SUNWtoo<br>$\blacksquare$          |
|                      | SUNWi1of<br>$\blacksquare$         |
|                      | SUNWxwfnt<br>$\blacksquare$        |
|                      | SUNWi1cs<br>$\blacksquare$         |
|                      | SUNWi15cs<br>$\blacksquare$        |

*Table 2–6 Solaris Operating Environment Package Requirements*

#### <span id="page-20-0"></span>**2.4.3 Linux Operating Environment**

Depending on your distribution of Linux, see one of the following sections for information on checking the software requirements:

- Section 2.4.3.1, "Software Requirements for Red Hat Enterprise Linux AS/ES 2.1 [Systems"](#page-21-0)
- Section 2.4.3.2, "Software Requirements for Red Hat Enterprise Linux AS/ES 3.0 [Systems"](#page-22-0)
- Section 2.4.3.3, "Software Requirements for Red Hat Enterprise Linux AS/ES 4.0 [Systems"](#page-24-0)
- Section 2.4.3.4, "Software Requirements for SUSE Linux Enterprise Server 8 [Systems"](#page-26-0)
- Section 2.4.3.5, "Software Requirements for SUSE Linux Enterprise Server 9 [Systems"](#page-28-0)

Oracle does not support customized kernels or modules not supported by the Linux vendor.

You can install Oracle Developer Suite 10*g* (10.1.2.0.2) on a Linux system that is not on a network.

#### <span id="page-21-0"></span>**2.4.3.1 Software Requirements for Red Hat Enterprise Linux AS/ES 2.1 Systems**

Table 2–7 lists the software requirements for Red Hat Enterprise Linux AS/ES 2.1 systems and the procedure that follows the table describes how to ensure your system meets these requirements and any additional requirements for installing Oracle Developer Suite.

**Note:** Oracle Developer Suite 10*g* (10.1.2.0.2) is certified with the following operating system specific software. For the most current list of supported operating system specific software, for example JDK version, operating system version, check Oracle*MetaLink* (http://metalink.oracle.com).

| Item                                                                                          | <b>Requirements</b>                                                                                                    |  |
|-----------------------------------------------------------------------------------------------|----------------------------------------------------------------------------------------------------|--|
| Operating<br>System                                                                           | Red Hat Enterprise Linux AS/ES 2.1                                                                                                    |  |
|                                                                                               | For more information on Red Hat, see:                                                                                                    |  |
|                                                                                               | http://www.redhat.com                                                                                                    |  |
| Red Hat Update                                                                                | Update 5                                                                                                    |  |
| Red Hat Patches                                                                               | Errata 49 kernel or a higher errata patch approved by Red Hat                                                                                                    |  |
|                                                                                               | For example, one of the following, depending on the type of Red Hat<br>installation:                                                                                                    |  |
|                                                                                               | kernel-2.4.9-e.49                                                                                                    |  |
|                                                                                               | kernel-smp-2.4.9-e.49<br>$\blacksquare$                                                                                                    |  |
|                                                                                               | kernel-enterprise-2.4.9-e.49                                                                                                    |  |
| Software<br>packages<br>(check that these<br>versions or<br>higher versions<br>are installed) | glibc-2.2.4-32.17<br>$qlibc-common-2.2.4-32.17$<br>$gcc-2.96-128.7.2$<br>$qcc-c++-2.96-128.7.2$<br>pdksh-5.2.14-22<br>openmotif-2.1.30-12<br>$systat-4.0.1-15.2.1as$<br>$compact\text{-}\text{qlibc-6.2-2.1.3.2}$<br>compat-libstdc++-6.2-2.9.0.16<br>libstdc++-2.96-128.7.2<br>$q$ nome-libs-1.2.13-16<br>binutils-2.11.90.0.8-12.4<br>make-3.79.1-8<br>$db1-1.85-7$<br>$db3-3.3.11-5$ |  |

*Table 2–7 Software Requirements for Red Hat Enterprise Linux AS/ES 2.1 Systems*

To ensure that the system meets all the requirements, follow these steps:

- **1.** Log in as the root user.
- **2.** To determine which distribution and version of Linux is installed, enter the following command:

```
# cat /etc/issue
```

```
Red Hat Linux Advanced Server release 2.1AS/\m (Pensacola)
```
**Note:** Red Hat Enterprise Linux AS/ES 2.1, 3.0, 4.0, and SUSE Linux Enterprise Server 8 and 9 are certified and supported. For the most current list of supported Linux Operating Systems, check Oracle*MetaLink* (http://metalink.oracle.com).

**3.** To check that Update 5 is installed:

```
# cat /etc/redhat-release
```
Red Hat Linux Advanced Server release 2.1AS/\m (Pensacola Update 5)

If Update 5 is installed, errata 49 is installed and all the required software packages are installed.

**4.** To determine which version of the Linux kernel is installed, enter the following command

```
# uname -r
kernel-smp-2.4.9-e.49
```
In this example, the version shown is 2.4.9 with errata 49. If necessary, see your operating system documentation for information on upgrading the kernel.

For more information on Red Hat patches, see:

http://www.redhat.com

**5.** To determine whether any other package is installed, enter a command similar to the following:

```
# rpm -q package_name
```
If a package is missing, download it and install it using the following command:

```
# rpm -i package_name
```
When installing a package, make sure you are using the correct architecture and optimization rpm file. To check the architecture of an rpm file, run the following command:

```
# rpm -q package_name --queryformat "%{arch}\n"
```
In the following example, the glibc rpm file is suitable for an Intel architecture

```
# rpm -q glibc --queryformat "%{arch}\n"
i686
```
#### <span id="page-22-0"></span>**2.4.3.2 Software Requirements for Red Hat Enterprise Linux AS/ES 3.0 Systems**

Table 2–8 lists the software requirements for Red Hat Enterprise Linux AS/ES 3.0 systems and the procedure that follows the table describes how to ensure your system meets these requirements and any additional requirements for installing Oracle Developer Suite.

**Note:** Red Hat Enterprise Linux AS/ES 2.1, 3.0, 4.0, and SUSE Linux Enterprise Server 8 and 9 are certified and supported. For the most current list of supported Linux operating systems, check Oracle*MetaLink* (http://metalink.oracle.com).

| Item                                                                                          | <b>Requirements</b>                                                                                                    |  |
|-----------------------------------------------------------------------------------------------|----------------------------------------------------------------------------------------------------|--|
| Operating                                                                                     | Red Hat Enterprise Linux AS/ES 3.0                                                                                                    |  |
| System                                                                                        | For more information on Red Hat, see:                                                                                                    |  |
|                                                                                               | http://www.redhat.com                                                                                                    |  |
|                                                                                               | The minimum supported kernel versions are:                                                                                                    |  |
|                                                                                               | kernel-2.4.21-20.EL                                                                                                    |  |
|                                                                                               | kernel-smp-2.4.21-20.EL                                                                                                    |  |
|                                                                                               | kernel-hugemem-2.4.21-20.EL<br>٠                                                                                                    |  |
| Red Hat Update                                                                                | Update 3                                                                                                    |  |
| Software<br>packages<br>(check that these<br>versions or<br>higher versions<br>are installed) | glibc-2.3.2-95.27<br>glibc-common-2.3.2-95.27<br>binutils-2.14.90.0.4-35<br>$compact\text{-}qlibc-7.x-2.2.4.32.6$<br>compat-libstdc++-7.3-2.96.128<br>compat-libstdc++-devel-7.3-2.96.128<br>$qcc-3.2.3-42$<br>$qcc-c++-3.2.3-42$<br>$libstdc++-3.2.3-42$<br>$libstdc++-devel-3.2.3-42$<br>openmotif21-2.1.30-8<br>pdksh-5.2.14-21<br>$setarch-1.3-1$<br>make-3.79.1-17<br>qnome-libs-1.4.1.2.90-34.1<br>sysstat-4.0.7-4.EL3.3<br>$compact-db-4.0.14-5$<br>Note: For Red Hat Enterprise Linux AS/ES 3.0, the equivalent version of<br>openmotif 2.1.30-8 is openmotif 21-2.1.30-8. The openmotif 21-2.1.30-8<br>package can be installed from disk number 3 of the Red Hat Enterprise<br>Linux AS/ES 3.0 distribution by entering: |  |
|                                                                                               | $$ rpm -ivh openmotif21-2.1.30-8$                                                                                                    |  |

*Table 2–8 Software Requirements for Red Hat Enterprise Linux AS/ES 3.0 Systems* 

To ensure that the system meets all the requirements, follow these steps:

- **1.** Log in as the root user.
- **2.** To determine which distribution and version of Linux is installed, enter the following command:

```
# cat /etc/issue
Red Hat Enterprise Linux AS release 3 (Taroon)
```
**Note:** Red Hat Enterprise Linux AS/ES 2.1, 3.0 and SUSE Linux Enterprise Server 8 and 9 are certified and supported. For the most current list of supported Linux operating systems, check Oracle*MetaLink* (<http://metalink.oracle.com/>).

**3.** To check that Update 3 is installed:

```
# cat /etc/redhat-release
Red Hat Enterprise Linux AS release 3 (Taroon Update 3)
```
**4.** To determine whether any other package is installed, enter a command similar to the following:

```
# rpm -q package_name
```
If a package is missing, download it and install it using the following command:

**# rpm -i** package\_name

When installing a package, make sure you are using the correct architecture and optimization rpm file. To check the architecture of an rpm file, run the following command:

**# rpm -q** package\_name **--queryformat "%{arch}\n"**

In the following example, the glibc rpm file is suitable for an Intel architecture

```
# rpm -q glibc --queryformat "%{arch}\n"
i686
```
**5.** If the hugemem kernel is used, set the architecture using following command:

prompt> **setarch i386**

#### <span id="page-24-0"></span>**2.4.3.3 Software Requirements for Red Hat Enterprise Linux AS/ES 4.0 Systems**

lists the software requirements for Red Hat Enterprise Linux AS/ES 4.0. The procedure that follows the table describes how to ensure that your system meets these requirements and any additional requirements for installing Oracle Application Server.

**Note:** Red Hat Enterprise Linux AS/ES 2.1, 3.0, 4.0 and SUSE Linux Enterprise Server 8 and 9 are certified and supported. For the most current list of supported Linux Operating Systems, check OracleMetaLink (<http://metalink.oracle.com/>).

| Item                    | <b>Requirements</b>                                             |
|-------------------------|-----------------------------------------------------------------|
| <b>Operating System</b> | Red Hat Enterprise Linux AS/ES 4.0                              |
|                         | For more information on Red Hat, see<br>http://www.redhat.com/. |
|                         | The minimum supported kernel versions are:                      |
|                         | kernel-2.6.9-11.EL                                              |
|                         | kernel-smp-2.6.9-11.EL                                          |
|                         | kernel-hugemem-2.6.9-11.EL<br>$\blacksquare$                    |
| Red Hat Update          | Update 1                                                        |

*Table 2–9 Software Requirements for Red Hat Enterprise Linux AS/ES 4.0 Systems*

| Item<br><b>Requirements</b>                                                          |                                                                                                    |
|--------------------------------------------------------------------------------------|----------------------------------------------------------------------------------------------------|
| Software packages (check<br>that these versions or higher<br>versions are installed) | glibc-2.3.4-2.9                                                                                                    |
|                                                                                      | glibc-common-2.3.4-2.9                                                                                                    |
|                                                                                      | binutils-2.15.92.0.2-13                                                                                                    |
|                                                                                      | compat-libstdc++-296-2.96-132.7.2                                                                                                    |
|                                                                                      | gcc-3.4.3-22.1                                                                                                    |
|                                                                                      | $gcc-c++-3.4.3-22.1$                                                                                                    |
|                                                                                      | libstdc++-3.4.3-22.1                                                                                                    |
|                                                                                      | libstdc++-devel-3.4.3-22.1                                                                                                    |
|                                                                                      | openmotif21-2.1.30-11.RHEL4.4                                                                                                    |
|                                                                                      | pdksh-5.2.14-30                                                                                                    |
|                                                                                      | setarch-1.6-1                                                                                                    |
|                                                                                      | make-3.80-5                                                                                                    |
|                                                                                      | gnome-libs-1.4.1.2.90-44.1                                                                                                    |
|                                                                                      | $s$ ysstat-5.0.5-1                                                                                                    |
|                                                                                      | compat-db-4.1.25-9                                                                                                    |
|                                                                                      | control-center-2.8.0-12                                                                                                    |
|                                                                                      | xscreensaver-4.18-5.rhel4.2                                                                                                    |
| 64-bit Certification                                                                 | For latest status on Red Hat Enterprise Linux AS/ES 4.0 (64-bit)<br>certification on AMD64 and Intel EM64T, check the Certification<br>status on OracleMetaLink (http://metalink.oracle.com/). |

*Table 2–9 (Cont.) Software Requirements for Red Hat Enterprise Linux AS/ES 4.0* 

To ensure that the system meets all the requirements, follow these steps:

- **1.** Log in as the root user.
- **2.** To determine which distribution and version of Linux is installed, enter the following command:

# cat /etc/issue Red Hat Enterprise Linux AS release 4 (Nahant Update 1)

**3.** To check that Update 1 is installed:

# cat /etc/redhat-release Red Hat Enterprise Linux AS release 4 (Nahant Update 1)

- **4.** To determine whether any other package is installed, enter a command similar to the following:
	- # rpm -q package\_name

If a package is missing, download it and install it using the following command:

# rpm -i package\_name

When installing a package, make sure you are using the correct architecture and optimization rpm file. To check the architecture of an rpm file, run the following command:

# rpm -q package\_name --queryformat "%{arch}\n"

In the following example, the glibc rpm file is suitable for an Intel architecture

```
# rpm -q glibc --queryformat "%{arch}\n" 
i686
```
**5.** If the hugemem kernel is used, set the architecture using following command: prompt> setarch i386

#### <span id="page-26-0"></span>**2.4.3.4 Software Requirements for SUSE Linux Enterprise Server 8 Systems**

Table 2–10 lists the software requirements for SUSE Linux Enterprise Server 8 systems and the procedure that follows the table describes how to ensure your system meets these requirements and any additional requirements for installing Oracle Application Server.

**Note:** Oracle Developer Suite 10*g* (10.1.2.0.2) is certified with the following operating system specific software. For the most current list of supported operating system specific software, for example JDK version, operating system version, check Oracle*MetaLink* (<http://metalink.oracle.com/>).

| Item                                             | <b>Requirements</b>                                                                   |
|--------------------------------------------------|---------------------------------------------------------------------------------------|
| Operating                                        | SUSE Linux Enterprise Server 8                                                        |
| System                                           | For more information on SUSE Linux Enterprise Server, see:                            |
|                                                  | http://www.suse.com/                                                                  |
|                                                  | SP3 is certified for Oracle Developer Suite $10g(10.1.2.0.2)$ .                       |
|                                                  | For SUSE Linux Enterprise Server 8 SP3, the minimum supported kernel<br>versions are: |
|                                                  | k_smp-2.4.21-138                                                                      |
|                                                  | k deflt-2.4.21-138                                                                    |
|                                                  | k_psmp-2.4.21-138<br>٠                                                                |
| Software<br>packages                             | glibc-2.2.2-124<br>$qcc-3.2.2-38$                                                     |
| (check that these                                | $qcc-c++-3.2.2-38$                                                                    |
| versions or<br>higher versions<br>are installed) | pdksh-5.2.14<br>openmotif-2.1.30MLI4                                                  |
|                                                  | $sysstat-4.0.3$                                                                       |
|                                                  | $libstdc++-3.2.2$                                                                     |
|                                                  | make-3.79.1-407                                                                       |
|                                                  | binutils-2.12.90.0.15-50                                                              |
|                                                  | compat-2003.1.10-0                                                                    |

*Table 2–10 Software Requirements for SUSE Linux Enterprise Server 8 Systems*

To ensure that the system meets all the requirements, follow these steps:

- **1.** Log in as the root user.
- **2.** To determine which distribution and version of Linux is installed, enter the following command:

```
# cat /etc/issue
Welcome to SUSE Linux Enterprise Server 8 (i586) - Kernel \r (\l)
```
**Note:** Red Hat Enterprise Linux AS/ES 2.1, 3.0 and SUSE Linux Enterprise Server 8 and 9 are certified and supported. For the most current list of supported Linux operating systems, check Oracle*MetaLink* (<http://metalink.oracle.com/>).

**3.** To determine the service pack version, enter the following command:

```
# uname -r
k_smp-2.4.21-138
```
If the kernel version contains the string 2.4.21, SP3 is installed. SP3 is certified for Oracle Developer Suite *10g* (10.1.2.0.2).

**4.** To determine whether any other package is installed, enter a command similar to the following:

```
# rpm -q package_name
```
If a package is missing, download it and install it using the following command:

```
# rpm -i package_name
```
When installing a package, make sure you are using the correct architecture and optimization rpm file. To check the architecture of an rpm file, run the following command:

```
# rpm -q package_name --queryformat "%{arch}\n"
```
In the following example, the glibc rpm file is suitable for an Intel architecture

```
# rpm -q glibc --queryformat "%{arch}\n"
i686
```
**5.** Create the following symbolic link for the Perl executable if it does not already exist:

```
# ln -sf /usr/bin/perl /usr/local/bin/perl
```
**6.** Create the following symbolic link for the fuser executable if it does not already exist:

# **ln -sf /bin/fuser /sbin/fuser**

- **7.** If the orarun package was installed on a SUSE Linux Enterprise Server system, complete the following steps as the oracle user to reset the environment:
	- **a.** Enter the following commands:

```
prompt> cd /etc/profile.d
prompt> mv oracle.csh oracle.csh.bak
prompt> mv oracle.sh oracle.sh.bak
prompt> mv alljava.sh alljava.sh.bak
prompt> mv alljava.csh alljava.csh.bak
```
**b.** Use any text editor to comment out the following line from the \$HOME/.profile file:

```
. ./.oracle
```
- **c.** Log out of the oracle user account.
- **d.** Log into the oracle user account for the changes to take effect.

**8.** If any Java packages are installed on the system, unset the Java environment variables, for example JAVA\_HOME.

> **Note:** Oracle recommends that you do not install any of the Java packages supplied with the SUSE Linux Enterprise Server distribution.

#### <span id="page-28-0"></span>**2.4.3.5 Software Requirements for SUSE Linux Enterprise Server 9 Systems**

Table 2–11 lists the software requirements for SUSE Linux Enterprise Server 9 systems and the procedure that follows the table describes how to ensure your system meets these requirements and any additional requirements for installing Oracle Developer Suite.

**Note:** Oracle Developer Suite 10*g* (10.1.2.0.2) is certified with the following operating system specific software. For the most current list of supported operating system specific software, for example JDK version, operating system version, check Oracle*MetaLink* (<http://metalink.oracle.com/>).

| Item                                                                                          | <b>Requirements</b>                                                                                                    |
|-----------------------------------------------------------------------------------------------|----------------------------------------------------------------------------------------------------|
| Operating                                                                                     | SUSE Linux Enterprise Server 9                                                                                                    |
| System                                                                                        | For more information on SUSE Linux Enterprise Server, see:                                                                                                    |
|                                                                                               | http://www.suse.com/                                                                                                    |
|                                                                                               | For SUSE Linux Enterprise Server 9, the minimum supported kernel<br>versions are:                                                                                                    |
|                                                                                               | kernel-bigsmp-2.6.5-7.97                                                                                                    |
|                                                                                               | kernel-default-2.6.5-7.97                                                                                                    |
|                                                                                               | kernel-smp-2.6.5-7.97<br>$\blacksquare$                                                                                                    |
| Software<br>packages<br>(check that these<br>versions or<br>higher versions<br>are installed) | glibc-2.3.3-98.28<br>$qcc-3.3.3-43.24$<br>$qcc-c++-3.3.3-43.24$<br>libstdc++-3.3.3-43.24<br>libstdc++-devel-3.3.3-43.24<br>openmotif21-libs-2.1.30MLI4-119.1<br>pdksh-5.2.14-780.1<br>make-3.80-184.1<br>qnome-libs-1.4.1.7-671.1<br>qnome-libs-devel-1.4.1.7-671.1<br>sysstat-5.0.1-35.1<br>binutils-2.15.90.0.1.1-32.5<br>$db1 - 1.85 - 85.1$<br>compat-2004.7.1-1.2 |

*Table 2–11 Software Requirements for SUSE Linux Enterprise Server 9 Systems*

To ensure that the system meets all the requirements, follow these steps:

- **1.** Log in as the root user.
- **2.** To determine which distribution and version of Linux is installed, enter the following command:

```
# cat /etc/issue
Welcome to SuSE Linux 9.0 (1686) - Kernel \r (\l).
```
**Note:** Red Hat Enterprise Linux AS/ES 2.1, 3.0 and SUSE Linux Enterprise Server 8 and 9 are certified and supported. For the most current list of supported Linux operating systems, check Oracle*MetaLink* (<http://metalink.oracle.com/>).

**3.** To determine the kernel version, enter the following command:

```
# uname -r
kernel-bigsmp-2.6.5-7.97
```
**4.** To determine whether any other package is installed, enter a command similar to the following:

```
# rpm -q package_name
```
If a package is missing, download it and install it using the following command:

```
# rpm -i package_name
```
When installing a package, make sure you are using the correct architecture and optimization rpm file. To check the architecture of an rpm file, run the following command:

```
# rpm -q package_name --queryformat "%{arch}\n"
```
In the following example, the glibc rpm file is suitable for an Intel architecture

```
# rpm -q glibc --queryformat "%{arch}\n"
i686
```
**5.** Create the following symbolic link for the Perl executable if it does not already exist:

```
# ln -sf /usr/bin/perl /usr/local/bin/perl
```
**6.** Create the following symbolic link for the fuser executable if it does not already exist:

```
# ln -sf /bin/fuser /sbin/fuser
```
- **7.** If the orarun package was installed on a SUSE Linux Enterprise Server system, complete the following steps as the oracle user to reset the environment:
	- **a.** Enter the following commands:

```
prompt> cd /etc/profile.d
prompt> mv oracle.csh oracle.csh.bak
prompt> mv oracle.sh oracle.sh.bak
prompt> mv alljava.sh alljava.sh.bak
prompt> mv alljava.csh alljava.csh.bak
```
**b.** Use any text editor to comment out the following line from the \$HOME/.profile file:

. ./.oracle

- **c.** Log out of the oracle user account.
- **d.** Log into the oracle user account for the changes to take effect.
- **8.** If any Java packages are installed on the system, unset the Java environment variables, for example JAVA\_HOME.

**Note:** Oracle recommends that you do not install any of the Java packages supplied with the SUSE Linux Enterprise Server distribution.

## <span id="page-30-0"></span>**2.5 Certified Software**

You can view a complete list of certified software for Oracle Developer Suite on Oracle*MetaLink*, at:

<http://metalink.oracle.com/>.

## <span id="page-30-1"></span>**2.6 Online Documentation Requirements**

The Oracle Developer Suite Documentation Library contains online documentation in HTML and Adobe PDF formats. See Appendix C, "Installing the Documentation Library" for instructions on installing and viewing the contents of the Documentation Library.

Table 2–12 contains the tools and disk space requirements for the Oracle Developer Suite Documentation Library.

| <b>Item</b>           | <b>Requirements</b>                                           |
|-----------------------|---------------------------------------------------------------|
| <b>Online Readers</b> | Requires one of the following:                                |
|                       | <b>HTML</b>                                                   |
|                       | Netscape 7.2<br>$\blacksquare$                                |
|                       | Microsoft Internet Explorer 6.0 SP 2<br>$\blacksquare$        |
|                       | Mozilla 1.7<br>$\blacksquare$                                 |
|                       | Firefox 1.0.4<br>$\blacksquare$                               |
|                       | Safari 1.2<br>$\blacksquare$                                  |
|                       | <b>PDF</b>                                                    |
|                       | Acrobat Reader 3.0 or higher<br>$\blacksquare$                |
|                       | Acrobat Reader+Search 3.0 or higher<br>$\blacksquare$         |
|                       | Acrobat Exchange 3.0 or higher<br>$\blacksquare$              |
|                       | PDFViewer Web browser plug-in 1.0 or higher<br>$\blacksquare$ |
| Disk Space            | 130 MB                                                        |

*Table 2–12 Online Documentation Requirements*

# <span id="page-31-3"></span><span id="page-31-0"></span>**2.7 Coexistence in One Oracle Home**

This section provides information about the coexistence of Oracle products in one Oracle home, and guidelines for installing multiple Oracle products on one computer.

### <span id="page-31-1"></span>**2.7.1 Oracle Home Considerations**

Your Oracle home is the top-level directory in which you install Oracle software.

- Oracle Developer Suite *cannot* share the same Oracle home with its previous versions (Oracle Developer Suite 10*g* (9.0.4), Oracle9*i*DS Release 2 (9.0.2) or Oracle Internet Developer Suite Release 1.0.2.x).
- Oracle Developer Suite *cannot* share the same Oracle home with any Oracle databases, including Oracle Database 10*g*.
- Oracle Developer Suite *cannot* share the same Oracle home with a Oracle Application Server Forms and Reports Services 10*g* standalone server instance.
- Oracle Developer Suite can coexist in the same Oracle home with any installation of Oracle Application Server 10*g* (10.1.2), with the exception of Oracle Application Server Infrastructure.

**Note:** This does *not* apply to any other version of Oracle Application Server.

**For Linux and Solaris only:** If there are existing Oracle homes set on the computer where you are installing Oracle Developer Suite, refer to Section 2.9.5.1.1, ["Preventing Conflicts With Other Oracle Homes"](#page-35-3).

In this guide, directory paths may contain the placeholder text DevSuiteHome, which represents the path to your actual Developer Suite directory.

**Note:** If you install Oracle Developer Suite 10*g* (10.1.2.0.2) and Oracle Application Server 10*g* (10.1.2.0.2) to the same Oracle home, do not try to start Oracle Application Server Containers for J2EE (OC4J) on port 8888 from ORACLE\_HOME\j2ee\home. If you do, the OC4J instance will fail.

## <span id="page-31-2"></span>**2.7.2 Performing Multiple Installations of Oracle Developer Suite**

The following guidelines apply to installing multiple instances of Oracle Developer Suite on the same computer. The guidelines also apply to installing Oracle Developer Suite on a computer that has existing installations of Oracle9*i*DS or Oracle Internet Developer Suite:

- **1.** Make sure you reboot the computer after you install Oracle Developer Suite the first time.
- **2.** Make sure you have sufficient disk space to handle all of your installations. See [Table 2–1](#page-16-1) to determine the disk space requirements.
- **3.** Install subsequent instances into a *different* Oracle home from the previous one.
- **4.** Reboot the computer after the last installation is completed (Windows only).

#### <span id="page-32-0"></span>**2.7.3 Oracle Developer Suite Installation and Oracle Databases**

**Note:** Oracle Developer Suite cannot share an Oracle home with an Oracle database.

When you install Oracle Developer Suite, and you have either already installed an Oracle database on the same computer, or plan to install an Oracle database on the same computer:

- Make sure you have sufficient disk space to handle both installations. See the specific Oracle database installation guide and [Table 2–1](#page-16-1) in this guide to determine the total disk space requirements.
- **Windows only:** If you have not installed the Oracle database, install it first, then reboot the computer after the database installation is completed.
- Install Oracle Developer Suite into a *different* Oracle home from the Oracle database.
- Windows only: Reboot the computer after you have installed Oracle Developer Suite.

## <span id="page-32-1"></span>**2.8 Directories Used by the Installer**

The installer writes files to the following directories:

| <b>Directory</b>                                                  | <b>Description</b>                                                                                                    |
|-------------------------------------------------------------------|----------------------------------------------------------------------------------------------------|
| Oracle home directory                                             | This directory contains Oracle Developer Suite files. You<br>specify this directory when you install Oracle Developer Suite.<br>For more information, see Section 2.7.1, "Oracle Home<br>Considerations".                                                                              |
| Inventory directory                                               | The installer uses this directory to keep track of Oracle<br>products that are installed on the computer. In subsequent<br>installations, the installer uses the same inventory directory.<br>For more information, see Section 2.11.3, "The Installer<br><b>Inventory Directory".</b> |
| Linux and Solaris only:<br>/var/opt/oracleor<br>/etc directories. | This directory contains information about locations of Oracle<br>homes on your Linux or Solaris computer. For more<br>information, see Section 2.11.3, "The Installer Inventory<br>Directory". Note: On a Windows computer, this information is<br>stored in the Windows Registry.     |
| Linux and Solaris only:<br>/tmp directory                         | The installer writes files needed only during installation to a<br>temporary directory. By default, the temporary directory is<br>/tmp. To specify a different directory, set the TMP environment<br>variable.                                                                         |
| Windows only:<br>temp directory                                   | The installer writes files needed only during installation to a<br>temporary directory. The installer uses the directory specified<br>in the &TEMP& system environment variable.                                                                                                    |

*Table 2–13 Directories Used by the Installer*

# <span id="page-33-3"></span><span id="page-33-0"></span>**2.9 Preinstallation Tasks**

Before installing Oracle Developer Suite, review the Oracle Developer Suite Release Notes, which are available in the Oracle Developer Suite Documentation Library. To view them, see Section C.3.1, "Viewing the Release Notes from Disk". The latest Release Notes and Release Notes Addendum are also available on Oracle Technology Network at

<http://www.oracle.com/technology/products/ids/>.

The preinstallation tasks for Oracle Developer Suite are divided into the following parts:

- **[General Checklist](#page-33-1)**
- **[Setting the Locale](#page-33-2)**
- [Using Assistive Technologies \(Windows only\)](#page-34-0)
- [Installing Java Access Bridge \(Windows only\)](#page-34-1)
- [Setting Environment Variables \(Linux and Solaris only\)](#page-35-0)
- [Creating Linux and Solaris Accounts and Groups](#page-36-2)
- **[Information Needed During Installation](#page-37-1)**
- **[Migration or Upgrading](#page-38-0)**

#### <span id="page-33-1"></span>**2.9.1 General Checklist**

General tasks:

- If you have Windows 2000 or XP Professional, ensure that you are logged on to your computer as a member of the Administrators group.
- On Linux or Solaris, ensure that you are not logged in as the root user; otherwise, you will not be able to run the installer. See [Section 2.9.6, "Creating Linux and](#page-36-2)  [Solaris Accounts and Groups"](#page-36-2) for more information.
- Ensure that your PATH, CLASSPATH, LD\_LIBRARY\_PATH environment variable values do not exceed 1,024 characters. Variable values greater than 1,204 characters will generate errors such as "Word too long" during installation.
- Stop all Oracle services and Oracle processes, and close all other open applications.

## <span id="page-33-2"></span>**2.9.2 Setting the Locale**

The installer user interface language is based on settings in the Java Virtual Machine (JVM) locale, which is based on the operating environment locale. To run the installer with a particular locale, set the locale for your operating environment before you start the Oracle Universal Installer.

The installer supports the locale languages listed in [Table 2–14:](#page-34-2)

<span id="page-34-2"></span>

| Language                    | <b>ISO-639 Language Code</b> |  |  |
|-----------------------------|------------------------------|--|--|
| English                     | en                           |  |  |
| French                      | fr                           |  |  |
| German                      | de                           |  |  |
| Italian                     | it                           |  |  |
| Japanese                    | ja                           |  |  |
| Korean                      | ko                           |  |  |
| <b>Brazilian Portuguese</b> | pt_BR                        |  |  |
| Simplified Chinese          | zh_CN                        |  |  |
| <b>Traditional Chinese</b>  | zh TW                        |  |  |

*Table 2–14 Languages Displayable by the Installer*

If your locale is not listed in this table, the installer appears in English.

#### <span id="page-34-0"></span>**2.9.3 Using Assistive Technologies (Windows only)**

If you use assistive technologies such as screen readers to work with Java-based applications and applets, run access\_setup.bat *before* starting your screen reader.

The file access\_setup.bat is located on your CD-ROM Disk 1, or on your DVD:

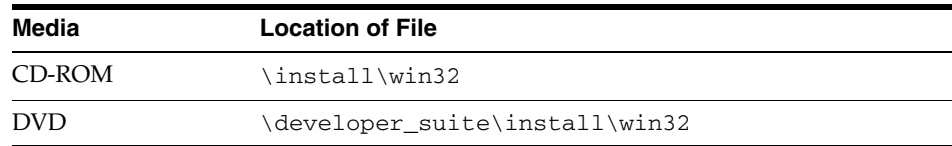

#### <span id="page-34-1"></span>**2.9.4 Installing Java Access Bridge (Windows only)**

If you use assistive technologies such as screen readers to work with Java-based applications and applets, the Windows-based computer where you are installing Oracle Developer Suite must have Sun's Java Access Bridge installed in all the Java virtual machine locations on the computer.

If you use assistive technologies, you should perform one of the following steps:

If you don't have JDK/JRE 1.4.2 installed on your computer:

Proceed with your installation. After you have finished installing Oracle Developer Suite, ensure that you have Java Access Bridge 1.2 installed in all your JDK/JRE locations. This will ensure that all your applications that require assistive technologies work correctly.

#### ■ **If you do have JDK/JRE 1.4.2 on your computer:**

You must install the production version of Java Access Bridge 1.2 in the JDK/JRE 1.4.2 location on your computer before you install Oracle Developer Suite.

#### **To download and install Java Access Bridge 1.2:**

**1.** Download the Zip file for Java Access Bridge 1.2 from

<http://java.sun.com/products/accessbridge/>.

Refer to the Java Access Bridge documentation available from the Web site for installation instructions and other information.

- **2.** After downloading the file, extract the contents to a folder; for example, accessbridge\_home.
- **3.** Install Java Access Bridge by running install.exe from the accessbridge\_home\installer folder, where

accessbridge\_home is the folder you created in the previous step.

- **4.** Confirm that you want to install the Java Access Bridge into each of the Java virtual machines displayed in the dialog.
- **5.** Click **OK** when you see the Installation Completed message.

#### <span id="page-35-1"></span><span id="page-35-0"></span>**2.9.5 Setting Environment Variables (Linux and Solaris only)**

The tasks in this section are required on Linux and Solaris platforms only.

#### **2.9.5.1 DevSuiteHome**

DevSuiteHome is an environment variable (UNIX) or registry key (Windows) that indicates the directory where Developer Suite is installed. It is similar to ORACLE\_ HOME.

#### <span id="page-35-3"></span>**2.9.5.1.1 Preventing Conflicts With Other Oracle Homes**

To prevent a conflict between the software in an existing Oracle home and the Oracle Developer Suite installation, you must remove all references to the existing ORACLE\_ HOME in your environment. Follow these steps to remove these references.

**1.** Unset your existing ORACLE\_HOME variable by using the following command.

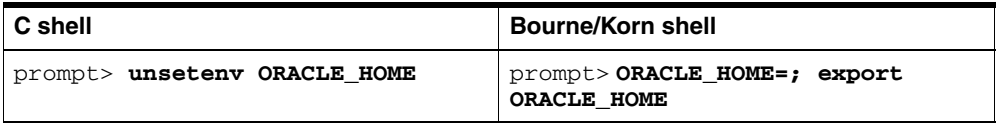

**2.** In your PATH, CLASSPATH, and LD\_LIBRARY\_PATH environment variables, remove any references to the environment variable ORACLE\_HOME.

#### <span id="page-35-2"></span>**2.9.5.2 DISPLAY**

Setting the DISPLAY environment variable allows you to run the installer remotely and view the installer user interface from your local computer.

On the remote computer, set DISPLAY to the system name or IP address of your local computer.

**Note:** A PC X emulator can be used to run the install if it supports a PseudoColor color model or PseudoColor visual. Set the PC X emulator to use a PseudoColor visual, and then start the installer. Refer to the X emulator documentation for instructions on how to change the color model or visual settings.
If you get an Xlib error similar to "Failed to connect to server", "Connection refused by server", or "Can't open display" when starting the installer, then run the following commands on your local computer:

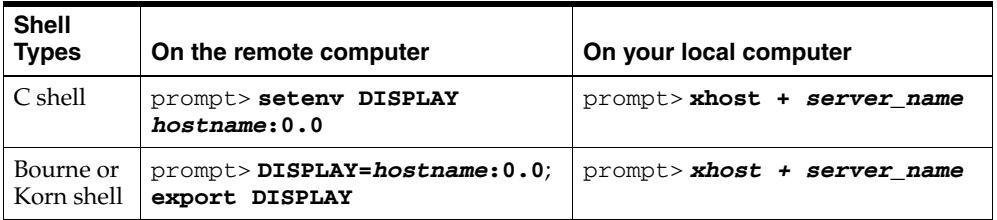

#### **2.9.5.3 TMP**

During installation, the installer uses a temporary directory for swap space. You must ensure that this directory meets the hardware requirements listed in [Table 2–1](#page-16-0) before you start your installation. The installation may fail if you do not have sufficient space. The installer checks for the TMP environment variable to locate the temporary directory. If this environment variable does not exist, then the installer uses the /tmp directory.

The following are instructions for setting the TMP environment variable.

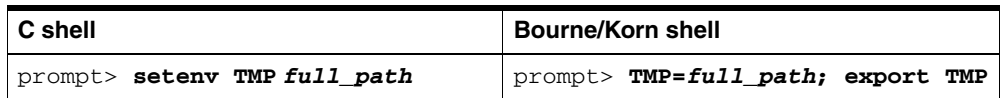

#### **2.9.5.4 TNS\_ADMIN**

TNS\_ADMIN points to the directory where network configuration files are stored.

If TNS\_ADMIN is set to an existing directory on your computer, there will be conflicts between that directory and the directory where the Oracle Developer Suite network configuration files are created. There will also be conflicts if the configuration files are in a common directory outside of the Oracle home for your other Oracle products. For example, your computer may use /var/opt/oracle/tnsnames.ora for database aliases.

To prevent conflicts between the network configuration files for different Oracle products, copy the existing configuration files from either the existing TNS\_ADMIN directory or the common directory to the other product's ORACLE\_ HOME/network/admin and unset TNS\_ADMIN using the following command:

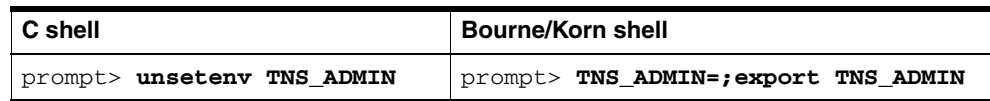

# **2.9.6 Creating Linux and Solaris Accounts and Groups**

The tasks in this section are required on Linux and Solaris platforms only.

#### **2.9.6.1 Group Name for the Installer Inventory**

Create a group that has read and write privileges in the oraInventory directory. The installer uses the oraInventory directory to keep track of the Oracle products installed on a computer. You can allow a user to install Oracle products to the computer by granting write access to oraInventory. To do this, make all the users members of the same group. This guide refers to the group as the devsuitegrp group.

Use operating system environment utilities to create the group. For example:

- On Solaris, use the admintool or groupadd utility.
- On Linux  $x86$ , use /usr/sbin/groupadd and/usr/sbin/useradd.

These utilities are described in your operating environment documentation.

The devsuitegrp group will own the installer's oraInventory directory. Any user account that runs an Oracle installation must be a member of the devsuitegrp group.

### <span id="page-37-2"></span>**2.9.6.2 User for Oracle Software**

If this is the first time you are installing Oracle software on this computer, Oracle recommends that you start by creating a new user. Use this user specifically for installing and administering Oracle software.

Create the user with the properties listed in [Table 2–15.](#page-37-0)

| Variable         | <b>Property</b>                                                                                                    |  |
|------------------|----------------------------------------------------------------------------------------------------|--|
| name             | Specifies the Oracle user name. This guide uses the name<br>oracle.                                                                                                    |  |
| Group Identifier | Specifies the devsuitegrp group.                                                                                                    |  |
| Home directory   | Specifies a home directory consistent with other user home<br>directories. The home directory of the oracle account does<br>not have to be the same as the Oracle home directory. |  |
| Login Shell      | Specifies the default shell: C, Bourne, or Korn shell.                                                                                                    |  |

<span id="page-37-0"></span>*Table 2–15 Oracle Account Properties*

**Note:** Use this user only for installing and maintaining Oracle software. Never use it for purposes unrelated to the installer. Do not use root for the Oracle user.

# <span id="page-37-1"></span>**2.9.7 Information Needed During Installation**

The installer guides you through the installation screens. Depending on your operating environment and the installation options you select, you will need the information listed in [Table 2–16](#page-37-1).

*Table 2–16 Information Needed During Installation*

| Item                                      | <b>Installation Type</b>                                                                                                    | <b>Example</b>              |  |
|-------------------------------------------|----------------------------------------------------------------------------------------------------|-----------------------------|--|
| Oracle home name and<br>path for Oracle   | All (for Windows, Linux,<br>and Solaris)                                                                                                    | Name: DevSuiteHome          |  |
| Developer Suite 10g<br>$(10.1.2.0.2)^{1}$ |                                                                                                    | Path: C:\DevSuiteHome<br>or |  |
|                                           |                                                                                                    | /private/DevSuiteHome       |  |
| Linux and Solaris<br>group name           | All (Linux and Solaris only)                                                                                                    | devsuitegrp                 |  |
| Outgoing mail server<br>name              | Business Intelligence, Rapid<br>Application Development,<br>Complete (all platforms).<br>Used only by Oracle<br><b>Application Server Reports</b><br>Services. | mysmtp01.mycorp.com         |  |

<sup>1</sup> See [Section 2.7.1, "Oracle Home Considerations"](#page-31-0) for more details.

# **2.9.8 Migration or Upgrading**

Review Appendix A, "Upgrade Notes" if you are migrating or upgrading from:

■ Oracle Developer Suite 10*g* (9.0.4)

Oracle9*i*DS Release 2 (9.0.2)

- Oracle Internet Developer Suite release 1, version 1.0.2.x (the former version of Oracle9*i* Developer Suite)
- A 9.0.3 or earlier version of any Oracle Developer Suite component (for instance, Oracle JDeveloper, Oracle Repository, and so forth)

# **2.10 Component-Specific Pre-Installation Tasks**

The following section contains information about pre-installation tasks:

■ [Section 2.10.1, "OracleBI Beans"](#page-38-0)

# <span id="page-38-0"></span>**2.10.1 OracleBI Beans**

OracleBI Beans supports data stored in the Oracle Database. However, only particular releases and patchsets are supported. You can install the database and required patchsets as either a pre-installation task or a post-installation task. The instructions are discussed with post-installation tasks, in [Section 3.2.3.1, "Database](#page-61-0)  [Considerations".](#page-61-0)

# **2.11 Preparing to Start the Installer**

This section introduces Oracle Universal Installer and provides information that you should know before you start the installation.

# **2.11.1 About Oracle Universal Installer**

Oracle Developer Suite uses Oracle Universal Installer to install components and to configure environment variables. The installer guides you through each step of the installation process.

Oracle Universal Installer automates the tasks of:

- Providing installation options for products, based on the target computer's operating environment
- Detecting pre-set environment variables and configuration settings
- Setting environment variables and configuration during installation
- Deinstalling products

# **2.11.2 Installer Prerequisite Checks**

The installer does an automatic prerequisite check on your computer before starting the installation. The following tables list the prerequisite checks that the installer performs.

[Table 2–17](#page-39-0) lists the automatic prerequisite checks for Windows:

<span id="page-39-0"></span>

| <b>Prerequisite Checks</b>                                    | <b>See Also</b>                                                                                |  |
|---------------------------------------------------------------|------------------------------------------------------------------------------------------------|--|
| Verify the computer can<br>display a minimum of 256<br>colors | Table 2–1, " Oracle Developer Suite Hardware Requirements"                                     |  |
| Verify the minimum CPU<br>speed                               | Table 2-1, " Oracle Developer Suite Hardware Requirements"                                     |  |
| Verify the operating<br>system requirements                   | Table 2–3, "Operating Environments and Oracle<br>$\blacksquare$<br>Developer Suite Components" |  |
|                                                               | Table 2–4, "Oracle Developer Suite Windows Software<br>$\blacksquare$<br>Requirements"         |  |

*Table 2–17 Installer Prerequisite Checks for Windows*

Table 2–18 lists the automatic prerequisite checks for Solaris on Sun SPARC computers:

*Table 2–18 Installer Prerequisite Checks for Solaris*

| <b>Prerequisite Checks</b>                                    | <b>See Also</b>                                                                                |
|---------------------------------------------------------------|------------------------------------------------------------------------------------------------|
| Verify the computer can<br>display a minimum of 256<br>colors | Table 2–1, " Oracle Developer Suite Hardware Requirements"                                     |
| Verify that the minimum<br>swap space is available            | Table 2–1, " Oracle Developer Suite Hardware Requirements"                                     |
| Verify the minimum CPU<br>speed                               | Table 2–1, " Oracle Developer Suite Hardware Requirements"                                     |
| Verify operating system<br>requirements                       | Table 2–3, "Operating Environments and Oracle<br>$\blacksquare$<br>Developer Suite Components" |
|                                                               | Table 2–5, "Solaris Operating Environment Patchset<br>Requirements"                            |
|                                                               | Table 2–6, "Solaris Operating Environment Package<br>$\blacksquare$<br>Requirements"           |

Table 2–19 lists the automatic prerequisite checks for Linux x86:

*Table 2–19 Installer Prerequisite Checks for Linux*

| <b>Prerequisite Checks</b>                         | <b>See Also</b>                                                                                            |  |
|----------------------------------------------------|----------------------------------------------------------------------------------------------------|--|
| Verify that the minimum<br>swap space is available | Table 2–1, " Oracle Developer Suite Hardware Requirements"                                                 |  |
| Verify the minimum CPU<br>speed                    | Table 2–1, "Oracle Developer Suite Hardware Requirements"                                                  |  |
| Verify operating system<br>requirements            | Table 2–3, "Operating Environments and Oracle<br>$\blacksquare$<br>Developer Suite Components"             |  |
|                                                    | Table 2–7, "Software Requirements for Red Hat Enterprise<br>$\blacksquare$<br>Linux AS/ES 2.1 Systems"     |  |
|                                                    | Table 2–8, "Software Requirements for Red Hat Enterprise<br>$\blacksquare$<br>Linux AS/ES 3.0 Systems"     |  |
|                                                    | Table 2–10, "Software Requirements for SUSE Linux<br><b>Enterprise Server 8 Systems"</b>                   |  |
|                                                    | Table 2–11, "Software Requirements for SUSE Linux<br>$\blacksquare$<br><b>Enterprise Server 9 Systems"</b> |  |

# **2.11.3 The Installer Inventory Directory**

The installer creates the inventory directory the first time it runs on your computer. The inventory directory keeps a record of the products that the installer has installed, as well as other installation information. If you have previously installed Oracle products on your computer, then you may already have an inventory directory.

Review the following information about the inventory directory:

#### **For Windows Users:**

- Do not delete or alter the inventory directory or its contents. Doing so can prevent the installer from locating products that you have installed on your computer.
- For Windows, the installer automatically creates the inventory directory as *system\_default\_drive*:\Program Files\Oracle\Inventory when you install the first Oracle product on your computer. The value of s*ystem\_default\_drive* is normally "C:", and is set in the Windows Registry.

#### **For Linux and Solaris Users:**

- For Linux and Solaris, the default directory location is listed in the file /var/opt/oracle/oraInst.loc on Solaris, and /etc/oraInst.loc on Linux. The first time you install an Oracle product on your computer, the installer prompts you for an existing directory to use as the inventory directory. The installer then creates oraInst.loc and lists your inventory directory in it.
- If you specify a Linux or Solaris group name during installation, you are granting any user that belongs to that group the permission to write to the oraInventory directory. Later on, if another user attempts to run the installer, then they must have user-level permission to write to the oraInventory directory, or they must belong to the group you specified. If they do not have permission, then the installation fails.

The installer writes a log of its actions to a file in the directory *system\_default\_drive*:\Program Files\Oracle\Inventory\logs (Windows) or *inventory\_location*/logs (Linux and Solaris). The log file name has the form

installActions*year*-*date*\_*time*.log.

# <span id="page-40-0"></span>**2.11.4 Starting the Installer**

Follow these instructions to start the installer:

#### **2.11.4.1 For Windows Users**

**Note:** If you encounter a Windows System Files error during installation, click **OK** to close the error dialog. Then follow the instructions for running the Windows System Files installation later in this section.

- **1.** Stop all Oracle services such as an Oracle database.
- **2. CD-ROM:** Insert the Oracle Developer Suite CD-ROM labeled "Disk 1" into your computer's CD-ROM drive.

**DVD:** Insert the Oracle Developer Suite DVD labeled "Oracle Developer Suite and Documentation" into your computer's DVD drive.

**3. CD-ROM:** If you are not using the autorun feature, locate the program setup.exe in the root directory of the CD-ROM. Start the installer by running this program.

**DVD:** If your are not using the autorun feature, locate the program setup.exe in the directory \developer\_suite under the root directory of the DVD. Start the installer by running this program.

- **4.** If you are using the autorun feature, the installer will start automatically. Click **Install Oracle Developer Suite** to start your installation.
- **5. For users of Windows assistive technologies:** To disable the autorun feature, hold down the Shift key after inserting the CD-ROM or DVD. Alternatively, if the autorun window appears, press ALT-F4 to close the window. Then do one of the following:
	- **a. CD-ROM:** To install Oracle Developer Suite, locate the program setup.exe in the root directory of the CD-ROM. Start the installer by running this program.

**DVD:** To install Oracle Developer Suite, locate the program setup.exe in the directory \developer\_suite under the root directory of the DVD. Start the installer by running this program.

- **b.** To browse the CD-ROM or DVD contents, use Windows Explorer.
- **c.** To learn about Oracle Developer Suite, point your browser to the file \doc\welcome\index.htm on the CD-ROM, or \developer\_suite\ doc\welcome\index.htm on the DVD.

Proceed to [Section 3.1, "Installing Oracle Developer Suite"](#page-46-0) to continue.

#### **2.11.4.1.1 Windows System Files Installation**

Oracle Developer Suite requires several files to be present in your Windows system directory. During the Oracle Developer Suite installation, files already present on your computer are examined to ensure that they meet the requirements for Oracle Developer Suite. If a file is not present or is present but outdated, the installer installs the required file.

If an outdated file is in use by another process at the time of installation, then the installer will stop and display an error dialog. This is because Windows needs to restart for the updated file to take effect. The installer cannot automatically shut down and then start up again after a system restart.

Oracle Developer Suite includes a supplementary installation for the required Windows system files. This installation will automatically reboot the computer if necessary when it is finished.

If you encounter the Windows System Files error during the Oracle Developer Suite installation, click **OK** to close the error dialog, then use the following instructions to start the Windows System Files installation. You cannot proceed with the Oracle Developer Suite installation if you do not run the Windows System Files installation.

#### **To start the Windows System Files installation:**

- **1.** Click **Exit** to quit the installer.
- **2.** Change to the root directory on the CD-ROM, or to the directory  $\de{developer$ suite under the root directory of the DVD.

**3.** Run wsf.exe.

The Windows System Files installer attempts to find an existing Oracle home. If the installer does not find one, it displays a **File Locations** dialog. Select your Oracle home from the dialog.

Windows restarts automatically, if it is required; otherwise, the Windows System Files installation ends without displaying the Installation Finished dialog.

**4.** After Windows restarts, or when the Windows System Files installation finishes, restart the Oracle Developer Suite installation.

#### **2.11.4.2 For Linux and Solaris Users**

**Note:** You need access to the root account.

For operating environments that do not support automatic mounting, you must manually mount the installation CD-ROM or DVD. You must have root privileges to mount or unmount a CD-ROM or DVD. Be sure to unmount a CD-ROM or DVD before removing it from the drive.

**Note:** The Oracle Developer Suite installation CD-ROM is in RockRidge format. The Oracle Developer Suite and Documentation DVD is in DVD-ROM format.

To mount the installation CD-ROM or DVD:

- **1.** Stop all Oracle processes such as the Oracle database.
- **2.** Read the section for your operating environment to get detailed mounting instructions:
	- [Section 2.11.4.2.1, "Mounting CD-ROMs and DVDs to Solaris"](#page-42-0)
	- [Section 2.11.4.2.2, "Mounting CD-ROMs and DVDs to Linux"](#page-43-0)

#### <span id="page-42-0"></span>**2.11.4.2.1 Mounting CD-ROMs and DVDs to Solaris**

If your computer is set up for auto mounting, then the CD-ROM or DVD is mounted automatically to the directory specified in your auto mount configuration when you insert the disk into the drive.

If your computer is not set up for auto mounting, then you must mount the CD-ROM or DVD manually.

Follow these steps to mount the CD-ROM or DVD manually:

- **1.** Insert the Oracle Developer Suite Disk 1 CD-ROM or the Oracle Developer Suite and Documentation DVD into the drive.
- **2.** Log in as the root user.
- **3.** Ensure that you have a mount point directory for the CD-ROM or DVD. For example, you can create the directory / cdrom:
	- # **mkdir /cdrom**

**4.** Mount the CD-ROM or DVD drive to the mount point directory. For example, if your mount point directory is /cdrom, enter the following command:

#### # **mount -r -F hsfs** *device\_name* **/cdrom**

- **5.** Log out as the root user.
- **6.** Proceed to [Section 2.11.4.2.3, "Running the Installer"](#page-44-0).

#### <span id="page-43-0"></span>**2.11.4.2.2 Mounting CD-ROMs and DVDs to Linux**

If your computer is set up for CD-ROM or DVD auto mounting, then the CD-ROM or DVD is mounted automatically to the directory specified in your auto mount configuration when you insert the disk into the drive.

If your computer is not set up for auto mounting, then you must mount the CD-ROM or DVD manually.

Follow these steps to mount the CD-ROM or DVD manually:

- **1.** Insert the Oracle Developer Suite Disk 1 CD-ROM or the Oracle Developer Suite and Documentation DVD into your drive.
- **2.** Log in as the root user.
- **3.** Ensure that you have a mount point directory for the CD-ROM or DVD. For example, you can create the directory /mnt/cdrom:

#### # **mkdir /mnt/cdrom**

**4.** Ensure that the following line for /dev/cdrom is in /etc/fstab:

/dev/cdrom /mnt/cdrom iso9660 noauto,owner,kudzu,ro 0 0

**Note:** The file /etc/fstab must contain this line exactly as it appears in the text. Replace any other form of the line with the line in the text.

**5.** Mount the CD-ROM or DVD drive to the mount point directory by entering the following command:

#### # **/bin/mount /mnt/cdrom**

This command mounts the CD-ROM or DVD to the mount point directory /mnt/cdrom.

- **6.** Log out as the root user.
- **7.** Proceed to [Section 2.11.4.2.3, "Running the Installer"](#page-44-0).

#### <span id="page-44-0"></span>**2.11.4.2.3 Running the Installer**

After you mount the installation CD-ROM or DVD, you can start the installer.

**To start the installer from the CD-ROM or DVD:**

**Note:** Be sure you are *not* logged in as the root user when you start the installer. If you are, you will receive an error message and the installer will stop.

- **1.** Log in with the user that you created for installing Oracle products (see [Section 2.9.6.2, "User for Oracle Software"](#page-37-2)).
- **2.** Change to a directory other than the mount point directory or its subdirectories. For example, if your mount point directory is /mnt/cdrom, change to a directory other than /mnt/cdrom or its subdirectories.
- **3. CD-ROM:** Start the installer by entering:

prompt> *mount\_point\_directory*/runInstaller

**DVD:** Start the installer by entering:

prompt> *mount\_point\_directory*/developer\_suite/runInstaller

This starts the installer. Proceed to [Section 3.1, "Installing Oracle Developer Suite"](#page-46-0) for further instructions.

#### **2.11.4.3 Running the Installer in Silent or Non-Interactive Mode**

See Appendix D, "Silent and Non-Interactive Installation".

# **Installation**

Before you proceed with your installation, make sure you have reviewed and performed the preinstallation tasks described in Chapter 2, "Getting Started".

This chapter provides detailed installation steps and basic postinstallation tasks. The topics include:

- [Section 3.1, "Installing Oracle Developer Suite"](#page-46-1)
- [Section 3.2, "Postinstallation Tasks"](#page-51-0)
- [Section 3.3, "Starting a Component"](#page-65-0)

# <span id="page-46-1"></span><span id="page-46-0"></span>**3.1 Installing Oracle Developer Suite**

For instructions on starting the installer, see [Section 2.11.4, "Starting the Installer".](#page-40-0)

#### **Note:**

- **(For Windows only)** If you encounter a Windows System Files error during installation, click **OK** to close the error dialog. Then follow the instructions in Section 2.11.4.1.1, "Windows System Files Installation".
- The installer appears in the language specified in the current locale.

The installer first does automatic prerequisite checks. These run in a command line window which appears before the installer displays the Welcome screen. If a prerequisite check fails, the installer displays an error message and then stops. Section 2.11.2, "Installer Prerequisite Checks" describes the installer's automatic prerequisite checks.

Next, the installer displays the Welcome screen.

**1.** Review the Welcome screen and click **Next.**

The Welcome screen provides information about Oracle Universal Installer.

The following buttons appear on the Welcome screen and all installation screens that follow it:

- **Help**: Provides detailed information about the functionality of each screen.
- **Installed Products**: Displays currently installed products and deinstall products.
- **Back**: Returns to the previous screen. This button is disabled on the Welcome screen.
- **Next:** Advances to the next screen. This button may be disabled on some screens.
- **Install**: Begins installing the files

**Note:** The Install button is disabled until you reach the Summary screen.

**Cancel:** Terminates the installation process and exits the installer.

The Welcome screen has two additional buttons. They are:

- **Deinstall Products**: Deinstalls individual products or all products.
- About Oracle Universal Installer: Displays the version of the installer you are using.

For more detailed information about the **Installed Products** and **Deinstall Products** options, see Section 4.1.1, "Deinstalling Using the Installer".

- **2.** If this is the first time you have installed an Oracle product on this computer, the installer creates the inventory directory for installation-related files (see Section 2.11.3, "The Installer Inventory Directory" for more information about this directory). The creation process differs between Windows, Linux, and Solaris:
	- **Windows:** The installer creates the directory *system\_default\_drive*\Program Files\Oracle\Inventory, where *system\_default\_drive* is the drive where you installed Windows, usually **C**.
	- **Linux and Solaris:** The Specify Inventory Directory screen appears. You must enter an existing directory as the location for the inventory directory. For example, you might use

/private1/oraInventory.

To navigate through the file system to select the inventory directory, use the **Browse** button.

To continue the installation process, click **OK**.

**3. For Linux and Solaris only:** (First time installation) At the UNIX Group Name screen, enter a group name.

The UNIX Group Name screen only appears when you run the installer for the first time on a computer. You use this screen to specify a group that has permission to read from and write to the inventory directory. For more information, refer to Section 2.9.6, "Creating Linux and Solaris Accounts and Groups".

**UNIX Group Name:** Enter the group name. This group should have read and write access to the inventory directory. The user that you are using to run the installer should be a member of this group.

When you have finished, click **Next** to continue.

**4. For Linux and Solaris only:** The installer displays a screen that prompts you to run the shell script orainstRoot.sh. You must run this script with root privileges. You may need to execute the shell script by typing "./" before orainstRoot.sh.

The screen lists the location of the shell script file. The script creates pointers to the components as the installer installs them in the computer so that they can be identified later in the installation procedure. The script creates the file /var/opt/oracle/oraInst.loc on Solaris, and /etc/oraInst.loc on Linux. This file provides a pointer to your inventory directory.

After you have run the script, return to this screen and click **Continue** to continue.

**5.** At the Specify File Locations screen, verify the source and destination paths and enter or select an Oracle home name.

The Specify File Locations screen lets you enter the full path for the source and destination locations for your installation.

- **Source:** This is the full path to the products. jar file from which the product will be installed. The installer detects and uses the default values of the products.jar file of the installation program. *Do not change the path*.
- **Destination:** This is the name and full path to the Oracle home where the product will be installed.

You may use the default name and path provided or select another name. See Section 2.7.1, "Oracle Home Considerations" if you need more information.

**Note:** The Oracle home path must be a real, absolute path. It cannot contain environment variable names or spaces.

Do not install Oracle Developer Suite into an existing:

- **–** Oracle Developer Suite 10*g* (9.0.4) home directory
- **–** Oracle9*i*DS Release 2 (9.0.2) home directory
- **–** Oracle Internet Developer Suite home directory (former version of Oracle Developer Suite 10g (10.1.2.0.0)
- **–** *Any* Oracle Database home directory

For more information about Oracle homes, see [Section 2.7, "Coexistence in](#page-31-1)  [One Oracle Home"](#page-31-1).

**Browse:** To navigate through the file system to find source and destination locations, click the **Browse** button.

When you have finished entering the information, click **Next** to continue.

- **6.** If the computer you are installing on is part of a hardware cluster, the Specify Hardware Cluster Installation Mode screen may appear. Choose the option **Single Node or Cold Failover Cluster Installation**, which performs the installation on the current install node only (The **Active Failover Cluster Installation** option is not supported in this release).
- **7.** At the Select Installation Types screen, select the type of installation you want to perform and the product languages to install. The available install options are:
	- **J2EE Development:** Select this option to install Oracle10*g* JDeveloper and its subcomponents (Oracle Business Intelligence Beans, UIX, Bali, and XDK), and Oracle Application Server Containers for J2EE (OC4J). This option configures OC4J as the default listener for testing purposes.

**Note:** OracleBI Beans is a component of JDeveloper. To use OracleBI Beans, install the J2EE Development option as well.

**Complete:** Select this option to install all Oracle Developer Suite components. This option installs Oracle Forms Developer, Oracle Reports Developer, and Oracle10*g* JDeveloper. This option also installs OC4J, Oracle Application Server Reports Services, and Oracle Application Server Forms Services, and configures OC4J as the default listener for testing purposes.

Not all components are available on Linux and Solaris. See Table 2–3, " Operating Environments and Oracle Developer Suite Components" for the Oracle Developer Suite components that are installed on Linux and Solaris.

Product Languages: To select the languages that Oracle Developer Suite will run in, click the **Product Languages** button to display the Language Selection screen. You can install multiple languages and then switch between languages by changing the NLS\_LANG environment variable. At runtime, if translations are available for the language specified in NLS\_LANG, the component will display in the specified language, otherwise the product will run in English.

At the Language Selection screen, select the languages you want the installed product to run in. If you are running the installer in a locale that uses English, only English will be selected. If you are running the installer in a locale that uses another language, English and the locale's default language will be selected.

The Language Selection screen lets you select multiple languages to be installed. Do the selection by shuttling languages from the **Available Languages** list to the **Selected Languages** list. To do this:

- **–** Select a language or languages from the **Available Languages** list. To select more than one language, select one language and then hold down the CTRL key and select additional languages. Note that selecting languages here does not affect the language of the installation program itself.
- **–** After making your selections, click the right arrow button to move the selected languages to the **Selected Languages** list.
- **–** To select all the languages, click the double right arrow button.
- **–** To deselect a language, click the language and click the left arrow button to move the selected language back to the **Available Languages** list. To deselect all the languages, click the double left arrow button.
- **–** When you have finished selecting languages, click **OK** to continue.

When you have selected the type of installation you want to perform, and you have selected the product languages you want, click **Next** to continue.

**8.** For the Complete installation type, the installer displays the Provide Outgoing Mail Server Information screen. This screen lets you enter a name for the outgoing mail server that Oracle Application Server Reports Services (Reports Services) uses to distribute reports and send job success notifications through e-mail.

An example of a outgoing mail server name is mysmtp01.mycorp.com.

If you do not wish to use this feature, leave the name blank. You can change or configure it later.

When you have finished, click **Next** to continue.

**9.** Verify the information in the Summary screen and click **Install** to begin installing the files.

The Summary screen lets you review the selections you have made before the actual installation starts. The Summary list includes the source and destination locations, installation type, product languages, space requirements, and the components to be installed.

To make changes to any of the selections, click **Back** to return to the appropriate screen.

**Note:** Insufficient disk space is indicated in red under **Space Requirements**.

- **10.** The Install screen appears and the installer begins copying the required files for Oracle Developer Suite. Installation operations include executing actions such as file copy and linking, and execution decision points and calculations. At the Install screen, you can:
	- Monitor the installation process.
	- See the full path of the installation log. For more information about the installation log, see Section 2.11.3, "The Installer Inventory Directory".
	- Click **Stop Installation...** to discontinue the installation process. You can then choose to stop the installation of the entire product (default) or an individual component. Oracle recommends that you stop the entire product installation. If you choose to stop the installation of an individual component, associated components in the product may not function properly.
- **11.** The Configuration Assistants screen may appear while the Oracle Net Configuration Assistant is running. This assistant configures basic network components and creates the tnsnames.ora and sqlnet.ora files for you. The Oracle Net Configuration Assistant tool is started by the installer. Click **Help** on the Oracle Net Configuration Assistant Welcome screen if you need information on how to use the tool.

Once you are finished with this screen, click **Next** to continue.

**Note:** The configuration assistant may run in silent mode, which means that its user interface will not be visible while it is running. The user interface may also appear only briefly before the assistant finishes. If the user interface appears and the installation pauses, the assistant has encountered an error.

At the Configuration Assistants screen, you can:

- Monitor the configuration process.
- Click **Stop** to quit a configuration tool.
- View the configuration settings that have been made by a configuration tool. Click a configuration tool name to display the configuration details in the display window.
- Click **Retry** to execute the configuration tool again, if the tool failed to complete the configuration successfully.

**For users of Windows assistive technologies:** If you are using assistive technologies and you encounter a problem with the screen reader at this stage of the installation, follow these instructions:

- **a.** Press ALT-F4 to cancel the Net Configuration Assistant, then exit the installer. This does not affect the Oracle Developer Suite installation; it only stops the Net Configuration Assistant tool.
- **b.** Install Java Access Bridge 1.2 into the JVM locations on your computer. See Section 2.9.4, "Installing Java Access Bridge (Windows only)" for information on downloading and installing Java Access Bridge 1.2.
- **c.** Set the following environment variable if it has not been set:

```
ORACLE_OEM_CLASSPATH=program_drive:\Program Files\Oracle\jre\1.4.2\
lib\access-bridge.jar;program_drive:\Program Files\Oracle\jre\1.4.2\
lib\jaccess.jar
```
where *program\_drive* is the drive that contains the directory Program Files.

- **d.** Restart your screen reader.
- **e.** Restart the Net Configuration Assistant tool on the Windows Start Menu as follows:

**Start | Programs | Oracle -** *DevSuiteHome* **| Configuration and Migration Tools | Net Configuration Assistant**

- **12.** If the installer is still displaying the Configuration Assistants screen, click **Next** to continue.
- **13.** After installing the product, the installer displays the End of Installation screen.

To exit the installation program, click **Exit**. A message dialog appears, prompting you to confirm that you want to exit the installation program. Click **Yes** to exit; click **No** to continue with the installation program.

After successfully installing the product, proceed to [Section 3.2, "Postinstallation](#page-51-0)  [Tasks"](#page-51-0) for further instructions.

# <span id="page-51-0"></span>**3.2 Postinstallation Tasks**

The postinstallation tasks for Oracle Developer Suite are divided into the following parts:

- [Section 3.2.1, "General Checklist"](#page-51-1)
- [Section 3.2.2, "Completing Component-specific Postinstallation Tasks"](#page-55-0)
- [Section 3.3, "Starting a Component"](#page-65-0)

**Note:** Unless otherwise noted, DevSuiteHome denotes the Oracle Developer Suite home directory you used during installation.

# <span id="page-51-1"></span>**3.2.1 General Checklist**

Review the following general postinstallation checklist and perform the tasks that apply to your installation and environment.

#### **3.2.1.1 Updates**

Once you have completed your installation, you should check for the latest certification and software updates on Oracle*Metalink* (<http://metalink.oracle.com>). Oracle*Metalink* provides access to technical information and assistance from Oracle Support Services, including information about:

- product availability
- certification
- product alerts
- bug information
- patches
- technical solutions
- service request logging

Oracle Technology Network (<http://www.oracle.com/technology/>) also provides services and resources that developers can use to build, test, and deploy applications using Oracle products and industry-standard technologies.

#### **3.2.1.2 NLS**

You may have to perform some postinstallation tasks to enable NLS support for the components you have installed.

#### **3.2.1.2.1 Component Languages**

You can display the user interface for Oracle Developer Suite components (except for BI Beans) in any language you selected during installation. To do this, you set the NLS LANG environment variable.

NLS\_LANG controls the language, territory dependent conventions, and character set used by the component. Until you change NLS\_LANG to a different value, all Oracle Developer Suite components will use its settings.

NLS\_LANG has three parts: language, territory, and character set. They are set with the format

<*language*>\_<*territory*>.<*character\_set*>

For example, the value Japanese\_Japan.JA16EUC sets NLS\_LANG so that components run in Japanese, use Japanese cultural conventions, and use the EUC character set for data manipulation.

Refer to the *Oracle Application Server Globalization Support Guide* (included in the Oracle Application Server Documentation Library) for more documentation about NLS\_ LANG.

#### **3.2.1.2.2 Additional Fonts**

When you choose a set of product languages during installation, the installer automatically installs fonts so that the JDK can display the languages correctly. The fonts are installed in the directory DevSuiteHome/jdk/jre/lib/fonts.

Later, you may need to display text in a language that you did not choose during installation. If you are using a Java-dependent component, such as Oracle JDeveloper, UIX, or Oracle Reports Developer, you will not have the font that Java needs. To fix this, you can install the font manually.

The following [Table 3–1](#page-53-0) describes the fonts that are included with Oracle Developer Suite.

| <b>File Name</b> | <b>Description</b>                                                                   |
|------------------|--------------------------------------------------------------------------------------|
| ALBANWTJ.TTF     | Albany WT Japanese font                                                              |
| ALBANWTK.TTF     | Albany WT Korean font                                                                |
| ALBANWTS.TTF     | Albany WT Simplified Chinese font                                                    |
| ALBANWTT.TTF     | Albany WT Traditional Chinese font                                                   |
| ALBANYWT.TTF     | Albany WT font for non-English languages other than<br>Japanese, Chinese, or Korean. |

<span id="page-53-0"></span>*Table 3–1 NLS Fonts included with Oracle Developer Suite*

To install a font, choose the appropriate font name from the table, then install it by performing the following steps:

**1. CD-ROM:** Mount the Oracle Developer Suite CD-ROM labeled Disk 2. For instructions on how to mount the CD-ROM for your platform, see [Section 2.11.4,](#page-40-0)  ["Starting the Installer".](#page-40-0)

**DVD:** Mount the Oracle Developer Suite DVD labeled "Oracle Developer Suite and Documentation." For instructions on how to mount the DVD for your platform, see [Section 2.11.4, "Starting the Installer"](#page-40-0).

- **2.** If the installer starts up, close it. You will not use it to install the fonts.
- **3. CD-ROM:** Navigate to the root directory of the CD-ROM, then navigate to the subdirectory /extras/fonts.

**DVD:** Navigate to the root directory of the DVD, then navigate to the subdirectory /developer\_suite/extras/fonts.

**4.** Copy the font file to DevSuiteHome/jdk/jre/lib/fonts.

#### **3.2.1.3 TNS Names**

Depending on the installation type selected, the thermal scheme s.ora and sqlnet.ora files may be installed in the DevSuiteHome\network\admin folder (Windows) or DevSuiteHome/network/admin directory (Linux and Solaris). You can update the files manually using a text editor, or use the configuration tool, Oracle Net Configuration Assistant. For more information about the configuration tool, refer to *Oracle Database Net Services Administrator's Guide* in the Oracle database documentation library.

#### **3.2.1.4 Port Numbers**

The installer automatically assigns ports to Oracle Developer Suite components that require them. If the installer detects a port conflict while installing a component, it chooses an alternate port in the port number range allocated to the component. After installation, the installer creates a file that shows the port assignments it has made. You should review the port assignments to make sure that they are acceptable.

The port assignment file is called portlist.ini. It is located in the DevSuiteHome\install folder (Windows) or DevSuiteHome/install directory (Linux and Solaris). This file lists component entries as "port name = port value". For example:

Oracle Java Object Cache port = 7000 Oracle Intelligent Agent = 1748, 1754, 1808, 1809

[Table 3–2](#page-54-0) lists the default port numbers for each component, and the port number range that the installer uses if it detects a conflict:

*Table 3–2 Port Numbers*

<span id="page-54-0"></span>

| <b>Components</b>             | <b>Default Port Number</b> | <b>Port Number Range</b> |
|-------------------------------|----------------------------|--------------------------|
| OC4J for Oracle Forms and     | HTTP Listener: 8888        | 8888-8907                |
| <b>Oracle Reports testing</b> | RMI: 23910                 | 23910-23929              |
|                               | <b>IMS: 9240</b>           | 9240-9259                |
| OC4J for JDeveloper testing   | HTTP Listener: 8888        | 8888-8907                |

If you choose an installation type that installs both OC4J instances, then the installer sets port numbers that do not conflict with each other or with other port numbers.

#### **3.2.1.5 OC4J Instance for Oracle Developer Suite**

- To start and stop Oracle Developer Suite OC4J instances for Oracle Forms and Oracle Reports testing, do the following:
	- Linux and Solaris: use the scripts located in the DevSuiteHome/j2ee/DevSuite directory:
		- **–** startinst.sh
		- **–** stopinst.sh
	- Windows: use the scripts located in the DevSuiteHome\j2ee\DevSuite directory:
		- **–** startinst.bat
		- **–** stopinst.bat

or use the Start Menu to access the scripts, using one of the following:

**Start | Programs | Oracle Developer Suite -** *DevSuiteHome* **| Forms Developer**

**Start | Programs | Oracle Developer Suite -** *DevSuiteHome* **| Reports Developer**

and then selecting

- **Start OC4J Instance** to start an OC4J instance
- **Shutdown OC4J Instance** to stop an OC4J instance

#### <span id="page-54-1"></span>**3.2.1.6 Assistive Technologies (Windows only)**

If you use assistive technologies such as screen readers to work with Java-based applications and applets, the Windows-based computer where you have installed Oracle Developer Suite must have Sun's Java Access Bridge installed in all the Java virtual machine locations on the computer.

Use the steps below to make sure the Java Access Bridge files are set up properly.

#### **To verify that Java Access Bridge files are installed:**

These instructions assume that you have downloaded the Java Access Bridge 1.2 zip file, extracted the contents of the Zip file into a temporary directory named accessbridge\_home, and installed Java Access Bridge 1.2. (See Section 2.9.4, "Installing Java Access Bridge (Windows only)" for more information.)

- **1.** Confirm that the following files have been installed in the <DevSuiteHome>\jdk\jre\lib\ext directory, or copy them from <accessbridge\_home>\installer\installerFiles:
	- access-bridge.jar
	- jaccess-1\_3.jar
	- jaccess-1\_4.jar
	- JavaAccessBridge.dll
	- JAWTAccessBridge.dll
	- WindowsAccessBridge.dll
- **2.** Confirm that JavaAccessBridge.dll, JAWTAccessBridge.dll, and WindowsAccessBridge.dll, are added to the Windows\System32 folder. This ensures that the files are in the system path.
- **3.** Ensure that the PATH environment variable has been updated to include the directory where the .DLL files are installed, <DevSuiteHome>\jdk\jre\lib\ ext.
- **4.** Ensure that the file accessibility.properties is in the folder  $\langle$ DevSuiteHome $\rangle$   $\exists$ dk $\langle$  $\exists$ re $\langle$ lib. If necessary, copy the file from accessbridge\_home\installer\installerFiles.
- **5.** Ensure that the file accessibility.properties includes the following lines:

```
assistive_technologies=com.sun.java.accessibility.AccessBridge
AWT.EventQueueClass=com.sun.java.accessibility.util.EventQueueMonitor
AWT.assistive_technologies=com.sun.java.accessibility.AccessBridge
```
- **6.** Start your screen reader.
- **7.** Start the Developer Suite component.

# <span id="page-55-0"></span>**3.2.2 Completing Component-specific Postinstallation Tasks**

Review the component-specific postinstallation checklist and perform any required tasks.

### **3.2.2.1 Oracle JDeveloper 10***g* **(10.1.2)**

To effectively use Oracle10*g* JDeveloper, follow the instructions in this section. For information about supported deployment environments, see [Section B.1,](#page-76-0)  ["Oracle10g JDeveloper".](#page-76-0)

#### **3.2.2.1.1 Migrating User Settings from Previous Releases**

You can migrate user settings from the production release of JDeveloper (9.0.2) or JDeveloper (9.0.4), to JDeveloper (10.1.2). To learn how to do this, see [Section A.2.1,](#page-73-0)  ["Migrating JDeveloper User Settings from Release 9.0.2 to Release 10.1.2".](#page-73-0)

Oracle does not support direct migration from Oracle JDeveloper version 3.2.3 to 9.0.4 or 10.1.2.

#### **3.2.2.1.2 Enabling JDeveloper Extensions**

Before you can use an extension in JDeveloper, you first need to download it from Oracle Technology Network. Some example extensions in JDeveloper include:

- JUnit
- WebDAV
- iSQL\*Plus

**To automatically download and install an extension:**

- **1.** Start JDeveloper.
- **2.** From the JDeveloper main menu, select **Help | Check for Updates**.

This menu option lists extensions that you don't have, lists newer versions of ones you have, and installs them after you select them.

#### **To manually download an extension:**

- **1.** Go to the Oracle Technology Network page for JDeveloper extensions, <http://www.oracle.com/technology/software/products/jdev/>.
- **2.** Select an extension.
- **3.** Follow the instructions to download the Zip file.

#### **To manually install an extension:**

- **1.** Shut down any instances of JDeveloper that are currently running on your computer.
- **2.** Verify if there are additional installation instructions in the extension archive.
- **3.** Unzip the downloaded Zip file into the directory DevSuiteHome\jdev\lib\ext.
- **4.** Restart JDeveloper to use the extension.

For more information about JDeveloper extensions, see the JDeveloper online help.

#### **3.2.2.1.3 Enabling Source Code Control (Windows only)**

A connection to an Oracle Software Configuration Manager (Oracle SCM) repository is required to perform source code control using Oracle SCM from JDeveloper. The repository resides within an Oracle database and must be precreated. Install the Rapid Application Development or Complete option, then use the Repository Administration Utility in Oracle SCM to create the repository in the database. For instructions on creating the repository, see the *Oracle SCM Repository Installation Guide*, which is available from the **Start** menu of the Oracle SCM client.

#### **3.2.2.1.4 Font Problems on Linux and Solaris Computers**

If you see an error similar to:

```
Font specified in font.properties not found 
[--symbol-medium-r-normal--*-%d-*-*-p-*-adobe-fontspecific]
```
when starting JDeveloper on a Linux and Solaris computer, your JDK is not configured to use the listed font. By default, JDeveloper uses the information in the file font.properties included with each JDK. If this file refers to fonts that are not available on your computer, you will see the error or one like it. To fix this, you either need to install a new font, or change your font.properties file. For information on installing new fonts on your computer, contact your vendor.

For information on updating the font.properties file, see your JDK vendor's documentation or Sun's Font Overview documentation at

http://java.sun.com/j2se/1.3/docs/guide/intl/addingfonts.html

#### **3.2.2.1.5 Hosting Documentation**

If you have set the IDE option to use hosted documentation, JDeveloper is pre-configured to use documentation hosted on Oracle Technology Network. The URL to the documentation set is:

http://www.oracle.com/technology/products/hosted\_ doc/jdev/jdeveloper/

When you start the hosted help system for the first time, it may take several minutes to initialize.

In addition to this site, you can set up your own host for serving hosted documentation. You may want to do this if you are behind a firewall, or you find network access times slow, or if you want to add information to the JDeveloper documentation. If you want to extend the JDeveloper documentation, refer to the Oracle Help for Java (OHJ) documentation, which is included with JDeveloper.

#### **To host JDeveloper documentation:**

- Uncompress the jar files located in DevSuiteHome/jdev/doc/ohj onto your Web server. If you have the base install, you will have to download the documentation from Oracle Technology Network. Each Jar file should be uncompressed into its own directory.
- Modify the jdeveloper. hs file to point to the correct URL for each of the subhelpsets on your server. Look at the file jdeveloper-hosted-example.xml in DevSuiteHome/jdev/doc/ohj/ jdeveloper.jar for an example of how to configure this file.

Once you have done that, your users will have to set their copies of JDeveloper to use your new server. To do this:

- **1.** From the JDeveloper main menu, select **Tools | Preferences**.
- **2.** Navigate to **Documentation**.
- **3.** Select the **Use Hosted Documentation** radio button.
- **4.** Provide the URL to the jdeveloper.hs file on your server. This URL should include the port number, even if you are using the default port (80).

#### **3.2.2.1.6 Using JDeveloper in a Terminal Server/Multiuser Environment**

You can install JDeveloper in Microsoft Terminal Server or Citrix WinFrame environment, allowing many clients to access one installation of JDeveloper. In all cases, users can save their projects locally.

When you install and configure JDeveloper for a multiuser environment, you need to consider usage and resources, such as number of users and power of the server, so that you can provide the best performance.

#### **Installing JDeveloper on a Citrix MetaFrame Server or a Microsoft Terminal Server**

You need to have administrative privileges to install JDeveloper.

- To install JDeveloper on a Citrix or Microsoft Server:
	- **–** Install JDeveloper by selecting the J2EE Development installation type as described earlier.
	- **–** Define the user home directory environment variable (see below).

#### **Configuring User Home Directories in a Multiuser Environment**

Although the following information is written for Windows, the configurations apply to Linux and Solaris as well.

Before you start JDeveloper in a terminal server environment, you must define the user home environment variable, and set its value for each user, so that JDeveloper can correctly identify individual user home directories. If the variable is not defined and set, JDeveloper uses the DevSuiteHome\jdev as the home directory for all users. Using this directory for all users may cause unstable behavior in JDeveloper.

- To define the name of the user home environment variable:
	- **1.** Open the file DevSuiteHome\jdev\bin\jdev.conf in a text editor. Use an editor that recognizes Linux and Solaris end-of-line characters, such as WordPad.
	- **2.** Find the entry:

SetUserHomeVariable JDEV\_USER\_DIR

This is the default variable that JDeveloper will look for at startup. As the terminal server's administrator, you may change the name of this variable to follow your computer's naming conventions.

- **3.** Save the file. If you are using WordPad, it will warn you that it is about to save the file in text-only format. You can ignore this warning.
- **To set the environment variable:**

**Note:** Every user of JDeveloper on a multiuser computer must follow this procedure.

- **1.** From the Windows Start menu, choose **Control Panel |System**.
- **2.** Select the **Advanced tab**, then **Environment** tab.
- **3.** In the **User Variables** section, click **New**.
- **4.** Add JDEV\_USER\_DIR, or the name you chose for SetUserHomeVariable, as a user-level environment variable.
- **5.** Set its value to your home directory (e.g., N:\users\jdoe) and click **OK**.
- **6.** To check your variable setting, open a command shell and enter

set

You should see output similar to the following:

JDEV\_USER\_DIR=N:\users\jdoe

**7.** Launch JDeveloper.

JDeveloper will ask if you would like your user home directory to be created. Select **Yes**.

**8.** Choose  $\text{He}$ lelp  $\Delta$ bout to verify that the value of ide.user.dir is set to your user home directory.

#### **Configuring Terminal Server Clients for Running JDeveloper**

These topics assume that you have already installed a Citrix WinFrame or Microsoft Terminal Server client locally and that JDeveloper has been installed and configured by the System Administrator.

#### **To configure a terminal server client for JDeveloper:**

- **1.** Verify that the color resolution of the terminal server client has been set to a minimum of 256 colors. This minimum resolution is required by the JDK.
- **2.** Log on to your terminal server.
- **3.** Verify that the user home environment variable has been defined: Ask your System Administrator for the naming convention that is used on your computer. The default variable is JDEV\_USER\_DIR.
- **4.** Set the user home environment variable:
	- **–** From the Windows Start menu, choose **Control Panel | System**.
	- **–** Select the **Advanced** tab, then click **Environment Variables**.
	- **–** Add the variable to your User Variables and click **OK**. For example, you can define JDEV\_USER\_DIR as the variable containing the path to the user's home directory.
	- **–** To check the correct variable settings, open a command shell and enter: set

You should see output similar to the following:

JDEV\_USER\_DIR=n:\users\jdoe

- **5.** Launch JDeveloper.
- **6.** JDeveloper will ask if you would like your user home directory to be created. Select **Yes**.
- **7.** Choose  $\text{He}$ lelp  $\Delta$ bout to verify that the value of ide.user.dir is set to your user home directory.

If you run JDeveloper in a multiuser environment and you see the error

The system DLL ole32.dll was relocated in memory. The application will not run properly. The relocation occurred because the DLL Dynamically Allocated Memory occupied an address range reserved for Windows NT system DLLs. The vendor supplying the DLL should be contacted for a new DLL.

you need to update the DevSuiteHome\jdev\bin\jdev.conf file by adding the line:

AddVMOption -Xheapbase10000000

Use an editor, such as WordPad, that recognizes Linux and Solaris end-of-line characters. You may have to change the number if you still get the error when starting JDeveloper. When you save the file, WordPad will warn you that it is about to save the file in text-only format. Disregard this warning.

In addition, you will need to set the same option with the same value in Project  $\mid$ Default Project Settings | Runner | Java options.

To make this setting available to all users, exit JDeveloper, log on as an administrator and then copy the file

DevSuiteHome\jdev\multi\system\DefaultWorkspace\Project1.jpr

to

*userhome*\system\DefaultWorkspace\Project1.jpr

#### **3.2.2.1.7 Using OC4J in Non-Embedded Mode with JDeveloper**

The J2EE Development installation includes a fully functioning version of Oracle Application Server Containers for J2EE (OC4J). If you use JDeveloper to test your applications, you are using the embedded version of OC4J, and you do not have to make any modifications to your configuration. If you would like to use the same configuration for your server, you can use the version included with JDeveloper.

#### **To configure the OC4J server for non-embedded mode:**

**1.** At the command line, in DevSuiteHome/j2ee/home run the command

java -jar oc4j.jar -install

The server will auto-unpack several jars. You will then be prompted to enter an admin password.

**2.** Enter a password and press **Enter**. Confirm the password by typing it again and press **Enter**.

Write down the password. You need this password to administer and stop the OC4J server.

The OC4J server is now installed and configured. You can now start the server.

**Note:** The administrative username is now admin, and the administrative password is the password you just entered. Use this username and password to administer and stop the server.

#### **To start the OC4J server for use in non-embedded mode:**

- **For Windows:** Navigate to the directory DevSuiteHome\jdev\bin:
	- To start the server, run  $start\_oc4j$ .bat:

#### **DevSuiteHome\jdev\bin\start\_oc4j.bat**

To stop the server, run  $stop\_oc4j$ .bat:

#### **DevSuiteHome\jdev\bin\stop\_oc4j.bat**

- **For Linux and Solaris:** Navigate to the directory DevSuiteHome/jdev/bin:
	- To start the server, run  $start\_oc4j$ :

#### **DevSuiteHome/jdev/bin/start\_oc4j**

■ To stop the server, run stop\_oc4j:

#### **DevSuiteHome/jdev/bin/stop\_oc4j**

Several jar files are auto-deployed and the server displays the following line:

Oracle Application Server Containers for J2EE 10g (10.1.2.0.2) initialized

For more information on fine tuning the OC4J server, see the OC4J documentation in the Oracle Developer Suite Documentation Library.

**Note:** The server must be running when you deploy projects to it.

Using the included server will have no impact on using JDeveloper for testing and running your projects.

#### **3.2.2.1.8 Using Assistive Technologies with JDeveloper (Windows only)**

First, follow the steps in [Section 3.2.1.6, "Assistive Technologies \(Windows only\)"](#page-54-1) to make sure the Java Access Bridge files have been installed properly. Then use the following instructions to make sure JDeveloper works with Java Access Bridge:

- **1.** Start your screen reader.
- **2.** Start JDeveloper.

A console window that contains error information (if any) will open first and then the main JDeveloper window will appear, once JDeveloper has started. Then the main JDeveloper window will appear once JDeveloper has started. Any message that appears will not affect the functionality of JDeveloper.

### **3.2.3 OracleBI Beans**

Complete the post-installation tasks that are appropriate for your site. Note that:

- Before you can install the OracleBI Beans Catalog, you need access to a database user with DBA role privileges.
- Before you can connect to data in JDeveloper, you must install and configure Oracle Database.

#### <span id="page-61-0"></span>**3.2.3.1 Database Considerations**

BI Beans supports data stored in the Oracle9*i* Release 2 Database or Oracle Database 10*g* Enterprise Edition. However, only particular releases and patchsets are supported as described in Section B.3.1, "Database Requirements for Oracle Business Intelligence Tools".

Consult the following sections, based on the database version to which BI Beans applications will connect:

- [Section 3.2.3.1.1, "Preparing an Oracle9i Release 2 Database for Use with BI Beans"](#page-62-0)
- Section 3.2.3.1.2, "Preparing Oracle Database 10g Enterprise Edition for Use with [BI Beans"](#page-62-1)

<span id="page-62-0"></span>**3.2.3.1.1 Preparing an Oracle9***i* **Release 2 Database for Use with BI Beans** Complete the following tasks to run against Oracle9*i* Release 2 Database:

- **1.** If you have not already done so, install the Oracle9*i* Release 2 Database.
	- For instructions, download the Oracle9*i* installation guide for the appropriate platform from Oracle Technology Network:

http://www.oracle.com/technology/

See Section B.3.1, "Database Requirements for Oracle Business Intelligence Tools" for information on which database versions are supported.

**Note:** When you install the database client, be sure to install it into a separate Oracle home directory.

- **2.** Configure the database, following the configuration settings shown in *Best Practices for Tabular Cube Aggregation and Query Operations*. To access this document, download patch set 2529822. You must follow these configuration settings *exactly* to ensure that BI Beans works correctly and performs well. Because this document is updated as needed, check for a new version whenever you download a new patch set.
- **3.** Define the appropriate OLAP metadata, as described in the *Oracle9i OLAP Release 2 - User's Guide*. This book is available on Oracle Technology Network (http://www.oracle.com/technology). If you do not define appropriate metadata, then you will not be able to create OLAP queries. Use one of the following tools to define the metadata:
	- The OLAP management tool of Oracle Enterprise Manager. See the Help system for Oracle Enterprise Manager for information.
	- OracleBI Warehouse Builder. See the *OracleBI Warehouse Builder User's Guide* for information.

<span id="page-62-1"></span>**3.2.3.1.2 Preparing Oracle Database 10***g* **Enterprise Edition for Use with BI Beans** To run against Oracle Database 10*g* Enterprise Edition, complete the following tasks:

- **1.** If you have not already done so, install Oracle Database 10*g* Enterprise Edition.
	- For instructions, download the Oracle Database 10g Enterprise Edition installation guide for the appropriate platform from Oracle Technology Network:

http://www.oracle.com/technology

See Section B.3.1, "Database Requirements for Oracle Business Intelligence Tools" for information on which database versions are supported.

**Note:** When you install the database client, be sure to install it into a separate Oracle home directory.

**2.** Configure the database, following the configuration settings shown in *Best Practices for Tabular Cube Aggregation and Query Operations*. To access this document, download patch set 3760779. You must follow these configuration settings *exactly* to ensure that BI Beans works correctly and performs well. Because this document is updated as needed, check for a new version whenever you download a new patch set.

- **3.** Define the appropriate OLAP metadata, as described in the *Oracle OLAP Application Developer's Guide*. This book is available on Oracle Technology Network (http://www.oracle.com/technology). If you do not define appropriate metadata, then you will not be able to create OLAP queries. Use one of the following tools to define the metadata:
	- The OLAP management tool of Oracle Enterprise Manager. See the Help system for Oracle Enterprise Manager for information.
	- OracleBI Warehouse Builder. See the *OracleBI Warehouse Builder User's Guide* for information.
	- Analytic Workspace Manager. See the *Oracle OLAP Application Developer's Guide* for information.

#### **3.2.3.2 Additional Tasks**

In addition to preparing the database, perform the following tasks, as appropriate for your site:

- See [Appendix E, "Migrating Existing BI Beans Projects"](#page-94-0) for migration information.
- By default, JDeveloper expects the JDK to be in the  $\dots \iota$  jdk directory. If your JDK is not in the default location, then you must edit *BIT\_ DevSuiteHome*/jdev/bin/jdev.conf to change the setting of the SetJavaHome option.
- During design with JDeveloper, your analyses are saved in your project. However, if you or your end users want to be able to share analyses and objects with other developers and end users, then you must install and configure the BI Beans Catalog, as described in the Help topic "Installing and Configuring the BI Beans Catalog."
- To test your applications, you must install your chosen deployment environment. For more information, see the Help topic, "Requirements for the Deployment Environment."
- BI Beans includes a utility that examines and reports on the configuration of your client environment. The purpose of the configuration diagnostic utility is to gather information about your configuration in order to diagnose problems. It displays information such as the release numbers for BI Beans, JDeveloper, and the Oracle Database, and it runs diagnostic tests against the OLAP Catalog metadata.

For complete information, see the "Verifying a BI Beans Client Configuration" topic in the BI Beans Help system.

# **3.2.4 Oracle Reports Developer**

- To enable Oracle Application Server Portal integration, see *Oracle Application Server Reports Services Publishing Reports to the Web* in the Oracle Developer Suite Documentation Library.
- If you plan to create reports of multidimensional data from Oracle Express Server, review the instructions for configuring the Express data source in the Oracle Reports Builder online help. Search for the topic "Configuring the Express Data Source." Oracle Reports Developer release notes also contain important information about preparing connections to the Oracle Express Server.

**Note:** Note: The Oracle Reports connection to Oracle Express Server is not supported on Linux.

- To start and stop Reports Services, see *Oracle Application Server Reports Services Publishing Reports to the Web* in the Oracle Developer Suite Documentation Library.
- You can change the outgoing e-mail server in the Reports Server configuration file, *reports\_server\_name*.conf, located in the DevSuiteHome\reports\ conf directory (Windows) or DevSuiteHome/reports/conf directory (Linux and Solaris).
- Any reports that use the Merant JDBC drivers supplied with Oracle Application Server must be deployed with Oracle Application Server only. If you wish to deploy reports with JDBC queries against another application server, you must license the Merant drivers or use other JDBC drivers for development and deployment.

To use the Merant JDBC drivers supplied with Oracle Application Server, install the J2EE and Web Cache install option of Oracle Application Server into the Oracle home where you installed Oracle Developer Suite. Then modify the DevSuiteHome\reports\conf\jdbcpds.conf file (Windows) or DevSuiteHome/reports/conf/jdbcpds.conf file (Linux and Solaris) to specify the driver information of the Merant JDBC drivers.

The driver information is typically the driver name, connect string format, and the driver class.

For example, an entry for the Merant driver for Sybase would look like:

```
 <driver name = "sybase-merant"
           sourceDatabase = "sybase"
           subProtocol = "merant:sybase"
           connectString = "jdbc:subProtocol://databaseName"
           class ="com.merant.datadirect.jdbc.sybase.SybaseDriver">
</driver>
```
#### where:

name is any unique name by which you want to refer to a specific JDBC driver you use in Oracle Reports Developer.

sourceDatabase is the name of the database you want to access.

subProtocol is a driver-specific name that you can find in the driver documentation. For example, for the Merant driver to the Sybase database, subProtocol is merant:sybase and for sql-server database it is sqlserver.

connectString is the format of the connect string of the driver.

In the example,

jdbc:subProtocol://databaseName specifies the format.

class is the main Java class file name of the driver. This value is specific to each driver; you can find it in the driver documentation. For example, the driver class name for the Merant driver to the Sybase database is

com.merant.datadirect.jdbc.sybase.SybaseDriver and, for sql-server database, it is

com.merant.datadirect.jdbc.sqlserver.SQLServerDriver.

For more information, see the chapter "Configuring and using JDBC PDS " of the *Oracle Application Server Reports Services Publishing Reports to the Web* manual in the Oracle Developer Suite Documentation Library. More guidelines on configuring the custom drivers are given in the DevSuiteHome\reports\conf\jdbcpds.conf file (Windows) or DevSuiteHome/reports/conf/jdbcpds.conf file (Linux and Solaris). You can also refer to the section "JDBC PDS" in the Oracle Reports Developer online help.

# **3.2.5 Oracle Forms Developer**

- Before you can work with stored Java objects in Oracle Forms Developer 10*g* (10.1.2.0.2, Oracle Forms), you must install the necessary Java classes and PL/SQL package to the Oracle10*g* database. Follow these steps to install the Java Object support in Oracle Forms Developer:
	- **1.** Locate the installation scripts in the DevSuiteHome\dbs directory (Windows) or DevSuiteHome/dbs directory (Linux and Solaris). You will need the following files to install Java Object support:

dejavins.sql dejavaux.sql derefls.plb dereflb.plb dedbjava.jar

- **2.** Run SQL\*Plus from the same directory where the scripts are located.
- **3.** Log in as SYSTEM.

If the installation is correct, then you will see the ORA\_DE\_REFLECTION package (derefls.plb and dereflb.plb) under the schema SYSTEM.

- See Oracle Application Server Forms Services Deployment Guide in the Oracle Developer Suite Documentation Library for information about deploying Oracle Forms Developer applications to the Web using Oracle Application Server.
- See Oracle Forms Developer and Forms Services Migrating Forms Applications from *Forms6i* in the Oracle Developer Suite Documentation Library for information that developers, system administrators, and DBAs need to know in order to migrate Oracle Forms Developer applications from Forms6*i* to Oracle Forms Developer 10*g*.
- See the Oracle Forms Developer online help for the steps you need to take to configure source control management and the debugger, if you plan to use these features.
- To configure a database for TranslationHub, use the Schema Manager. For information on using the Schema Manager, see the TranslationHub online help.

# <span id="page-65-0"></span>**3.3 Starting a Component**

Before you start an Oracle Developer Suite component, make sure you have completed the general and component-specific postinstallation steps described in previous sections. Also, if you are upgrading from a previous version of a component, make sure you perform the necessary upgrade steps. Each component's upgrade procedure is documented in Appendix A, "Upgrade Notes".

For starting a component in a Linux86-64 environment, see Chapter 1, "Certification" in *Oracle Developer Suite Release Notes*.

Once you have completed a component's postinstallation and upgrade steps you can start the component, as follows:

# **3.3.1 Oracle10***g* **JDeveloper and Oracle Business Intelligence Beans**

**Windows:** To start JDeveloper, run the program DevSuiteHome\jdev\bin\jdevw.exe. To see a console window that displays diagnostic information, run the program DevSuiteHome\jdev\bin\jdev.exe.

**Linux and Solaris:** To start JDeveloper, run the program DevSuiteHome/jdev/bin/jdev.

Oracle Business Intelligence Beans is available as part of JDeveloper.

### **3.3.2 Oracle Reports Developer**

**Windows:** To start Reports Builder, from the Taskbar choose **Start | Programs | Oracle Developer Suite -** *DevSuiteHome* **| Oracle Reports Developer | Reports Builder**.

**Linux and Solaris:** To start Oracle Reports Developer, navigate to the DevSuiteHome/bin directory, then run rwbuilder.sh.

### **3.3.3 Oracle Forms Developer**

**Windows:** To start Forms Builder, choose **Start | Programs | Oracle Developer Suite -**  | **Oracle Forms Developer | Forms Builder**.

**Linux and Solaris:** To start Oracle Forms Builder, navigate to your DevSuiteHome/bin directory, then run frmbld.sh.

### **3.3.4 Oracle Designer**

**Windows:** To start Oracle Designer, choose **Start | Programs | Oracle Developer Suite -** | **Designer |Oracle Designer**

**4**

# **Deinstallation and Reinstallation**

This chapter guides you through the deinstallation and reinstallation processes for Oracle Developer Suite. They are described in the following topics:

- [Section 4.1, "Deinstallation"](#page-68-0)
- [Section 4.2, "Reinstallation"](#page-70-0)

# <span id="page-68-0"></span>**4.1 Deinstallation**

The following section guides you through the deinstallation process.

# **4.1.1 Deinstalling Using the Installer**

- **1.** For Windows, terminate all Oracle services before starting the deinstallation process. For Linux and Solaris, you should kill all Oracle processes before starting the deinstallation process.
- **2.** Start the installer. See [Section 2.11.4, "Starting the Installer"](#page-40-0), if you need instructions.

**Note:** The installer displays all Oracle products and components installed in all Oracle homes on this computer. You can deinstall as many products as you wish. These instructions only cover the deinstallation of Oracle Developer Suite.

You cannot deinstall individual components of Oracle Developer Suite. If you select one component of Oracle Developer Suite and attempt to deinstall it, the installer will remove all of Oracle Developer Suite.

Once the installer starts, it displays the Welcome screen. Click **Deinstall Products**.

The Welcome screen provides you with two ways to deinstall products:

- **Deinstall Products:** Click this to deinstall individual products.
- **Installed Products:** Click this to view currently installed products and deinstall products.
- **3.** Review the list of installed products in the Inventory screen, then select **Oracle Developer Suite**.

The Inventory screen appears when you click **Deinstall Products** on the Welcome screen, or **Installed Products** on any screen.

**Note:** The "+" sign before a name indicates that there are more components and files installed within that particular name.

Click the "+" sign to view dependent components and files.

The inventory screen consists of one or two tabbed panes.

The **Contents** pane always appears. It displays the Oracle products currently installed on the computer and offers the following buttons and product information:

- Location: Click this to display the full location path of the selected product or component.
- **Show Empty Homes:** Click this to toggle the display of installed products. If this checkbox is set, the display includes directory information for each DevSuiteHome that does not currently have a product installed in it.
- **Remove**: Click this to deinstall all checked products from the DevSuiteHome. A Confirmation screen appears.
- **Help**: Click this to access detailed information about the functionality of the Inventory screen.
- **Save As:** Click this to save the inventory list as text. A file browser dialog appears when you click **Save As**. Enter a file name, click **Save**, and the inventory list will be written to this file as text.
- **Close:** Click this to quit the Inventory screen.

The **Environment** pane appears on Windows platforms. It displays the path and environment variables currently set for each DevSuiteHome that is installed on this computer. It offers the following buttons and product information:

- **Central Inventory Location:** This is directory that contains information about each DevSuiteHome that is installed on this computer.
- **Oracle homes list:** This is a list of each ORACLE\_HOME (including DevSuiteHomes) installed on this computer. The name and directory path are listed for each Oracle home.
- **Path:** This is the current value of the Windows PATH environment variable.
- Apply: Click this to add Oracle home directories to the PATH environment variable. To use this, select one or more ORACLE\_HOME (or DevSuiteHome) instances from the list, then click **Apply** to add them to the PATH variable. You can change the order in which Oracle home directories are listed in the PATH variable by using the up and down arrows at the right side of the Oracle homes list.
- **Help**: Click this to access detailed information about the functionality of the Inventory screen.
- **Save As:** Click this to save the directory information as text. A file browser dialog appears when you click **Save As**. Enter a file name. The complete list of Oracle homes and the value of the PATH variable will be logged into this file as text.
- **Close:** Click this to quit the Inventory screen.
- **4.** Write down the full location path of Oracle Developer Suite that is displayed in the **Location** box. You will need this information when you manually delete files and folders after the installer has completed.
- **5.** When you are ready to proceed, click **Remove...** .
- **6.** At the Confirmation screen, verify your choice and click **Yes**.

The Confirmation screen appears when you click **Remove** on the Inventory screen.

The Confirmation screen lists all the products selected for deinstallation. Scroll down the screen to verify the list.

The following buttons appear on the Confirmation screen:

- Help: Click this to get help for the Confirmation screen.
- **Yes**: Click this to start deinstalling the list of selected products.
- **No**: Click this to return to the Inventory screen. The list of selected products is not removed from the Oracle home.

Click **Yes** to start the deinstallation.

**7.** Monitor the deinstallation process.

The Remove Progress Bar screen appears when you click **Yes** on the Confirmation screen. The installer detects and removes all selected components of Oracle Developer Suite.

The following button appears on the Remove Progress Bar screen:

- **Cancel:** Click this to discontinue the deinstallation process. A message dialog appears, prompting you to confirm that you want to stop the deinstallation process. Click **Yes** to stop the deinstallation process; click **No** to continue deinstalling.
- **8.** At the end of deinstallation, the Inventory screen appears again. Click **Close** to exit this screen and return to the Welcome screen.
- **9.** At the Welcome screen, click **Cancel** to exit the installer, then click **Yes** to confirm that you wish to exit.
- **10.** You must manually delete any remaining files and folders. Navigate to the location you noted in the previous step, and delete the files and folders.
- **11. For Windows only:** Reboot the computer.

You have successfully deinstalled Oracle Developer Suite.

# <span id="page-70-0"></span>**4.2 Reinstallation**

The installer lets you upgrade an existing installation of Oracle Developer Suite with additional components. To do this, start the installer again and select the install type that contains the components you want. The installer will not overwrite existing component installations.

To completely reinstall Oracle Developer Suite by overwriting an existing installation, deinstall and then reinstall the product.

**See Also:** [Section 4.1, "Deinstallation"](#page-68-0).
# **Upgrade Notes**

This appendix provides basic information about migrating or upgrading from a previous version of Oracle Developer Suite. The following topics are included:

- [Section A.1, "Oracle Developer Suite"](#page-72-0)
- [Section A.2, "Oracle10g JDeveloper"](#page-73-0)
- [Section A.3, "Oracle Business Intelligence Beans"](#page-74-0)
- [Section A.4, "Oracle Reports Developer"](#page-74-1)
- [Section A.5, "Oracle Business Intelligence Discoverer"](#page-74-2)
- [Section A.6, "Oracle Forms Developer"](#page-74-3)
- [Section A.8, "Additional Documentation"](#page-75-0)

## <span id="page-72-0"></span>**A.1 Oracle Developer Suite**

The previous versions of Oracle Developer Suite were Oracle Developer Suite 10*g* (9.0.4), Oracle 9*i*DS Developer Suite Release 2 (9.0.2), and Oracle Internet Developer Suite version 1.0.2.4.x. Oracle Developer Suite 10*g* (10.1.2.0.2) uses new versions of all components, as listed in Table A–1.

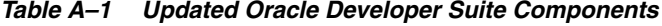

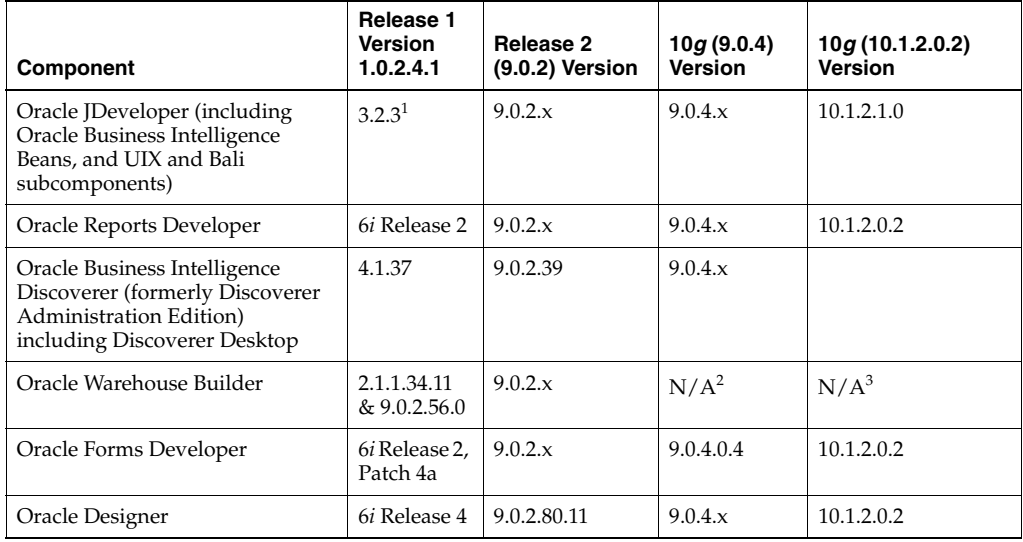

<sup>1</sup> Oracle9*i* Business Intelligence Beans was first released in Oracle9*i*DS Release 2 (9.0.2)

<sup>2</sup> Oracle9*i* Warehouse Builder Release 2 (9.0.4) is now available separately from Oracle Developer Suite.

<sup>3</sup> Oracle9*i* Warehouse Builder Release 2 (9.0.4) is now available separately from Oracle Developer Suite.

Some components were also released individually. For example, Oracle9*i* JDeveloper was released as version 9.0.3, after the release of Oracle9*i* Developer Suite Release 2 (9.0.2). The version history for each component is documented in the component's specific instructions in this guide, and also in the component's release notes.

To successfully migrate from Oracle Internet Developer Suite version 1.0.2.x to Oracle Developer Suite 10*g* (10.1.2.0.2), you must install Oracle Developer Suite into a new Oracle home. See [Section 2.7, "Coexistence in One Oracle Home"](#page-31-0) for information about installing Oracle Developer Suite over the former version.

After installing Oracle Developer Suite and performing the required postinstallation tasks, refer to the following subsections for migration information about each component.

# <span id="page-73-0"></span>**A.2 Oracle10***g* **JDeveloper**

You can migrate user settings from the production release of JDeveloper 9.0.2 or JDeveloper 9.0.4 to JDeveloper 10.1.2.1.0. Your system settings, libraries, and connections will be migrated.

Oracle does not support direct migration from version 3.2.3 to 10.1.2.1.0.

## <span id="page-73-1"></span>**A.2.1 Migrating JDeveloper User Settings from Release 9.0.2 to Release 10.1.2**

**Note:** Any time you use the following procedure to migrate user settings from another installation of JDeveloper, you lose any settings that you have made in the current installation.

#### **To migrate your user settings:**

**1.** Start JDeveloper from a command line or shell prompt with the -migrate flag:

jdev -migrate

JDeveloper displays the **Migrate User Settings** dialog.

**2.** Select a version of JDeveloper to migrate.

If the **Version** dropdown list is empty, click **Browse** to search for a version. Select the directory *previous\_install\_home*\jdev\system (for Windows) or *previous\_install\_home*/jdev/system (for Linux and Solaris), where previous\_install\_home is the home directory of the JDeveloper installation from which you want to migrate.

- **3.** Select the settings and customizations you want to migrate. Oracle recommends that you select all the options.
- **4.** Click **OK**. JDeveloper migrates your user settings.

### **A.2.2 Additional Migration Issues**

For more information about migration issues, see the topic "Ways to Migrate to Oracle10*g* JDeveloper" in the JDeveloper online help section *Getting Started with JDeveloper*.

## <span id="page-74-0"></span>**A.3 Oracle Business Intelligence Beans**

If you are upgrading OracleBI Beans from a previous release, then you must migrate existing OracleBI Beans projects from the previous release. For information on migrating, see [Appendix E, "Migrating Existing BI Beans Projects".](#page-94-0)

# <span id="page-74-1"></span>**A.4 Oracle Reports Developer**

If you want to reuse the 6*i* Reports server persistent file and server configuration file, you can copy them to the Oracle Reports Server 10*g* 10.1.2.0.2 (Reports Server) directory. Reports Server will automatically convert your 6*i* files to the Reports Server 10*g* 10.1.2.0.2 format. To do this, copy the following files:

#### **For Windows:**

**–** *6i\_oracle\_home*\reports60\server\*report\_server\_name*.ora to

- *10g\_oracle\_home*\reports\conf\*report\_server\_name*.ora
- **–** *6i\_oracle\_home*\reports60\server\*report\_server\_name*.dat

to

*10g\_oracle\_home*\reports\server\*report\_server\_name*.dat

#### **For Linux and Solaris:**

**–** *6i\_oracle\_home*/reports60/server/*report\_server\_name*.ora to

*10g\_oracle\_home*/reports/conf/*report\_server\_name*.ora

**–** *6i\_oracle\_home*/reports60/server/*report\_server\_name*.dat to

*10g\_oracle\_home*/reports/server/*report\_server\_name*.dat

After opening a .rdf file from an earlier version of Oracle Reports, you must recompile the PL/SQL.

## <span id="page-74-2"></span>**A.5 Oracle Business Intelligence Discoverer**

If you have an earlier version of Discoverer Administrator (formerly Discoverer Administration Edition) on your computer, you need to upgrade the End User Layer before you can use Oracle Business Intelligence Discoverer to perform administration tasks (unless you have version 10.1.2.0.0 or later, in which case no EUL upgrade is required).

To upgrade an EUL, follow the instructions in Chapter 24 "Upgrading from earlier versions of Discoverer" of the *Oracle Business Intelligence Discoverer Administration Guide* in the Oracle Developer Suite Documentation Library.

## <span id="page-74-3"></span>**A.6 Oracle Forms Developer**

Review the guide *Oracle Forms Migrating Forms Applications From Forms 6i* in the Oracle Developer Suite Documentation Library.

# **A.7 Oracle SCM Repository**

If you are upgrading from a release 6i or later repository, follow the instructions for upgrading a release 6*i* or later repository in the *Oracle SCM Repository Installation Guide*, which is available from the **Start** menu of the SCM client.

# <span id="page-75-0"></span>**A.8 Additional Documentation**

All components have online help that is installed with the product. Some components provide additional documentation that is available on the Oracle Developer Suite Documentation Library CD-ROM or, for the DVD, from the subdirectory /doc\_ library. For information on viewing and installing the Oracle Developer Suite Documentation Library, see Appendix C, "Installing the Documentation Library".

For release notes and further component-specific information on postinstallation and configuration tasks, refer to the release notes and the component-specific administration or configuration guide in the documentation library.

For Windows users, you can access release notes and Getting Started information from the Start Menu as follows:

- **Start > Programs > Oracle Developer Suite** *DevSuiteHome* **> Release Notes**
- **Start > Programs > Oracle Developer Suite** *DevSuiteHome* **> Documentation > Getting Started**

You can also point your browser to the file

DevSuiteHome/doc/welcome/index.htm.

For documentation updates, white papers, or other collateral, visit the Oracle Technology Network at

http://www.oracle.com/technology/.

# **Components**

Oracle Developer Suite combines leading Oracle application development and business intelligence tools into a single, integrated product. Built on Internet standards such as Java and XML, Oracle Developer Suite provides a complete and highly productive development environment for building applications for Oracle Application Server and Oracle Database 10*g*.

This appendix briefly describes the development tools available in Oracle Developer Suite. The following topics are included:

- [Section B.1, "Oracle10g JDeveloper"](#page-76-0)
- [Section B.2, "Oracle Reports Developer"](#page-79-0)
- [Section B.3, "Oracle Business Intelligence Tools"](#page-79-1)
- [Section B.4, "Oracle Forms Developer"](#page-80-0)
- [Section B.5, "Additional Documentation"](#page-80-1)

## <span id="page-76-0"></span>**B.1 Oracle10***g* **JDeveloper**

Oracle10*g* JDeveloper is a J2EE and XML development environment with end-to-end support for developing, debugging, and deploying business applications and Web Services. To maximize developer productivity, JDeveloper provides a comprehensive set of integrated tools to support the complete development life-cycle, including the industry's fastest Java debugger and the innovative profiler and CodeCoach tools for code performance analysis and improvement. JDeveloper simplifies J2EE development by providing wizards, editors, visual design tools, and deployment tools to create high-quality, standard J2EE components including applets, JavaBeans, JavaServer Pages, servlets, and Enterprise JavaBeans.

To simplify the development of scalable, high-performance J2EE applications, JDeveloper offers an open and extensible J2EE framework called Business Components for Java (BC4J). BC4J is an object-relational mapping tool that implements Sun's J2EE design patterns, allowing developers to quickly build sophisticated J2EE applications.

## **B.1.1 Supported Deployment Environments**

JDeveloper can be used to deploy applications in a variety of environments. JDeveloper is based on Sun Java SDK 1.4.1, and the applications or components that you create may be deployed on any J2EE certified platform running that SDK version. Although JDeveloper and clients developed with JDeveloper may work in other environments, this version of JDeveloper has been specifically certified for the following environments:

- **Browser**
	- **–** Netscape Navigator 4.79 and higher
	- **–** Microsoft Internet Explorer 5.5, 6.0
	- **–** Java WebStart
- **Application Server**

For additional information about these supported application server platforms, see [http://www.oracle.com/technology/products/jdev/collateral/](http://www.oracle.com/technology/products/jdev/collateral/papers/10g/as_supportmatrix.html) [papers/10g/as\\_supportmatrix.html](http://www.oracle.com/technology/products/jdev/collateral/papers/10g/as_supportmatrix.html).

- **–** Oracle Application Server versions 10*g* (10.1.2), 10*g* (9.0.4.1);
- **–** Oracle Application Server Containers for J2EE 10*g* (10.1.2);
- **–** WebLogic 8;
- **–** Apache Tomcat 4.1.30, 5.x;
- **–** JBoss 4.x, 3.2.x;
- **–** WebSphere 6, 5.1
- **Client Runtime Platforms** (platforms for applications, WebStart, and JSPs created with JDeveloper and deployed to an appropriate Application/Database Server)
	- **–** Windows 2000/XP
	- **–** Linux x86, with either KDE2 or GNOME desktop
- **JDBC**
	- **–** Oracle Thin JDBC
	- **–** Oracle JDBC-OCI8
	- **–** Oracle Lite JDBC
	- **–** Sun JDBC-ODBC Bridge
- **Database** (this lists the data sources you can connect to and develop against)
	- **–** Oracle Database 10*g*
	- **–** Oracle9*i* RDBMS v9.0.1 and v9.2.0.2
	- **–** Oracle8*i* RDBMS v8.1.7.1 and v8.1.7.2

For information about supported Oracle databases for OracleBI Beans, see [Section B.3.1, "Database Requirements for Oracle Business Intelligence Tools".](#page-79-2)

### **B.1.2 Oracle Business Intelligence Beans**

OracleBI Beans is a set of standards-based JavaBeans™ that provides analysis-aware application building blocks designed for Oracle OLAP. Using Oracle JDeveloper and OracleBI Beans, you can build Web applications quickly and easily. These applications expose the advanced analytic features of the Oracle database both to casual information viewers and to high-end users who require complete ad hoc query and analysis functionality.

**Note:** If you are installing BI Beans, you must install Oracle JDeveloper 10*g* (10.1.2.1) on the same computer. During the installation of BI Beans, you must specify the path of the JDeveloper root directory. Without it, the installer does not install BI Beans.

The key components of OracleBI Beans are the following:

- Presentation beans: Graph, Crosstab, and Table
- OLAP (data) beans: QueryBuilder, CalcBuilder, and Dimension List
- BI Beans Catalog and associated persistence services
- HTML-client applications based on business intelligence UIX components (servlets) or JSP tags

For information, consult the following:

- "Getting Started with BI Beans" -- a topic in the JDeveloper Help system; includes links to tutorials.
- OracleBI Beans API Reference -- accessible from the JDeveloper Help system; look under Reference in the table of contents.
- OracleBI Beans samples -- designed to assist you in coding common application tasks. They are published on the Oracle Business Intelligence Web site:

<http://www.oracle.com/technology/products/bi/index.html>

- [Appendix E, "Migrating Existing BI Beans Projects"](#page-94-0) -- provides information on migrating OracleBI Beans applications from the previous release.
- [Section B.3.1, "Database Requirements for Oracle Business Intelligence Tools"](#page-79-2)  provides information on database versions for OracleBI Beans..

## **B.1.3 UIX**

Integrated UIX technology components in JDeveloper enable you to rapidly build HTML-based clients which utilize Servlets and JSPs. UIX is an open framework for building J2EE-compliant Web applications. UIX includes Java class libraries, APIs, parsers, and other software for creating Web applications with page-based navigation, such as an online shopping application. Although UIX is server-based and implemented in the Java programming language, Java is not required on the client. All you need to view a UIX application is a browser. UIX supports a variety of clients, including HTML-compliant browsers and mobile devices. The UIX technologies are located in the oracle.cabo package and its subpackages.

## **B.1.4 Bali**

Integrated Bali technology components in JDeveloper enable you to rapidly build traditional Java-based clients such as Java applets and applications. Bali is a set of technologies that constitute a framework for building the presentation layer of your Java-based client applications. Bali technologies build upon the JFC (Java Foundation Classes) framework and provide an Oracle Look and Feel implementation. Oracle Help for Java is also available as a component for integration into any Java-based product. All of the Bali technologies are implemented in 100% Java code and located in the oracle.bali package and its subpackages.

## <span id="page-79-0"></span>**B.2 Oracle Reports Developer**

Oracle Reports Developer enables you to build and publish high-quality Web and paper reports based on dynamic data. All reports developed using Oracle Reports Developer can be deployed seamlessly on Oracle Application Server. Using Oracle Reports Developer makes publishing information easy because it allows you to access any data, and publish it in any format, and send it anywhere. For example, you can publish data from sources such as SQL databases, OLAP databases, XML feeds, and JDBC-enabled data sources.

Through Oracle Application Server, you can publish your reports in a variety of widely used formats, including HTML, PDF, delimited text, RTF, PostScript, PCL, and XML. You can also extend your HTML reports pages by embedding your own data-driven Java components or Oracle Reports Developer custom JSP tags into the HTML document via a wizard interface. The use of wizards expedites major tasks in report production, while the use of report templates and a live data pre-viewer allows for easy customization of the report structure.

## <span id="page-79-1"></span>**B.3 Oracle Business Intelligence Tools**

Oracle Business Intelligence Tools (comprising Discoverer Administrator, Discoverer Desktop, Discoverer EUL Command Line for Java, BI Beans, Spreadsheet Add-in, and Reports Developer) is available on the Oracle Business Intelligence Tools CD. The Oracle Business Intelligence Tools CD is a separate CD in the Developer Suite CD pack. To install Oracle Business Intelligence Tools, follow the instructions in the Oracle Business Intelligence Tools Installation Guide (available in the \doc subdirectory of the Oracle Business Intelligence Tools CD).

In addition, two of the components of Oracle Business Intelligence Tools (BI Beans and Reports Developer) can also be installed by selecting the Business Intelligence Option when installing Developer Suite.

Documentation for Oracle Business Intelligence Tools is available on the Developer Suite Documentation CD.

## <span id="page-79-2"></span>**B.3.1 Database Requirements for Oracle Business Intelligence Tools**

Oracle Business Intelligence Tools 10.1.2.1 supports the following versions for the database that contains the data on which you want to report:

- Oracle9*i* Release 2 Database (9.2.0.6 and higher)
- Oracle Database 10g Release 1 (10.1.0.4 and higher)
- Oracle Database 10*g* Release 2 (10.2.0.1 and higher); certification is planned

Note the following:

- When performing multidimensional analysis, you must use Oracle Database Enterprise Edition with the OLAP Option.
- When performing relational analysis, you can use Oracle Database Standard Edition or Oracle Database Enterprise Edition. You must use Oracle Database Enterprise Edition if you want to take advantage of materialized views, analytic functions, and the Advanced Security Option (ASO) and Transparent Application Failover (TAF) database features.

The latest information on supported versions is on the Certify application on <http://metalink.oracle.com/>.

## **B.3.2 Downloading the Most Recent OLAP Patch**

When querying a multidimensional data source, only particular database releases and patches are supported. Use the following procedure to ensure that you have the latest OLAP patch.

#### **To access the latest OLAP patches:**

- **1.** Log into Oracle*Metalink* at [http://metalink.oracle.com/](http://metalink.oracle.com).
- **2.** Click **Patches**.
- **3.** Click **Advanced Search**.
- **4.** In the Advanced Search screen, fill in the fields as follows:
	- Product or Product Family: Click the Search icon, and from the Search In field, choose **Database & Tools**. Click **View All**. From the resulting list, click **Oracle OLAP**.
	- **Release:** Select the appropriate release number from the drop-down list.
	- **Patch Type**: Choose **Any**.
	- **Platform or Language:** Select the platform for your site.
	- Leave the remaining fields blank.

Click **Go** to display a list of patches. You can identify the OLAP patches because they include "OLAP" in the patch name.

## <span id="page-80-0"></span>**B.4 Oracle Forms Developer**

Oracle Forms Developer is a rapid application development tool that provides a highly productive, end-to-end development environment for building enterprise-class, database-centric Internet applications with a rich Java interface. The integrated set of builders, re-entrant wizards, and property palettes enable you to quickly develop sophisticated, multi-lingual, and interactive forms and business logic with minimal coding effort. Applications developed using Oracle Forms Developer can be instantly deployed to the Internet using the Forms Servlet and Forms Listener Servlet, which are included with Oracle Application Server.

Oracle Forms Developer includes a subcomponent to help manage the translation of Oracle Forms and Oracle Reports files into different languages. This subcomponent, called TranslationHub, is available on Windows only and enables you to make efficient, consistent translations.

## <span id="page-80-1"></span>**B.5 Additional Documentation**

All components have online help systems that are installed with the product. Some components provide additional documentation that is available in the Oracle Developer Suite Documentation Library.

For information on viewing and installing the Oracle Developer Suite Documentation Library, see Appendix C, "Installing the Documentation Library".

## **B.5.1 Oracle on the Web**

Oracle provides a number of resources on the Web. These are some sites you may find helpful:

■ Corporate Site

<http://www.oracle.com/>

■ Oracle10*g* JDeveloper

[http://www.oracle.com/tools/jdev\\_home.html/](http://www.oracle.com/tools/jdev_home.html)

Oracle Technology Network

<http://www.oracle.com/technology/>

JDeveloper on Oracle Technology Network

<http://www.oracle.com/technology/products/jdev/>

- JDeveloper Oracle Technology Network discussion forum (click **Discussions**) <http://forums.oracle.com/forums/forum.jspa?forumID=83>
- Oracle Forms

<http://www.oracle.com/technology/products/forms/>

- Oracle Reports http://www.oracle.com/technology/products/reports/
- Oracle Business Intelligence Beans [http://www.oracle.com/technology/products/bib/index.html/](http://www.oracle.com/technology/products/bib/index.html)
- Oracle Business Intelligence Discoverer <http://www.oracle.com/technology/products/discoverer/>
- Worldwide Customer Support

<http://www.oracle.com/support/>

# **Installing the Documentation Library**

All components provide online help systems that are installed with the product. The Oracle Developer Suite Documentation Library contains additional documentation for some components only. Most documentation in the Documentation Library is available in both HTML and PDF formats.

The following topics describe the contents of the Documentation Library and provides instructions for installing and viewing the documentation:

- [Section C.1, "Documentation Library Titles"](#page-82-0)
- [Section C.2, "Installing the Documentation Library"](#page-83-0)
- [Section C.3, "Viewing the Documentation Library"](#page-85-0)

## <span id="page-82-0"></span>**C.1 Documentation Library Titles**

The Documentation Library titles are listed in the following tables. Most titles are available as printed and bound manuals from the Oracle Store at http://store.oracle.com.

| <b>Part Number</b>     | Title                                                                                                    |  |
|------------------------|----------------------------------------------------------------------------------------------------|--|
| B16012-04              | Oracle Developer Suite 10g (10.1.2.0.2) Installation Guide for<br>Windows, Linux, and Solaris                                                                                                    |  |
| B <sub>16013</sub> -01 | Oracle Developer Suite 10g (10.1.2.0.2) Quick Installation Guide for<br>for Windows, Linux, and Solaris<br>Oracle Developer Suite 10g (10.1.2.0.2) Release Notes for Windows,<br>Linux, and Solaris |  |
| B <sub>16010</sub> -05 |                                                                                                    |  |

*Table C–1 Getting Started*

*Table C–2 J2EE & Internet Applications*

| <b>Part Number</b>     | <b>Title</b>                                                                                          |  |
|------------------------|----------------------------------------------------------------------------------------------------|--|
| B <sub>15572</sub> -01 | Oracle Forms Migrating Forms Applications from Forms 6i to 10g<br>$(10.1.2.0.2)$ for Windows and UNIX |  |
| B14032-03              | Oracle Application Server Forms Services Deployment Guide 10g<br>$(10.1.2.0.2)$ for Windows and UNIX  |  |
| B14033-01              | Oracle XML Developer's Kit Programmer's Guide                                                         |  |
| B <sub>10789-01</sub>  | Oracle XML API Reference                                                                              |  |
| B <sub>12024-03</sub>  | Oracle XML Java API Reference                                                                         |  |
| B14011-02              | Oracle Application Server Containers for J2EE User's Guide                                            |  |

| <b>Part Number</b>     | <b>Title</b>                                                                                    |  |
|------------------------|-------------------------------------------------------------------------------------------------|--|
| B14361-02              | Oracle Application Server Containers for J2EE Standalone User's<br>Guide                        |  |
| B14012-02              | Oracle Application Server Containers for J2EE Services Guide                                    |  |
| B <sub>14013-02</sub>  | Oracle Application Server Containers for J2EE Security Guide                                    |  |
| B14014-02              | Oracle Application Server Containers for J2EE Support for<br>JavaServer Pages Developer's Guide |  |
| B14015-02              | Oracle Application Server Containers for J2EE Support for<br>JavaServer Pages API Reference     |  |
| B14016-02              | Oracle Application Server Containers for J2EE JSP Tag Libraries<br>and Utilities Reference      |  |
| B14017-02              | Oracle Application Server Containers for J2EE Servlet Developer's<br>Guide                      |  |
| B <sub>15505</sub> -03 | Oracle Application Server Containers for J2EE Enterprise JavaBeans<br>Developer's Guide         |  |
| B19163-01              | Oracle Application Development Framework Case Manual                                            |  |
| B14362-02              | Oracle Application Development Framework Guidelines Manual                                      |  |

*Table C–2 (Cont.) J2EE & Internet Applications*

*Table C–3 Business Intelligence Tools*

| <b>Part Number</b>    | <b>Title</b>                                                                      |  |
|-----------------------|-----------------------------------------------------------------------------------|--|
| B13919-03             | Oracle Business Intelligence Discoverer EUL Command Line for<br>Java User's Guide |  |
| B13917-03             | Oracle Business Intelligence Discoverer Desktop User's Guide                      |  |
| B13916-04             | Oracle Business Intelligence Discoverer Administration Guide                      |  |
| B <sub>16378-01</sub> | Oracle Business Intelligence Concepts Guide                                       |  |
| B14364-01             | Oracle Reports Tutorial<br>Oracle Reports Building Reports                        |  |
| B13895-01             |                                                                                   |  |
| B14048-02             | Publishing Reports to the Web                                                     |  |
| B <sub>14049-01</sub> | Oracle Reports Java API Reference                                                 |  |

# <span id="page-83-0"></span>**C.2 Installing the Documentation Library**

You can install the Documentation Library from CD-ROM or DVD in one of the following ways:

- Copy the files from the disk to your local computer.
- Use the installer.

## **C.2.1 File Copy Installation Method**

The simplest installation method is to directly copy the files from the Oracle Documentation Library CD-ROM or Oracle Developer Suite and Documentation DVD to your computer. Use the operating environment commands to copy the contents of the doc directory on the CD-ROM or the /doc\_library/doc directory on the DVD to the appropriate installation directory on your computer.

For consistency with installations performed by the installer, Oracle recommends that you copy the contents to the Oracle home where Oracle Developer Suite is installed, and that you name the directory doc/dl.

To copy the documentation from the CD-ROM or DVD to your Oracle home directory, do the following:

**Note:** This method may overwrite files if the destination directory already exists.

For Windows, enter the following command:

#### **CD-ROM:**

prompt> **xcopy /s** *cdrom\_drive***\doc** *DevSuiteHome*

**DVD:**

prompt> **xcopy /s** *dvd\_drive***\doc\_library\doc** *DevSuiteHome*

For Linux and Solaris, enter the following command:

**CD-ROM:**

prompt> **cp -r** *mount\_point***/doc** *DevSuiteHome*

**DVD:**

prompt> **cp -r** *mount\_point***/doc\_library/doc** *DevSuiteHome*

#### **C.2.2 Installer Method**

The installer can also install the documentation to your computer from the CD-ROM or DVD.

**Note:** To use the installer, you must already have the installer or an Oracle product that uses the installer (i.e., Oracle Developer Suite) on your computer.

The following instructions describe how to install the documentation with the installer:

**1.** Launch the installer from your computer, from the Oracle Developer Suite Disk 1 CD-ROM, or from the Oracle Developer Suite and Documentation DVD. This is the same disk used to install Oracle Developer Suite.

**See Also:** [Section 2.11.4, "Starting the Installer"](#page-40-0).

- **2.** At the Welcome screen, click **Next**.
- **3.** At the File Locations screen, do the following:
	- **a.** If you are using the Disk 1 CD-ROM, eject it and replace it with the Documentation Library CD-ROM. If you are using the DVD, do not eject it.

**b.** In the Source field, do the following:

For Windows, enter:

**CD-ROM:**

```
cdrom_drive:\stage\products.jar
```
**DVD:**

#### *dvd\_drive:***\doc\_library\stage\products.jar**

For Linux and Solaris, enter:

**CD-ROM:**

*mount\_point\_directory***/stage/products.jar**

**DVD:**

#### *mount\_point\_directory***/doc\_library/stage/products.jar**

This directs the installer to the installation file for the Documentation Library.

**c.** In the Destination section, enter the name and path to the Oracle home you are installing the documentation to, or select one from the list.

The documentation will be installed in the doc directory under Oracle home.

- **d.** Click **Next** to continue.
- **4.** At the Summary screen, review the summary and click **Install** to begin the installation.
- **5.** After installation is completed, the End of Installation screen will appear. Click **Exit** to quit the installer, then confirm your choice by clicking **Yes**.

## <span id="page-85-0"></span>**C.3 Viewing the Documentation Library**

You can view the Oracle Developer Suite Documentation Library directly from the CD-ROM or DVD, or from the directory on your computer where you installed it. For information about the tools required to view the documentation, see Section 2.6, "Online Documentation Requirements".

To view the documentation library:

**1.** On Windows, if you used the installer method to copy the documentation, you can access the library from the Start Menu as follows:

#### **Start > Programs > Oracle Developer Suite -** *DevSuiteHome* > **Documentation > Doc CD**

Alternatively, you can use your browser to open the index.htm file from the doc directory on the CD-ROM, the /doc\_library/doc directory on the DVD, or from DevSuiteHome/doc/dl on your computer after installation.

- **2.** Click on a tab.
- **3.** Click on the **HTML** or **PDF** link next to a document title to see the document contents.

## **C.3.1 Viewing the Release Notes from Disk**

To view the release notes from the Documentation Library CD-ROM or DVD:

- **1.** Use your browser to open the index.htm file from the doc directory on the CD-ROM, or the /doc\_library/doc directory on the DVD.
- **2.** Click the **Getting Started** tab. This page displays links to release notes for Oracle Developer Suite and for the individual components.

# **Silent and Non-Interactive Installation**

This chapter describes the silent and non-interactive installation of Oracle Developer Suite. The topics include:

- [Section D.1, "Introduction"](#page-88-0)
- [Section D.2, "Requirements"](#page-89-0)
- [Section D.3, "Preinstallation"](#page-89-1)
- [Section D.4, "Working with Response Files"](#page-90-0)
- [Section D.5, "Starting the Installation"](#page-92-0)
- [Section D.6, "Postinstallation"](#page-93-0)

## <span id="page-88-0"></span>**D.1 Introduction**

Oracle Developer Suite features two methods of non-interactive installation:

- **Silent Installation**
- Non-Interactive Installation

Both methods are available for both Windows and for Linux and Solaris platforms.

### **D.1.1 Silent Installation**

To do a silent installation of Oracle Developer Suite, you supply the installer with a response file and specify the -silent flag on the command line. The response file is a text file.

The installer uses the variables and parameter values in the response file to provide answers to all of the installation prompts. You include responses for all of the installation prompts in the response file. Silent installation does not display graphical output.

Use silent installation when you want to do similar installations to more than one computer. You can also use silent installation to install from a remote location using the command line. With silent installation, you do not need to monitor your installation because you do not need to enter information and you do not have a graphical user interface to watch.

## **D.1.2 Non-Interactive Installation**

You can also do a non-interactive installation of Oracle Developer Suite. You do this by supplying the installer with a response file, but you do not specify the -silent flag on the command line. The installer uses the variables and parameter values contained in the response file to provide answers to some or all of the user prompts. The installer displays its graphical user interface as in a normal installation, and if you choose not to provide responses to all of the prompts, you can enter information during the installation.

Use non-interactive installation when you want to see specific installation screens, or you want to enter some information interactively.

You can also use non-interactive installation from a remote location using the command line.

## <span id="page-89-0"></span>**D.2 Requirements**

For a complete list of installation requirements, refer to Chapter 2, "Getting Started".

## <span id="page-89-1"></span>**D.3 Preinstallation**

Before you install, do the following:

- **1.** Complete the preinstallation tasks listed in [Section 2.9, "Preinstallation Tasks"](#page-33-0).
- **2. Windows XP only:** Ensure that you have performed the Windows System Files (WSF) installation. For instructions on starting the installation, see Section 2.11.4.1.1, "Windows System Files Installation".
- **3. Linux and Solaris only**: Create the installer's inventory directory. To do this, navigate to the Oracle home directory you plan to use, and create a subdirectory such as DevSuiteHome/oraInventory. For more information about the inventory directory, see Section 2.11.3, "The Installer Inventory Directory".
- **4. Linux and Solaris only:** If this is the first Oracle installation on your computer, create a file that points to the inventory directory. To do this:
	- **a.** Log in as the root user.
	- **b.** Create the directory /var/opt/oracle (except for Linux x86).
	- **c.** In the /var/opt/oracle directory (or for Linux x86, the /etc directory), create a file oraInst.loc and insert the following lines:

#### **inventory\_loc=***DevSuiteHome***/***inventory\_directory*

#### **inst\_group=***inventory\_owner\_group*

where

- **–** *DevSuiteHome* is the Oracle home directory
- **–** *inventory\_directory* is the inventory directory.
- **–** *inventory\_owner\_group* is a group that has write permission for *inventory\_ directory* (see Section 2.9.6.1, "Group Name for the Installer Inventory")

#### For example, you might enter the following lines:

```
inventory_loc=/private1/oracle/oraInventory
inst_group=devsuitegrp
```
**Note:** On Linux x86, create /etc/oraInst.loc instead of /var/opt/oracle/oraInst.loc.

# <span id="page-90-0"></span>**D.4 Working with Response Files**

To supply information to the installer in a silent or non-interactive installation, you provide a response file.

As a starting point, use the response file templates supplied in the stage\Response directory (for Windows) or stage/Response directory (for Linux and Solaris) on Disk 1 of your Oracle Developer Suite product CD-ROM. On the DVD, this directory is \developer\_suite\stage\Response (for Windows) or /developer\_ suite/stage/Response (for Linux and Solaris). Response file templates are available for all of the Oracle Developer Suite install types:

*Table D–1 Response file names for install Types*

| <b>Install Type</b> | <b>Response File Template Name</b>           |  |
|---------------------|----------------------------------------------|--|
| J2EE Development    | oracle.ids.toplevel.development.J2EE.rsp     |  |
| Complete            | oracle.ids.toplevel.development.Complete.rsp |  |

You can find definitions of the response file parameters in the template files.

**Note:** The installer will fail if you attempt to do a silent installation using an incorrectly configured response file. Oracle recommends that you specify either "true" or "false" for Boolean parameters.

### **D.4.1 Example Response Files for Oracle Developer Suite Installations**

To improve readability, the template file examples listed here do not contain comment lines describing the parameters. You can look at the comment lines in the template files on the CD-ROM or DVD.

#### **D.4.1.1 Business Intelligence (Windows only)**

This listing shows an example of a response file for a silent installation of the Business Intelligence install type. You must replace the suggested values (shown in italics) with your desired responses:

```
RESPONSEFILE_VERSION=2.2.1.0.0
FROM_LOCATION="../stage/products.jar"
FROM_LOCATION_CD_LABEL="Oracle Developer Suite 10g"
LOCATION_FOR_DISK2="../../Disk2"
ORACLE_HOME="C:\DevSuiteHome"
ORACLE_HOME_NAME="DevSuiteHome"
TOPLEVEL_COMPONENT={"oracle.ids.toplevel.development","9.0.4.0.0"}
DEINSTALL_LIST={"oracle.ids.toplevel.development","9.0.4.0.0"}
SHOW SPLASH SCREEN=true
SHOW_WELCOME_PAGE=false
SHOW_COMPONENT_LOCATIONS_PAGE=false
SHOW_CUSTOM_TREE_PAGE=false
SHOW_SUMMARY_PAGE=true
SHOW_INSTALL_PROGRESS_PAGE=true
SHOW_REQUIRED_CONFIG_TOOL_PAGE=true
```
SHOW\_CONFIG\_TOOL\_PAGE=true SHOW\_RELEASE\_NOTES=true SHOW\_END\_SESSION\_PAGE=true SHOW\_EXIT\_CONFIRMATION=true NEXT\_SESSION=*false* NEXT SESSION ON FAIL=true SHOW\_DEINSTALL\_CONFIRMATION=true SHOW\_DEINSTALL\_PROGRESS=true ACCEPT\_LICENSE\_AGREEMENT=true RESTART\_SYSTEM=*true* COMPONENT\_LANGUAGES={"*en*"} INSTALL\_TYPE="BI" b\_olite\_install=*true* mailServerName="*servername.domainname*" oracle.wsf.verification:PROD\_HOME="*C:\DevSuiteHome*" oracle.wsf.install:PROD\_HOME="*C:\DevSuiteHome*" oracle.swd.jre:PROD\_HOME="*C:\DevSuiteHome*"

#### **D.4.1.2 Complete Install (Windows)**

This listing shows an example of a response file for a silent installation of the Complete install type for Windows. You must replace the suggested values (shown in italics) with your desired responses:

```
RESPONSEFILE_VERSION=2.2.1.0.0
FROM_LOCATION="../stage/products.jar"
FROM_LOCATION_CD_LABEL="Oracle Developer Suite 10g"
LOCATION_FOR_DISK2="../../Disk2"
ORACLE_HOME="C:\DevSuiteHome"
ORACLE_HOME_NAME="DevSuiteHome"
TOPLEVEL_COMPONENT={"oracle.ids.toplevel.development","9.0.4.0.0"}
DEINSTALL_LIST={"oracle.ids.toplevel.development","9.0.4.0.0"}
SHOW_SPLASH_SCREEN=true
SHOW WELCOME PAGE=false
SHOW COMPONENT LOCATIONS PAGE=false
SHOW_CUSTOM_TREE_PAGE=false
SHOW_SUMMARY_PAGE=true
SHOW_INSTALL_PROGRESS_PAGE=true
SHOW_REQUIRED_CONFIG_TOOL_PAGE=true
SHOW_CONFIG_TOOL_PAGE=true
SHOW RELEASE NOTES=true
SHOW_END_SESSION_PAGE=true
SHOW_EXIT_CONFIRMATION=true
NEXT_SESSION=false
NEXT_SESSION_ON_FAIL=true
SHOW_DEINSTALL_CONFIRMATION=true
SHOW_DEINSTALL_PROGRESS=true
ACCEPT_LICENSE_AGREEMENT=true
RESTART_SYSTEM=true
COMPONENT_LANGUAGES={"en"}
INSTALL_TYPE="Complete"
b_olite_install=true
mailServerName="servername.domainname"
oracle.wsf.verification:PROD_HOME="C:\DevSuiteHome"
oracle.wsf.install:PROD_HOME="C:\DevSuiteHome"
oracle.repository.ocxpack90:PROD_HOME="C:\DevSuiteHome"
oracle.swd.jre:PROD_HOME="C:\DevSuiteHome"
```
#### **D.4.1.3 Complete Install (Linux and Solaris)**

This listing shows an example of a response file for a silent installation of the Complete install type for Linux and Solaris. You must replace the suggested values (shown in italics) with your desired responses:

```
RESPONSEFILE_VERSION=2.2.1.0.0
UNIX_GROUP_NAME=devsuitegrp
FROM_LOCATION="../stage/products.jar"
FROM_LOCATION_CD_LABEL="Oracle Developer Suite 10g"
LOCATION_FOR_DISK2="../../Disk2"
ORACLE_HOME="/private/DevSuiteHome"
ORACLE_HOME_NAME="DevSuiteHome"
TOPLEVEL_COMPONENT={"oracle.ids.toplevel.development","9.0.4.0.0"}
DEINSTALL_LIST={"oracle.ids.toplevel.development","9.0.4.0.0"}
SHOW_SPLASH_SCREEN=true
SHOW_WELCOME_PAGE=false
SHOW_COMPONENT_LOCATIONS_PAGE=false
SHOW_CUSTOM_TREE_PAGE=false
SHOW_SUMMARY_PAGE=true
SHOW_INSTALL_PROGRESS_PAGE=true
SHOW_REQUIRED_CONFIG_TOOL_PAGE=true
SHOW_CONFIG_TOOL_PAGE=true
SHOW_RELEASE_NOTES=true
SHOW_ROOTSH_CONFIRMATION=true
SHOW_END_SESSION_PAGE=true
SHOW_EXIT_CONFIRMATION=true
NEXT_SESSION=false
NEXT_SESSION_ON_FAIL=true
SHOW_DEINSTALL_CONFIRMATION=true
SHOW_DEINSTALL_PROGRESS=true
ACCEPT_LICENSE_AGREEMENT=true
RESTART_SYSTEM=false
COMPONENT_LANGUAGES={"en"}
INSTALL_TYPE="Complete"
b_olite_install=true
mailServerName="servername.domainname"
PROD_HOME="/private/DevSuiteHome"
```
## <span id="page-92-0"></span>**D.5 Starting the Installation**

To use the response file at install time, start the installer from a command prompt. The form of the command depends on the platform you are installing to, and whether you wish to do a silent installation or a non-interactive installation.

### **D.5.1 Starting the Installer for a Silent Installation**

To start the installer for a silent installation, enter the following at the command prompt:

■ Windows:

```
setup -silent -responseFile absolute_path_and_filename
```
Linux and Solaris:

./runInstaller -silent -responseFile *absolute\_path\_and\_filename*

## **D.5.2 Starting the Installer for a Non-Interactive Installation**

To start the installer for a non-interactive installation, enter the following at the command prompt:

■ Windows:

```
setup -responseFile absolute_path_and_filename
```
■ Linux and Solaris:

```
./runInstaller -responseFile absolute_path_and_filename
```
# <span id="page-93-0"></span>**D.6 Postinstallation**

The installer logs the result of a non-interactive or silent installation in the file installActions.log. For a silent installation, the installer also creates the file silentInstall.log. The log files are created in the inventory directory.

After the installation finishes, follow the postinstallation steps described in [Section 3.2,](#page-51-0)  ["Postinstallation Tasks"](#page-51-0)

# <span id="page-94-0"></span>**Migrating Existing BI Beans Projects**

This appendix provides instructions for migrating existing BI Beans projects from Oracle9*i* JDeveloper (9.0.4). If you must migrate projects from an earlier version of BI Beans 10.1.2, then consider performing the optional task that is described in [Section E.5, "Post-Migration Task for the BI Beans Catalog \(Optional\)".](#page-102-0) This appendix includes the following topics:

- [Section E.1, "Migrating the Oracle OLAP Instance \(Optional\)"](#page-94-1)
- [Section E.2, "Migrating the BI Beans Catalog"](#page-94-2)
- [Section E.3, "Migrating User Settings from Previous Releases"](#page-96-0)
- [Section E.4, "Migrating the BI Beans Workspaces"](#page-96-1)
- [Section E.5, "Post-Migration Task for the BI Beans Catalog \(Optional\)"](#page-102-0)

## <span id="page-94-1"></span>**E.1 Migrating the Oracle OLAP Instance (Optional)**

BI Beans 10.1.2 applications can run against Oracle9*i* Release 2 or Oracle Database 10*g* Release 1 or Release 2 Enterprise Edition. Before performing other migration steps, you must decide which database version to use, as described in the following list:

- If you want to upgrade BI Beans applications to run against Oracle9*i* Release 2 Enterprise Edition and the applications currently run against an earlier version of the database, then you must upgrade the database before migrating the applications. For information, see *Oracle9i OLAP Release 2 - Installation Guide*.
- If you want to upgrade BI Beans applications to run against Oracle Database 10*g* Release 1 Enterprise Edition, and the applications currently run against an earlier version of the database, then you must upgrade the database before migrating the applications. For complete migration information for Oracle OLAP, refer to the *Oracle OLAP Application Developer's Guide* for the Oracle Database 10*g* Release 1 Enterprise Edition.

See Section B.3.1, "Database Requirements for Oracle Business Intelligence Tools" for information on the supported database versions.

# <span id="page-94-2"></span>**E.2 Migrating the BI Beans Catalog**

To migrate a remote BI Beans Catalog, run the upgrade utility that is delivered with BI Beans. The utility is named bi\_upgradecatalog.bat and is located in the *JDEV\_ HOME*\bibeans\bin director, where *JDEV\_HOME* is the directory into which JDeveloper is installed:

**Important:** You can only use the utility to upgrade from BI Beans version 9.0.3 or version 9.0.4 to BI Beans version 10.1.2. Always run the utility that is delivered with the most recent version of BI Beans.

For complete information about the Catalog migration utility, see the Help topic that is called "BI Beans Catalog Upgrade Utility" in the BI Beans Help system.

## **E.2.1 Additional Step for Migration to Oracle Database 10***g* **Enterprise Edition Release 2**

In addition to running the upgrade utility to migrate an existing BI Beans Catalog to Oracle Database 10*g* Enterprise Edition Release 2 (10.2.0.1 and higher), you must also update a PL/SQL package on the database server by performing the following procedure:

- **1.** Install the patch as follows:
	- **a.** Locate the bidatasvr.jar in the BI Beans installation directory.
	- **b.** Extract the bibcoreb.pls file from bidatasvr.jar to a local directory. The jar has packing scope and will be extracted into the oracle\dss\persistence\storagemanager\bi\scripts directory.
- **2.** Apply the patch as follows:
	- **a.** At the command prompt, enter:
		- cd oracle\dss\persistence\storagemanager\bi\scripts
	- **b.** Open a sqlplus session. For example, enter:

sqlplus *BIBCAT/BIBCAT@mydb*

where *mydb* is the connect string and *BIBCAT/BIBCAT* is the username/password of the owner of the schema that hosts the BI Beans Catalog.

**c.** At the sqlplus prompt, enter:

SQL> @bibcoreb.pls

This step displays the following output:

Package body created. Commit complete.

- **3.** Ensure that the package is valid as follows:
	- **a.** Reopen the sqlplus session.
	- **b.** Enter the following SQL commands:

```
SQL> column OBJECT_NAME format a30;
SQL> column STATUS format a10; 
SQL> select object_name, status from user_objects where object_name='BISM_
CORE';
```
The following display indicates that the patch has been applied successfully:

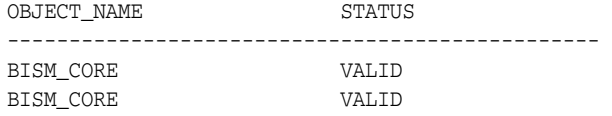

# <span id="page-96-0"></span>**E.3 Migrating User Settings from Previous Releases**

You can migrate user settings from the production release of Oracle9*i* JDeveloper (9.0.4) to Oracle JDeveloper10*g*. When you open Oracle JDeveloper10*g* for the first time, you are prompted to migrate your user settings from the previous version. By default, all settings are marked for migration. You should allow the user settings to be upgraded, especially the database connections. If those connections are not migrated, then you must re-create any connections that are referenced by BIDesigners that exist in any of the workspaces that you will migrate.

Oracle does not support direct migration from Oracle JDeveloper version 3.2.3 to Oracle9*i* JDeveloper (9.0.4) or later.

See [Section A.2.1, "Migrating JDeveloper User Settings from Release 9.0.2 to Release](#page-73-1)  [10.1.2"](#page-73-1) for more information about migrating user settings.

## <span id="page-96-1"></span>**E.4 Migrating the BI Beans Workspaces**

Perform the following steps in order to migrate the projects:

- **1.** Before migrating any workspaces, create backup copies of those workspaces.
- **2.** If you did not automatically migrate database connections as described in [Section E.3, "Migrating User Settings from Previous Releases",](#page-96-0) then migrate those connections before proceeding. In Oracle JDeveloper10*g*, display the Connection Navigator, right-click Database, and choose **Import Connections**.

Ensure that you complete this step before opening a BIDesigner that uses a connection from Oracle9*i* JDeveloper (9.0.4).

**3.** Allow JDeveloper to migrate the project.

You should migrate a workspace that was created in Oracle9*i* JDeveloper (9.0.4) or a project that was created in Oracle9*i* JDeveloper (9.0.4) that you are now adding to a workspace in Oracle JDeveloper10*g*. If you start Oracle JDeveloper10*g* and open an BI Beans workspace from Oracle9*i* JDeveloper (9.0.4), then you will see the Migration wizard. This wizard can perform many migration steps automatically. For example, the wizard updates the workspace to the correct Oracle JDeveloper10*g* version. You can allow other options to run automatically, such as the update of the UIX Installables and the data binding syntax in HTML applications, as appropriate.

You should allow the wizard to migrate any local Catalogs automatically. In the wizard, you can also specify whether to back up the Catalogs before migrating. If you do not want to migrate certain local Catalogs, then you can deselect them in the wizard. Refer to [Section E.2, "Migrating the BI Beans Catalog"](#page-94-2) for information on upgrading remote Catalogs.

- **4.** After the automatic upgrade completes, turn on Deprecation Warnings in the Compiler options, compile the application code to identify any deprecated classes or tags that you need to replace, and fix the errors that you see.
- **5.** Edit the project settings by removing the following line to ensure that this option is not set. If this option is set, then JDeveloper uses the older version of JDBC rather than the newer version.

-Djava.ext.dirs=C:\Jdev\JDev904\_2.7.5.32.1\jdev\lib\patches

**6.** If the application contains a presentation and if you use the thin QueryBuilder to edit that presentation, then you might notice that the Start With page has no measures selected. To resolve this issue, complete the following steps:

- **a.** Edit the presentation in JDeveloper.
- **b.** Using the **Items** panel in the Presentation Editor, click **OK** or **Apply**.
- **c.** Redeploy the application from the design-time Catalog to the runtime Catalog.
- **7.** Perform the appropriate steps that are described in the following sections, depending on the kind of application that you have:
	- [Section E.4.1, "Manual Migration Steps for BI Beans JSP Applications"](#page-97-0)
	- [Section E.4.2, "Manual Migration Steps for BI Beans UIX Applications"](#page-99-0)
	- Section E.4.3, "Manual Migration Steps for BI Beans Java-Client Class [Applications"](#page-101-0)
	- [Section E.4.4, "Manual Migration Steps for BI Beans Java Servlet Applications"](#page-101-1)

**Tip:** See the *Oracle Business Intelligence Tools Release Notes* for the latest information on manual migration steps.

## <span id="page-97-0"></span>**E.4.1 Manual Migration Steps for BI Beans JSP Applications**

Perform the manual migration steps that are described in the following sections for JSP applications.

#### **E.4.1.1 Updating the Namespace**

Edit the namespace in the initial line of code in each page. Append "/jsp" to the existing namespace as shown in the following example:

Before edit:

```
<%& taglib uri="http://xmlns.oracle.com/bibeans" prefix="orabi" 
%>
```
After edit:

```
<%& taglib uri="http://xmlns.oracle.com/bibeans/jsp" 
prefix="orabi" %>
```
#### **E.4.1.2 Accessing New BI JSP Tag Functions**

If you want to access the JSP tag functions that are new to this release of BI Beans, then you must perform the following steps:

**1.** Add the following text to the top of all the JSP pages in the migrated application:

<%@ taglib uri="http://java.sun.com/jstl/core" prefix="c"%>

- **2.** Ensure that the JSTL tag libraries are in the project, by performing the following steps:
	- **a.** Check the *<project>*\public\_html\WEB-INF\lib directory to see if it contains the standard.jar file. If it does not, then perform Steps b and c.
	- **b.** Open any JSP page in the migrated project. In the Component Palette, select JSTL Core. Drag the "out" tag to the page. Choose OK in the tag editor.
	- **c.** In the JSP page, locate the <c:out></c:out> tag and remove it.

Check the *<project>*\public\_html\WEB-INF\lib directory again. The standard.jar file should be there.

#### **E.4.1.3 Updating the <body> Tag**

Update the HTML <br />body> tag in each page that contains a BIThinSession tag. After you edit the namespace, you *must* update the BIBody tag and the InitBITags tag. You can simply drag and drop the BIBody tag on the page when it is displayed in the Visual Editor. You can drag and drop the InitBITags tag as the first child of the form.

If the drag-and-drop technique is not effective, then you can edit the tags manually, as described in the following steps:

- **1.** Remove the <br/>body> tag and in its place insert the following required BI tags: BIBody (before the HTML <form> tag) and InitBITags (after the HTML <form> tag).
- **2.** Set the action attribute of the <form> to the name of the JSP page.
- **3.** Set the method attribute to POST.
- **4.** Set the parentForm attribute of InitBITags to the name of the <form>.

The following code shows an example of these tags in a page named "biexplorerdetail1.jsp":

```
<orabi:BIBody>
<form name="BIForm" method="POST" action="biexplorerdetail1.jsp" >
<orabi:InitBITags parentForm="BIForm"/>
```
**Note:** Ensure that there are no slashes in the specification for the name of the JSP page. In addition, replace the end tag </body> with </orabi:BIBody>

#### **E.4.1.4 Updating Code that Accessed a Presentation**

If your application contains a scriplet in the JSP page or has Java code that accessed the presentation through its ID and cast it to a ThinDataviewCommon, then you must cast it to a Presentation bean and get the data view from the bean.

To accomplish this, change a line of code such as the following one:

```
ThinDataviewCommon dataView = (ThinDataViewCommon)pageContext.findAttribute
("biuntitled1_pres1");
```
#### to read like this:

```
ThinDataviewCommon tdvc = null;
Presentation p = (Presentation)pageContext.findAttribute
("biuntitled1_pres1"); 
if (p := null) tdvc = p.getView();
```
Add the following import to access the new Presentation bean:

oracle.dss.thin.beans.dataView.Presentation;

#### **E.4.1.5 Updating the SaveButton JSP Tag**

The SaveButton JSP tag has been replaced by the SaveLink tag. If your application uses the SaveButton JSP tag, then you can update the application by performing the following steps:

**1.** In the BIThinSession, locate a SaveButton tag that is similar to the following one:

```
<orabi:SaveButton id="analyze1_SaveButton1" 
presentationId="analyze1_Presentation1"
saveConfirmationPage="saveconf1.jsp" 
saveConfirmationId="saveconf1_SaveConfirmation1" />
```
Modify the SaveButton tag to use the SaveLink tag, as shown in the following example:

```
<orabi:SaveLink id="analyze1_SaveButton1" mode="Save" 
presentationId="analyze1_Presentation1" />
```
**2.** Modify the Render tag for the SaveButton tag. For example, suppose that you have a Render tag that is similar to the following one:

<orabi:Render targetId="analyze1\_SaveButton1" parentForm="BIForm"/>

Edit the Render tag so that it is similar to the following one:

<orabi:Button text="Save" onClick="\${analyze1\_SaveButton1\_data.showDialog}"/>

When users click the **Save** button, they will see the internal save page.

## <span id="page-99-0"></span>**E.4.2 Manual Migration Steps for BI Beans UIX Applications**

Perform the manual migration steps that are described in the following sections for UIX applications. These steps assume that you used the UIX application that the BI Beans generated as the basis for your custom application.

#### **E.4.2.1 Updating the Path of Images**

If a workspace contains images, then you must copy the images and update the path of the images in the BIPageTemplate UIT file and in the login UIX file, as described in the following steps:

**1.** Update the source path for all the images in the BIPageTemplate UIT file and on the login UIX pages. In Oracle9*i* JDeveloper (9.0.4), the images are stored in the public\_html\cabo\images\*<app\_name>* directory. In Oracle JDeveloper10*g*, the images are stored in the public\_html\*<app\_name>* directory.

For example, the specification for this directory is made in a tag such as the following one in the UIT file:

<images source="cabo\images\<*app\_name*>\required.gif">

Modify this tag to read as follows:

<images source="<*app\_name*>\required.gif">

**2.** If the application uses custom images, then copy the images to the appropriate directory for Oracle JDeveloper10*g*, as specified in Step 1.

#### **E.4.2.2 Updating the Error Page**

While migrating, you might receive a message that describes a problem with the error page in the UIX application. To resolve this problem, you can take one of the following actions:

- If you want to use the default error page that is supplied automatically by BI Beans 10.1.2, then remove the previously existing error page before migrating the project to BI Beans 10.1.2.
- If you have customized the default error page and do not want to lose your modifications, then before migrating, edit the <bibeans:biPageTemplate> element and remove the renderLogoutButton attribute. For example, the element might read as follows:

```
<bibeansTemplate:biPageTemplate 
      xmlns="http://xmlns.oracle.com/uix/ui" 
     xmlns:data="http://xmlns.oracle.com/uix/ui" 
     xmlns:ctrl="http://xmlns.oracle.com/uix/controller" 
    renderLogoutButton="false" 
     renderOpenButton="false" 
     pageTitle="BI uiXML Application Error">
```
Simply edit the element to remove the text that reads:

```
renderLogoutButton="false"
```
After editing the element, modify the web.xml file. The error page entry reads as follows:

```
<init-param> 
   <param-name>oracle.cabo.servlet.errorPage</param-name> 
    <param-value>cabo/bi/uix/error</param-value> 
</init-param>
```
Change the value  $\cosh/ \sin/ \sin/ \arctan$  to point to your customized error page.

#### **E.4.2.3 Adding an Element for Partial Page Rendering**

You must edit template pages that use partial page rendering (PPR) functions. Add a <body> element to the application code, as shown in the following example:

```
<contents> 
     <body> 
        <contents> 
           <form name="form1" method="POST"> 
                <contents>
```
Ensure that you add a  $\lt/$  body> tag at the appropriate location.

#### **E.4.2.4 Adding Code for Each dialogLinkDef Element**

In Oracle JDeveloper10*g*, to bind a dialogLink to the onClick attribute of a button, a link, or an image, you must bind to the dataObject of the dialogLink through the key, "showDialog". For example, assume that the id of a dialogLink is dlgLnk1, and it is defined in the BIThinSession, bisession1.

In Oracle9*i* JDeveloper (9.0.4), the code looks like this:

<button onClick="\${bibeans:data().bisession1.dlgLnk1}"/>

In Oracle JDeveloper10*g*, the code looks like this:

```
<button onClick="${bibeans:data().bisession1.dlgLnk1_
data.showDialog}"/>
```
#### **E.4.2.5 Updating Code that Accessed a Presentation**

If your application contains Java code that accesses the presentation through its ID and casts it to a ThinDataviewCommon, then you now must cast it to a Presentation bean and get the data view from the bean.

To accomplish this, change a line of code such as the following one:

```
ThinDataviewCommon dataview =
  (ThinDataViewCommon) pageObjects.get("<parameter>");
```
to read like this:

```
Presentation presentation = 
    (Presentation) pageObjects.get("<parameter>");
ThinDataviewCommon dataview = null;
if (presentation !=null)
    dataview=presentation.getView();
```
In the Java code for the previous version of the UIX application, there are two instances in which you must make this code change.

Add the following import to access the new Presentation bean:

```
oracle.dss.thin.beans.dataView.Presentation;
```
#### **E.4.2.6 Updating the SaveDef UIX Tag**

In the current release, the saveConfirmation tag has been deprecated and replaced by the SaveDef UIX tag. You should use the internal save dialog page, which is supplied automatically, rather than the saveConfirmation page.

For example, the original lines of code might look similar to the following ones:

```
<bibeans:saveDef id="saveBtn1" 
presentationId="pres1" 
saveConfirmationPage="SaveConfirm1.uix" 
saveConfirmationId="saveConf1" />
```
Rewrite the code so that it looks similar to the following line:

```
<bibeans:saveDef id="saveBtn1" presentationId="pres1" 
    mode="Save" />
```
When users click the **Save** button, they will see the internal save page.

## <span id="page-101-0"></span>**E.4.3 Manual Migration Steps for BI Beans Java-Client Class Applications**

Perform the manual migration steps that are described in the following sections for applications that use the Java-client class:

#### **E.4.3.1 Graph Code Changes**

If you use a graph in the application, then you must make the following code change. Change the following line of code:

```
((GraphLayout) layout).setGraph((UIGraph) dv);
```
to read like this:

((GraphLayout) layout).setGraph((Graph) dv);

### <span id="page-101-1"></span>**E.4.4 Manual Migration Steps for BI Beans Java Servlet Applications**

Before migrating a servlet application, consider whether you have added many custom pages or functionality. If you have not added substantial customizations, then you can generate a JSP or UIX application and recreate any customizations there. By switching to a JSP or UIX application, you can easily take advantage of the powerful new features that are available in BI Beans.

If you want to migrate a servlet application, then perform the manual migration steps that are described in the following sections:

### **E.4.4.1 Updating the Installables in the Cabo Directory For Servlet Applications**

When you migrate a JSP or UIX application, the installables in the cabo directory are updated automatically. These installables are not updated automatically for servlet applications. The cabo directory contains the UIX and BI Beans images, style sheet, and Javascript files, which have been updated between Oracle9*i* JDeveloper (9.0.4) and Oracle JDeveloper10*g*. Perform the following steps to update the installables in the cabo directory for servlet applications:

- **1.** Navigate to the public\_html directory of the project to be upgraded.
- **2.** Rename the cabo directory to cabo.9.0.4.
- **3.** Create a new UIX or JSP page using the same BIDesigner as in the servlet application.

When the page is generated, it creates a new cabo directory for the project.

- **4.** If your old directory (cabo.9.0.4) contained any other files (for example, if you created a new style sheet or .xss file or application-specific image files), then you must copy those files to the new cabo directory
- **5.** (Optional) You can safely delete the new page that was created.

#### **E.4.4.2 Consulting Samples for Servlet Applications**

BI Beans ships with a set of servlet application samples. Consult these samples for best practices in handling servlet applications in Oracle JDeveloper10*g*. For example, see the code that affects the ViewToolbar and modify your application code accordingly. The ViewToolbar is not backward compatible.

## <span id="page-102-0"></span>**E.5 Post-Migration Task for the BI Beans Catalog (Optional)**

After migrating the Catalog, you might want to perform a post-migration task to improve performance.

### **E.5.1 Conditions when Catalog Post-Migration is Beneficial**

If all of the following conditions are present, then consider performing the optional post-migration task:

- Use of an application that was migrated to BI Beans 10.1.2 from BI Beans 9.0.3 or BI Beans 10*g* (9.0.4).
- Use of a migrated BI Beans Catalog that is running on Oracle Database 10g.
- Detection of the following warning message in the standard ErrorHandler log while running the application:

**BIB-9549:** The query has had missing level information inserted. You may wish to resave this query and its associated calculations and saved selections. (This message is followed by a list of the objects that had missing level information.)

**Note:** The Catalog post-migration task might also be beneficial to a BI Beans 10.1.2.1 application that was previously migrated from BI Beans 10*g* (9.0.4).

## **E.5.2 Reason for Message BIB-9549**

Starting with the BI Beans 10.1.2 release, hierarchy and level information are stored for each dimension member reference within each query and its associated calculations and saved selections in the Catalog. Whenever an application requests the loading of an object that does not have this information stored in the Catalog, the query must search for the required information before it can complete the load operation. Message BIB-9549 indicates that the load operation was delayed while the query searched for missing information.

## **E.5.3 Post-Migration Task**

To avoid a delay each time that an object with missing information is loaded, you can perform a one-time operation of loading and resaving each object in the Catalog using BI Beans 10.1.2.

Complete the following steps to load and resave objects:

- **1.** In Oracle JDeveloper10*g*, under Local Catalog, double-click each object. This action opens the object.
- **2.** Resave each object.
- **3.** Copy each object to the remote Catalog.

**F**

# **Troubleshooting**

This appendix lists some methods for troubleshooting your Oracle Developer Suite installation. It includes the following topics:

- [Section F.1, "Before You Begin"](#page-104-0)
- [Section F.2, "Troubleshooting the Installation"](#page-105-0)
- [Section F.3, "Troubleshooting Oracle Developer Suite Configuration Assistants"](#page-106-0)

## <span id="page-104-0"></span>**F.1 Before You Begin**

Oracle recommends that you review the following before you attempt to fix problems in your Oracle Developer Suite installation:

- [Section F.1.1, "Verify Hardware and Preinstallation Requirements"](#page-104-1)
- [Section F.1.2, "Read the Release Notes"](#page-104-2)

### <span id="page-104-1"></span>**F.1.1 Verify Hardware and Preinstallation Requirements**

First, review the Oracle Developer Suite hardware and software requirements and preinstallation tasks:

- Ensure that your computer meets the hardware requirements specified in [Section 2.2, "Hardware Requirements"](#page-16-0).
- Ensure that your software operating environment is supported by Oracle Developer Suite 10*g* (9.0.4). For a list of supported operating environments, see [Section 2.3, "Supported Operating Environments".](#page-17-0)
- Ensure that your supported software operating environment meets the software requirements specified in [Section 2.4, "Operating Environment Software](#page-18-0)  [Requirements"](#page-18-0).
- Ensure that you have completed all the product-level preinstallation requirements specified at the beginning of [Section 2.9, "Preinstallation Tasks".](#page-33-0)

### <span id="page-104-2"></span>**F.1.2 Read the Release Notes**

Oracle recommends reading the *Oracle Developer Suite 10g (10.1.2.0.2) Release Notes for Windows and UNIX* prior to installing. These document contain product-level and component-level release notes for Windows, Linux and Solaris platforms. This manual is available in the Oracle Developer Suite Documentation Library. To display the manual, see Section C.3.1, "Viewing the Release Notes from Disk". The manual is also available on Oracle Technology Network

(http://www.oracle.com/technology/).

Your platform-specific documentation may include release notes for your platform. Platform-specific release notes are also available on Oracle Technology Network (http://www.oracle.com/technology/).

## <span id="page-105-0"></span>**F.2 Troubleshooting the Installation**

If you encounter an error while installing Oracle Developer Suite, follow these steps:

- Do not exit the installer. You can find the installation log files more easily if you leave the installer running.
- **Incorrect Information:** If you think you have entered incorrect information on one of the installation screens, return to that screen by clicking **Back** until you see the screen, correct the information, then proceed with your installation.
- **Copy or Link Errors**: If the installer reports an error while copying or linking files, do the following:
	- **1.** Note the error, then review the installation logs for causes. The installation logs are in your Oracle inventory directory in the subdirectory \logs (for Windows) or /logs (for Linux and Solaris) and have the following file names:

#### **For Windows:**

- **–** *oracle\_inventory*\logs\installActions*timestamp*.log
- **–** *oracle\_inventory*\logs\oraInstall*timestamp*.err
- **–** *oracle\_inventory*\logs\oraInstall*timestamp*.out

#### **For Linux and Solaris:**

- **–** *oracle\_inventory*/logs/installActions*timestamp*.log
- **–** *oracle\_inventory*/logs/oraInstall*timestamp*.err
- **–** *oracle\_inventory*/logs/oraInstall*timestamp*.out

The string *timestamp* is a value that the installer adds to the file name at the start of the installation. The form of *timestamp* is *yyyy*-*mm*-*dd\_ hh*-*mm*-*ss*[AM|PM] where:

- **–** *yyyy* is the current year, for example 2003
- *mm* is the current month number, for example 07 for July
- **–** *dd* is the current day number, for example 15 for the fifteenth
- **–** *hh*, *mm*, and *ss* are the hour, minute, and second at which the installation started
- **–** [AM/PM] is either AM or PM, depending on when the installation started

The location of the *oracle\_inventory* directory is specified during the first installation of an Oracle product on your computer. To learn more about the directory and how to find it, refer to [Section 2.8, "Directories Used by the](#page-32-0)  [Installer".](#page-32-0)

- **2.** Remove the failed installation by following the instructions in Chapter 4, "Deinstallation and Reinstallation".
- **3.** Correct the problem that caused the error.
- **4.** Start the Oracle Developer Suite installation again.

# <span id="page-106-0"></span>**F.3 Troubleshooting Oracle Developer Suite Configuration Assistants**

To troubleshoot an installation error that occurs when the configuration assistants are running:

- Review the installation log files listed in Section F.2, "Troubleshooting the [Installation".](#page-105-0)
- Review the configuration assistant log files located in the DevSuiteHome/cfgtoollogs directory for a specific Oracle Developer Suite configuration assistant. Table F–2 also lists any other log file locations for a specific configuration assistant. Try to fix the issue that caused the error.
- If you see a "Fatal Error. Reinstall" message, try to find the cause of the problem by analyzing the log files. Refer to [Section F.3.3, "Handling Fatal Errors"](#page-107-0) for further instructions.

## **F.3.1 Determining Configuration Assistant Execution Status**

Oracle Developer Suite configuration assistant failures are noted at the bottom of the installation screen. The configuration assistant interface displays additional information, if applicable. The configuration assistant's execution status will be identified by the result. The result codes are listed in Table F–1:

| <b>Status</b>                            | <b>Result Code</b>       |
|------------------------------------------|--------------------------|
| <b>Configuration Assistant Succeeded</b> |                          |
| <b>Configuration Assistant Failed</b>    |                          |
| <b>Configuration Assistant Cancelled</b> | $\overline{\phantom{0}}$ |

*Table F–1 Configuration Assistant Result Codes*

This result code is written to the following log file: oraInventory/logs/installActionstimestamp.log

## **F.3.2 Fixing Configuration Assistant Failures**

During installation, configuration assistants run when the Configuration Assistants screen appears. If a configuration assistant fails, try the following procedure to correct the problem:

- **1.** Review the installation log files for this installation session.
- **2.** Review the log files for each configuration assistant located in the DevSuiteHome/cfgtoollogs directory. Default log file locations are described in Table F–2.
- **3.** Refer to the section describing the configuration assistants in Table F–2:
	- **a.** If the failing configuration assistant has any dependencies, then run the dependencies again. You must do this even if the dependency completed successfully.
	- **b.** If an optional configuration assistant fails, and it does not have any dependencies, run the remaining configuration assistants. Uncheck the cancelled optional configuration assistant, highlight and check the next listed configuration assistant, and click **Retry**.
	- **c.** Run the failing configuration assistant again. If you are using the installer, select the configuration assistant and click **Retry**.

**Note:** If the description of a configuration assistant in Table F–2 includes an "Initial Tasks" section, you must perform these tasks before running the configuration assistant.

## <span id="page-107-0"></span>**F.3.3 Handling Fatal Errors**

Some configuration assistant failures are *fatal errors*. You cannot recover from a fatal error by correcting the problem and continuing. You must remove the current installation and reinstall Oracle Developer Suite. The following tasks describe the recovery procedure:

- **1.** Deinstall the failed installation using the procedure described in [Section 4.1,](#page-68-0)  ["Deinstallation"](#page-68-0).
- **2.** Correct the cause of the fatal error.
- **3.** Reinstall Oracle Developer Suite.
- **4.** If the fatal error reoccurs, then you must remove all Oracle installations from your computer using the procedure in Section Section 4.1.1, "Deinstalling Using the Installer".

## **F.3.4 Oracle Developer Suite Configuration Assistant Descriptions**

Table F–2 lists the configuration assistants that run during Oracle Developer Suite installation. Different installation types may use different configuration assistants.

**Note:** Some configuration assistants run in silent mode, which means that their user interfaces are not visible.

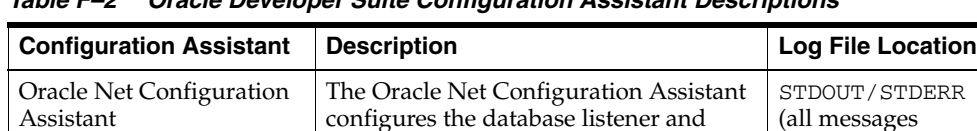

LDAP naming by default.

configures the mid-tier Oracle Application Server instances to use appear in the installer window)

*Table F–2 Oracle Developer Suite Configuration Assistant Descriptions*
# **Index**

#### **A**

Access Bridge [installing, 2-21,](#page-34-0) [3-10](#page-55-0) [setting up for JDeveloper, 3-16](#page-61-0) [assistive technologies, 2-21,](#page-34-0) [3-9](#page-54-0)

#### **B**

[Bali, B-3](#page-78-0) [BI Beans.](#page-10-0) *See* OracleBI Beans browser requirements [documentation, 2-17](#page-30-0)

#### **C**

[Cabo, B-3](#page-78-1) [certified software, 2-17](#page-30-1) [CLASSPATH environment variable, 2-20](#page-33-0) coexistence [database, 2-18](#page-31-0) [Oracle Application Server, 2-18](#page-31-0) [Oracle home, 2-18](#page-31-0) [previous versions, 2-18](#page-31-0) [Release 9.0.2, 2-18](#page-31-0) [compatibility.](#page-31-1) *See* coexistence [components installed with Linux,](#page-11-0)  [Solaris](#page-11-0) *See* installable components [components installed with Windows.](#page-11-1) *See* installable components configuration tools [Oracle Network Configuration Assistant, 3-5,](#page-50-0) [F-4](#page-107-0)

# **D**

[deinstallation, 4-1](#page-68-0) deploying [Forms, 3-20](#page-65-0) [Reports, 3-18](#page-63-0) supported environments [JDeveloper, B-1](#page-76-0) [DISPLAY environment variable, 2-22](#page-35-0) documentation [online, C-1](#page-82-0) [product help, A-4](#page-75-0)

Documentation Library [installing, C-2](#page-83-0) [titles, C-1](#page-82-0) [viewing, C-4](#page-85-0)

#### **E**

[End User Layer upgrading, A-3](#page-74-0) environment variables [list of, 2-22](#page-35-1) [setting in Linux, Solaris, 2-22](#page-35-1) error [installation \(](#page-105-0)*see* troubleshooting) [Windows System Files, 2-27](#page-40-0) [EUL upgrading, A-3](#page-74-0) [extensions.](#page-56-0) *See* JDeveloper extensions

#### **F**

font.properties[, 3-11](#page-56-1) fonts [additional languages, 3-7](#page-52-0) [problems in Linux, Solaris, 3-11](#page-56-1)

# **G**

[group names, 2-23](#page-36-0)

#### **H**

hardware requirements [CPU, 2-3](#page-16-0) [disk space, 2-3](#page-16-0) [memory, 2-3,](#page-16-0) [2-4](#page-17-0) [pagefile size, 2-3](#page-16-0) [swap space, 2-3](#page-16-0) [TMP space, 2-3](#page-16-0) [video, 2-3](#page-16-0) [hosted documentation, JDeveloper, 3-12](#page-57-0) [HTTP Listener, 3-9](#page-54-1)

#### **I**

installable components [Linux, Solaris, 1-2,](#page-11-0) [3-21](#page-66-0) [Windows, 1-2](#page-11-1)

#### installation [Documentation Library, C-2](#page-83-0) [information needed during, 2-24](#page-37-0) [language, 3-4](#page-49-0) [non-interactive, 1-4,](#page-13-0) [D-2](#page-89-0) [process, general, 1-2](#page-11-2) [product, instructions, 3-1](#page-46-0) [product, overview, 1-1](#page-10-1) [response files, D-3](#page-90-0) [silent, 1-4,](#page-13-0) [D-1](#page-88-0) [troubleshooting, F-2](#page-105-0) [Windows System Files, 2-28](#page-41-0) installation requirements [component-specific, 2-25](#page-38-0) [OracleBI Beans, for, 2-25](#page-38-1) [inventory directory, 2-27](#page-40-1)

#### **J**

Java Access Bridge [installing, 2-21,](#page-34-0) [3-10](#page-55-0) [setting up for JDeveloper, 3-16](#page-61-0) [Java Object support, 3-20](#page-65-1) JDeveloper extensions [downloading, 3-11](#page-56-0) [enabling, 3-11](#page-56-0) [installing, 3-11](#page-56-0) [JDK, 2-21,](#page-34-0) [3-10](#page-55-0) [JMS, 3-9](#page-54-1) [JRE, 2-21,](#page-34-0) [3-10](#page-55-0)

# **L**

language [component runtime, 3-7](#page-52-1) [fonts, 3-7](#page-52-0) [selecting, 3-4](#page-49-0) [LD\\_LIBRARY\\_PATH environment variable, 2-20](#page-33-1) Linux operating system [font problems, 3-11](#page-56-1) Linux86-64 [starting components, 3-21](#page-66-1) [listener, OC4J, 3-3](#page-48-0) [locale, setting for Oracle Universal Installer, 2-20](#page-33-2)

#### **M**

[mail server, 3-4](#page-49-1) [memory requirements, 2-3,](#page-16-0) [2-4](#page-17-0) [Merant JDBC drivers, 3-19](#page-64-0) migrating [Oracle Forms Developer, A-3](#page-74-1) [Oracle Reports Developer, A-3](#page-74-2) Oracle10*g* [JDeveloper, A-2](#page-73-0) OracleBI Beans projects from Oracle9*i*[, E-1](#page-94-0) [OracleBI Discoverer, A-3](#page-74-0) mounting CD-ROMs [Linux, 2-30](#page-43-0) [Solaris, 2-29](#page-42-0) mounting DVDs [Solaris, 2-29](#page-42-0)

[Net Services, 3-8](#page-53-0) [Network Configuration Assistant, 3-5,](#page-50-0) [F-4](#page-107-0) [NLS\\_LANG environment variable, 3-7](#page-52-1) [non-interactive](#page-89-0)  [installation.](#page-89-0) *See* installation, non-interactive

# **O**

OC4J for Forms Developer [port numbers, 3-9](#page-54-2) [starting and stopping instance, 3-9](#page-54-3) OC4J for JDeveloper [non-embedded mode, 3-15](#page-60-0) [port numbers, 3-9](#page-54-1) OC4J for Reports Developer [port numbers, 3-9](#page-54-2) [starting and stopping instance, 3-9](#page-54-3) [OC4J listener, 3-3](#page-48-0) online documentation [installing, C-1](#page-82-0) [requirements, 2-17](#page-30-2) operating systems [and Developer Suite components, 2-4](#page-17-1) [software requirements, 2-5](#page-18-0) [Oracle account properties, 2-24](#page-37-1) Oracle Business Intelligence Beans [starting, 3-21](#page-66-2) Oracle Database [configuring for OracleBI Beans, 3-16](#page-61-1) [supported versions and patches for OracleBI](#page-79-0)  Tools, B-4 [Oracle database compatibility.](#page-31-1) *See* coexistence, database Oracle Designer [starting, 3-21](#page-66-3) [Oracle Developer Suite components, B-1](#page-76-1) [Oracle Developer Suite Documentation](#page-83-0)  [Library.](#page-83-0) *See* Documentation Library [Oracle Express Server, 3-18](#page-63-1) Oracle Forms Developer [description, B-5](#page-80-0) [postinstallation tasks, 3-20](#page-65-2) [starting, 3-21](#page-66-4) Oracle home [coexistence, 2-18](#page-31-2) [directory, 2-18](#page-31-2) [setting, 2-22](#page-35-1) [unsetting, 2-22](#page-35-2) [Oracle Network Configuration Assistant, 3-5,](#page-50-0) [F-4](#page-107-0) Oracle Reports Developer [description, B-4](#page-79-1) [postinstallation tasks, 3-18](#page-63-2) [starting, 3-21](#page-66-5) [Oracle Universal Installer, 2-25](#page-38-2) [starting \(Linux, Solaris\), 2-29](#page-42-1) [starting \(Windows\), 2-27](#page-40-2) [ORACLE\\_HOME environment variable, 2-22](#page-35-3) [\(](#page-35-1)*See also* Oracle home)

Oracle10g JDeveloper [starting, 3-21](#page-66-6) Oracle10*g* JDeveloper [description, B-1](#page-76-2) [hosting documentation, 3-12](#page-57-1) [multiuser environment, 3-12](#page-57-2) [OC4J in non-embedded mode, 3-15](#page-60-0) [postinstallation tasks, 3-10](#page-55-1) [OracleAS Containers for J2EE, 3-3](#page-48-0) [OracleAS Forms Services, 3-3](#page-48-0) [OracleAS Portal integration, 3-18](#page-63-3) OracleAS Reports Services [installing, 3-3](#page-48-0) [starting and stopping, 3-19](#page-64-1) OracleBI Beans [configuring Oracle Database for OracleBI](#page-61-1)  Beans, 3-16 [description, B-2](#page-77-0) migrating projects from Oracle9*i* [JDeveloper, E-1](#page-94-1) [post-installation tasks, 3-16](#page-61-2) [pre-installation requirements, 2-25](#page-38-1) [OracleBI Discoverer, about, B-4](#page-79-2) [oraInventory directory, 2-27](#page-40-1)

#### **P**

package requirements [Solaris, 2-7](#page-20-0) [Windows, 2-5](#page-18-1) patchset requirements [Solaris, 2-5](#page-18-2) [Windows, 2-5](#page-18-1) [PATH environment variable, 2-20](#page-33-3) [pkginfo command, 2-6](#page-19-0) [port numbers, 3-8](#page-53-1) [portlist.ini file, 3-8](#page-53-1) post-installation [tasks for OracleBI Beans, 3-16](#page-61-2) [postinstallation tasks, 3-6](#page-51-0) [Oracle Forms Developer, 3-20](#page-65-2) [Oracle Reports Developer, 3-18](#page-63-2) Oracle10*g* [JDeveloper, 3-10](#page-55-1) pre-installation [component-specific tasks, 2-25](#page-38-0) [requirements for OracleBI Beans, 2-25](#page-38-1) [preinstallation tasks, 2-20](#page-33-4) [prerequisite checks, 1-4,](#page-13-1) [2-25](#page-38-3) [processor requirements.](#page-16-1) *See* hardware requirements

# **R**

[reinstallation, 4-3](#page-70-0) [release notes, viewing from CD-ROM, C-5](#page-86-0) [Reports Server configuration file, 3-19](#page-64-2) [Repository Administration Utility, 3-11](#page-56-2)

requirements [CPU. \(](#page-16-1)*see* hardware requirements [hardware. \(](#page-16-1)*see* hardware requirements) [online documentation, 2-17](#page-30-2) [operating system software \(](#page-18-0)*see* software requirements) [response files, working with, D-3](#page-90-0) [RMI, 3-9](#page-54-1) [runtime services, 3-3](#page-48-0)

# **S**

[silent installation.](#page-88-0) *See* installation,silent software requirements [Oracle Database for OracleBI Tools, B-4](#page-79-0) [software requirements, operating systems, 2-5](#page-18-0) [Solaris operating environment.](#page-18-3) *See* Solaris operating system Solaris operating system [font problems, 3-11](#page-56-1) [installed Oracle Developer Suite components, 2-4](#page-17-2) [package requirements, 2-7](#page-20-0) [patchset requirements, 2-5](#page-18-2) [Solaris 8 and 9 support, 1-4](#page-13-2) [source code control, 3-11](#page-56-2) [sqlnet.ora, 3-8](#page-53-0) [starting in x86-64](#page-66-0) [startinst.bat, 3-9](#page-54-3) [startinst.sh, 3-9](#page-54-3) [stopinst.bat, 3-9](#page-54-3) [stopinst.sh, 3-9](#page-54-3) [stored Java objects, 3-20](#page-65-1) [Sun Solaris operating environment.](#page-18-3) *See* Solaris operating system [supported operating environments, 2-4](#page-17-1) [system files error \(Windows\), 2-27](#page-40-0)

# **T**

temp directory [setting, 2-23](#page-36-1) [space requirements, 2-3](#page-16-2) Terminal Server clients [configuring for JDeveloper, 3-14](#page-59-0) [titles, Documentation Library, C-1](#page-82-0) [TMP environment variable, setting, 2-23](#page-36-1) [TNS\\_ADMIN environment variable, 2-23](#page-36-2) [tnsnames.ora, 3-8](#page-53-0) [troubleshooting, F-2](#page-105-0)

# **U**

[UIX, B-3](#page-78-2) [UNIX account.](#page-37-2) *See* user [UNIX groups.](#page-36-0) *See* group names [UNIX.](#page-10-0) *See* specific platform upgrading [\(](#page-10-0)*see also* migration) [End User Layer, A-3](#page-74-0) [user, creating, 2-24](#page-37-2)

# **V**

[var/opt directory, 3-3](#page-48-1) version requirements [Solaris, 2-5](#page-18-3) [Windows, 2-5](#page-18-1) [video requirements, 2-3](#page-16-3)

#### **W**

Windows operating system [and Developer Suite components, 2-4](#page-17-1) [patchset requirements, 2-5](#page-18-1) [version requirements, 2-5](#page-18-1) [Windows System Files installation, 2-28](#page-41-0)